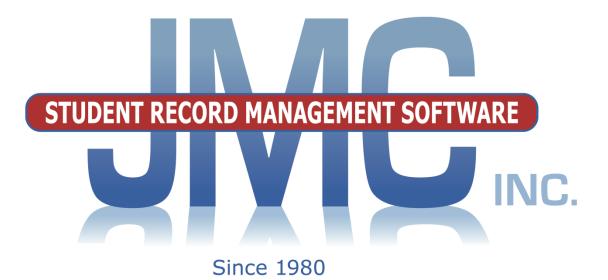

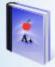

# **ONLINE TEACHER**

Including: Grade Book (Assignments, Term Grades) Standards and Benchmarks Lesson Plans Seating Charts Classroom Attendance Homeroom (Contacts, Health Info) Discipline Referrals Competency Based Grading

JMC Inc Comp PO Box 328 Lake City, MN 55041 800-524-8182 651-345-2215 Fax http://www.jmcinc.com support@jmcinc.com or sales@jmcinc.com

Documentation and program copyright © 2017

## **Table of Contents**

| Training, Videos, Documentation and Support<br>Online Teacher Overview |     |
|------------------------------------------------------------------------|-----|
| JMC Software Overview                                                  | 8   |
| Online Teacher Common Tasks                                            | . 9 |
| Starting Up Online Teacher                                             | 9   |
| Changing Teacher Password                                              | 9   |
| Online Teacher Procedures                                              | 10  |
| Quick Start Guide for Online Teacher                                   | 10  |
| Ending the Term – Report Cards with Exam Grades                        | 11  |
| Ending the Term – Report Cards with No Exam Grades                     | 12  |
| Elementary Report Cards                                                | 13  |
| Editing Standards and Benchmarks Results                               | 13  |
| Editing Assessment for a Student                                       | 14  |
| Editing Assessments for a Course or Grade                              |     |
| Editing Course Grades                                                  |     |
| Preparing Course Grades to Send to the Office                          |     |
| Tying Assignments to Benchmarks To Calculate Results                   |     |
| Printing Elementary Report Card Forms                                  | 20  |
| Online Teacher Documentation                                           | 21  |
| File - Preferences                                                     | 21  |
| File - Send Email                                                      | 22  |
| File – Publish Assignments                                             | 23  |
| File – Import Schoology File                                           | 23  |
| Edit - Midterm Grades                                                  | 24  |
| Edit - Course Grades                                                   | 25  |
| Edit - Course Weights                                                  | 27  |
| Edit - Edit Assessments for a Course or Grade                          | 28  |
| Edit - Edit Assessments for a Student                                  | 32  |
| Edit - Edit Assessments Report Card for a Student                      | 36  |
| Edit - Seating Charts                                                  | 38  |
| Edit - Seating Charts (older version)                                  | 39  |
| Edit - Lesson Plans                                                    | 40  |
| Edit - Import Lesson Plans from Previous Year                          | 42  |
| Edit - Student Sort                                                    | 44  |

| Scores - Assignment Scores                                       | 45 |
|------------------------------------------------------------------|----|
| Scores - Categories and Assignments                              | 52 |
| Scores - Standards and Benchmarks                                | 59 |
| Scores - Grade Cutoffs                                           | 60 |
| Scores - Convert Missing -> Zero                                 | 61 |
|                                                                  | () |
| Reports - Progress Reports                                       | 62 |
| Reports - Edit Comments                                          | 64 |
| Reports - Missing Scores                                         | 64 |
| Reports - Student Summary                                        | 65 |
| Reports - Assignment Summary                                     | 65 |
| Reports - Grade Summary                                          | 66 |
| Reports - Scores Grid                                            | 66 |
| Reports - Class Assignments                                      | 66 |
| Reports - Blank Score Sheets                                     | 66 |
| Reports - Student Name and Number List                           | 67 |
| Reports - Student Lists                                          | 67 |
| Reports - Student Assessment Summary                             | 71 |
| Reports - Student Standardized Tests Query                       | 73 |
| Reports - Print Standards and Benchmarks Report Card             | 74 |
| Classroom Attendance – Enter Attendance                          | 75 |
| Classroom Attendance – Edit Lunch Count                          | 76 |
| Classroom Attendance – Reports – For A Student                   | 76 |
| -                                                                | 77 |
| Classroom Attendance – Reports – For A Period                    |    |
| Classroom Attendance – Reports – For A Day                       | 77 |
| Homeroom – View Student Progress                                 | 78 |
| Homeroom – Missing Scores                                        | 78 |
| Homeroom – Student Info                                          | 79 |
| Discipline – Discipline Referrals                                | 81 |
|                                                                  | 01 |
| Communication – Communication Submissions                        | 82 |
| Competency Based Grading – Define Formative Assessments          | 83 |
| Competency Based Grading – Score Formative Assessments           | 86 |
| Competency Based Grading – Reports - Formative Assessment Report | 88 |
| Resources – Teacher Resources                                    | 89 |

## **Training, Videos, Documentation and Support**

Welcome to JMC. Your JMC Online Teacher software is a powerful set of tools that will help you to assess and track student progress in a variety of ways.

This document is one of the various resources available to assist you with using the Online Teacher software on a daily basis. JMC also provides a web-based training opportunities as well as online instructional videos that will help you to understand this software. Regardless of your questions, learning style, or experience, JMC provides you with options to meet your training needs.

**Training** JMC offers web-based training and will plan ahead with your staff to customize these training sessions to efficiently meet your goals. For further information about training options for your JMC Online Teacher software, please refer to <a href="http://jmcinc.com/resources/training">http://jmcinc.com/resources/training</a>

**Videos** JMC offers a wide array of instructional videos that cover common procedures you will want to know as you progress through the various stages of the school year. These videos are available on JMC's website and may be downloaded or viewed anytime. For a complete list of the videos that are currently available, please refer to http://jmcinc.com/resources/instructional-videos

**Documentation** This document (PDF file) has many sections and may be printed completely, partially, or not at all. For example, you may wish to print only the cover page (which includes the publication date), table of contents, and one section of the documentation in order to meet a specific need you may have at the time. Other sections may be printed at a later point in time as needed. One potential reason for printing any of this documentation would be to use it as a companion to a training session or instructional video. Once printed, your personal notes may be written on the printed pages and these pages could be kept in a binder for later review.

**Support** JMC offers a variety of technical support options to answer your questions as they come up. These options include: asking questions over the phone, setting up remote technical support sessions, opening web support tickets, and faxing or emailing documents and questions. For a complete list of contact options, please refer to <a href="http://jmcinc.com/contact\_us">http://jmcinc.com/contact\_us</a>

**Mentors** Your school district may also have experienced staff (teachers, administrators, etc.) who are familiar with using the JMC Online Teacher software. If so, you may find it convenient to ask questions of these valuable local resources, as well.

**JMC Online Teacher Software** In many cases you can find the answers to your questions by simply reading and using the pages of your JMC Online Teacher software. The basic features of each page are often self-explanatory, especially for someone who has used other computerized grade books and/or teacher software.

## JMC Online Teacher Software Overview

JMC Online Teacher software allow teachers to access their student grading data from a web browser and may be accessed from anywhere you may have internet access such as a home computer or mobile devices such as an iPad or smart phone, as well, thereby accessing the same data that they use while working at school (provided that the school district allows such access from outside the school building).

JMC Online Teacher software also allows teachers to:

- ✓ keep track of student grades on assignments, tests, quizzes, projects, etc.
- ✓ calculate and submit term (semester, quarter, trimester, hex) grades
- ✓ calculate and submit midterm grades
- $\checkmark$  create seating charts
- ✓ generate progress reports
- $\checkmark$  generate lesson plans
- ✓ submit and view student daily attendance
- $\checkmark$  submit and view lunch counts
- ✓ view student health information
- ✓ view student standardized test scores
- $\checkmark$  view student contact information
- ✓ view student demographic data
- ✓ send email to students and/or parents
- $\checkmark$  send discipline referrals to the office
- ✓ create and record formative assessments (competency based grading)

If the school is using JMC's Online Parent Access module, parents will be able to access via the Internet various information entered via Online Teacher, such as progress reports, lesson plans, daily attendance, and term and midterm grades.

#### **Recording Assignment Scores and Calculating Term Grades**

The major steps for working with assignment scores and calculating term grades using the grade book portion of Online Teacher are as follows:

#### Assignments, Scores, and Term Grades

- 1. **Grade Cutoffs** The teacher's grade cutoffs must be established before any scores may be entered for assignments.
- 2. Categories and Assignments These can be defined throughout the term.
- 3. Assignment Scores These can be entered for defined assignments throughout the term.
- 4. **Course Grades** Term grades for a course may be calculated at the end of a term as appropriate. Also, comments may be included with the term grades.

#### **Progress Reports**

- 1. Editing Comments The teacher may establish their own personalized list of comments that may be included in progress reports.
- 2. **New Progress Reports** The teacher may create a progress report job, which designates the courses and/or students and the sections and columns to be included.
- 3. Editing Progress Reports The teacher may edit a previously created progress report job.
- 4. **Printing/Emailing Progress Reports** The teacher may print or email a previously defined batch of progress reports.
- 5. Submitting Progress Reports to the Office Rather than have the teacher print or email a batch of progress reports, it may be desirable to have the teacher submit them to the office where they may be printed along with progress reports from all other teachers. The office will have a variety of sorting, collating, and other organizing options that are not available in Online Teacher.

#### **Midterm Reports**

- 1. **Generating Midterm Grades** The teacher may generate midterm grades and comments for their courses.
- 2. **Submitting Midterm Grades** The midterm grades must be submitted to the office for printing in a report similar to a report card.

#### **Standards and Benchmarks Assessment**

- 1. **Instances** Courses and/or Grades must be instanced (enabled) in the office before a teacher may assess student progress on those standards and/or benchmarks.
- 2. Calculated Results For calculated standards and benchmarks results:
  - a. establish grade cutoffs
  - b. establish categories and assignments including benchmark/assignment links
  - c. enter assignment scores
- 3. Weighting of benchmarks within a standard AND/OR assignments within a benchmark on the Standards and Benchmarks screen.
- 4. **Generate assessments** (result sets) using Edit Assessments for a Course or Grade... or Edit Assessments for a Student...
- 5. Generate Custom Report Cards The office staff pulls in assessment sets from all teachers and generates report cards.

#### **Lesson Plans**

- 1. **Creating and Editing** Lesson plans may be created and/or edited by the teacher by typing, cutting/pasting, or importing from those they created during a prior school year
- 2. **Printing and Submitting** Lesson plans may me printed or submitted as required.

#### **Other Information**

- 1. **Seating Charts** Teachers may generate seating charts for their courses by dragging and dropping students onto the classroom grid.
- 2. **Student Demographic Data** Teachers may view some demographic data about students in their class lists, such as addresses, phone numbers, and email addresses. Student demographic data is maintained using the JMC Office Application.
- 3. **Standardized Test Scores** Teachers may view standardized test score data on the students in their class lists. Student standardized test score data is maintained using the JMC Office Application.

## JMC Software Overview

Your Online Teacher software will help you in assessing student progress in a variety of ways, but it is just one of several pieces of the puzzle of sharing student information between teachers, students, parents, administrators, counselors, and various other school office staff.

**Online Teacher** Using *JMC Online Teacher* you may assess student progress on tests, quizzes, homework, projects, behaviors, and skills using traditional course grades and/or standards and benchmarks. You may also create and share lesson plans, generate seating charts, view students' standardized test scores and contact information, and email students' primary contacts.

#### **Other Related JMC Software**

**Online Parent Access** Parents may use *JMC Online Parent Access* to view information about their children, such as period attendance, progress reports, lesson plans, assignment scores, term grades, lunch balances and transactions, contact information and demographic data.

**Office Application** Administrators, counselors, and various office staff may the *JMC Office Application* to edit data about students, staff, and school and use this data to generate various reports such report cards, schedules, transcripts, honor rolls, activity rosters, lunch balances, health & discipline records, etc.) for school and state reporting purposes. Many of the reports in JMC have special options, such as emailing or exporting to a text file. Much of the data is automatically available to the various JMC Online Software modules.

**Lunch Point Of Sale** Food service personnel may use the *JMC Point of Sale* software to check out students in the lunch line.

**Various Other Online Modules** JMC also provides various other online modules, such as *Online Administrator, Online Course Registration*, etc.

**Support** JMC offers a variety of options for supporting your use of our software. Our newly updated website offers training videos and printed documentation as well as news about software updates and other tips. And of course you may speak with a technical support representative during our regular business hours of 8 a.m. to 4:30 p.m. Monday through Friday throughout the year.

For more information about any JMC software, feel free to contact us at **sales@jmcinc.com** or **support@jmcinc.com** or by calling (800-524-8182) or faxing (651-345-2215) or by visiting our website (http://www.jmcinc.com).

## **Online Teacher Common Tasks** Starting Up Online Teacher

Online Teacher is a web application that can run from within your favorite web browser, such as Internet Explorer, Firefox, Chrome, Safari, etc. You should be able to obtain the web address, or URL, for Online Teacher from your school district's technical staff or administrator. Then simply start your web browser and enter the web address and you will see a login page similar to the figure below.

| School Year:   2014-2015   School:   Sunnyville High School   Username:   kmiller   Password:  Login | Online Teacher<br>login screen |
|----------------------------------------------------------------------------------------------------|--------------------------------|
|----------------------------------------------------------------------------------------------------|--------------------------------|

Make sure to specify the correct year and building, then enter your username and password and click the **Login** button. You can obtain or reset your username and password via your school office staff or appropriate administrator.

## **Changing Password**

For data privacy and security reasons, Online Teacher is password protected. For various reasons, you may wish to periodically change your password. You may edit your password after you have logged into Online Teacher by selecting **Preferences** from the **File** menu and then clicking the **Edit** link to the right of the password.

## **Online Teacher Procedures**

## **Quick Start Guide for Online Teacher**

Please Note: Your screen resolution should be 1280X800 or higher.

#### Setting up Online Teacher and Recording Assignment Scores

1. <u>File Preferences</u> – Your password is also listed in the Office. Set your term.

2. <u>Scores</u> Grade Cutoffs – Follow the directions on the screen.

3. <u>Scores</u> Categories and Assignments – Categories are put in first and then assignments are listed under those categories.

4. <u>Scores</u> → <u>Assignment Scores</u> – Student scores are recorded here.

5. Scores Convert missing to Zero – This function changes every blank, LX, LI, M, and

MI on the assignment scores screen to a zero through the date you list.

6. <u>Edit</u>► <u>Seating Charts</u> (Optional)

7. Publish Assignments with the "Publish Assignments" button or in <u>File Publish</u> <u>Assignments</u>.

#### Sending Grades to the Office at the End of the Term

8. Edit Course Grades – Right side of screen, Calculate (Current Term) Grades from Scores... to import the course grade from the assignment scores screen.

#### **Progress Reports**

9. <u>Reports Progress Reports</u> – This screen creates, edits and prints progress reports.

10. <u>Reports Edit Comments</u> – Edit your progress report comments here.

11. <u>Reports</u> → <u>Progress Reports</u> – "<u>Email" Progress Reports</u> – This function emails progress reports to all primary contacts of your students who have an email address listed in the office program. After the emails are sent out, a report will be given showing who was emailed and who wasn't emailed.

12. <u>Reports</u> → <u>Progress Reports</u> - <u>Send Progress Reports "To Office"</u> – This function sends a progress report to the office. When the office prints out progress reports they are collated together by student.

13. (Other reports) Missing Score, Class Assignments. Take some time to see the different reports that Online Teacher offers you.

14. <u>Reports Blank Score Sheets</u> – This report replaces your paper grade book.

15. Reports Student Assessment Summary Report and Student Standardized Tests List

Communicating with Parents/Teachers

16. <u>File Send Email</u> Email parents and/or students.

17. Edit Lesson Plans Post course information for parents and students.

18. <u>Homeroom Access</u> View progress reports for students you have in your courses.

## **Online Teacher Procedures**

## **Ending the Term - Report Cards with Exam Grades**

These directions will show you how to prepare exam grades along with end-of-term (Semester/Trimester/Year) grades that will be sent to the office and printed on report cards.

#### **Option #1**

*Pros:* Very easy to do.

*Cons:* The program will use the letter grade values from the Office, not the actual percentage the student earned on the exam.

<u>Step 1:</u> Go to <u>Edit: Course Grades</u>. Place the cursor under the "Exam" column. Click on the grade to the right of each student, choose a grade, and it will appear in the box. After completing the grades for all students, click "Save" and then manually enter the Semester/Trimester/Year grade or you can calculate them, but they will be calculated based on the letter grade value not the percentage.

#### **Option #2**

*Pros:* The score/percentage the student earned on the test is used to calculate the Semester/Trimester/Year grades.

Cons: This option takes longer than Option 1.

<u>Step 1:</u> Go to <u>File: Preferences</u>. Check the box that says "Include Exams in Course Menus" and click "Save."

<u>Step 2:</u> Go to <u>Scores: Categories and Assignments</u>. Choose the Course with name "Exam" after it. For example: Language Arts – Per 1 – Sem 1 Exam.

Step 3: Create a category called Exam and check the "Stand Alone Category" box. This allows you to enter a score for this category. If you are grading using weights put a weight of 100 in for the category. If you are grading with total points there is no need to do this. Click "Save"

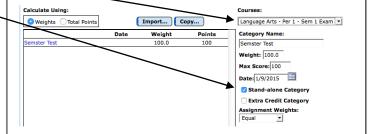

<u>Step 4:</u> Go to <u>Scores: Assignment Scores</u>, choose the course with which you want to work that has the name "Exam" at the end and enter the Exam grade for each student.

Step 5: Go to Edit: Course Grades and choose the course with which you are working. Go to the Quick Links on the right side to Calculate S1/T1 Ex Grades from Scores, then click OK.

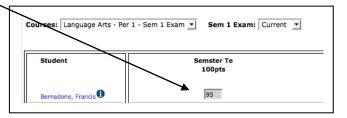

## **Ending the Term - Report Cards with No Exam Grades**

These directions will show you how to prepare end-of-term (Semester/Trimester/Year) grades (with no exam grades) that will be sent to the office and printed on report cards.

1. *Optional-* If you want to give a student a final Term Grade that is different than the percentage they have earned, you can change it by clicking on that grade for that student and choosing the grade you wish to give him/her, this is a "locked score".

2. If a student has a "locked score" but you do not wish them to have one, click on the check in the box next to the grade to uncheck it. This will change it back to a calculated grade.

3. Prepare for Grades to be sent to the office by going to Edit: Course Grades.

A. *Optional-* On the Course Grades screen, verify the weight of each grading term by clicking on the "Weights..." button.

B. Import your Term Grades from the Assignment Scores screen by going to the "Quick Links" menu on the far right hand side of your screen and choosing "Calculate (the Term you are grading) Grades from Scores."

C. *Optional*- Input/Import your Sem/Tri/Year Exam grades if those exam grades will be printed on report cards.

Please Note: We have a document on the Teachers' page of our website explaining the two ways to prepare Sem/Tri/Year Exam grades to be sent to the office. This document is called "Exam Grades."

4. If necessary, calculate the Semester/Year Grade from the previous terms by going to "Quick Links" menu on the far right hand side of your screen and choosing "Calculate Sem (the Term you are grading)". Please Note: To calculate a Sem/Tri/Year Grade by averaging previous grades (ex. Qtr 1 + Qtr 2 = Sem 1 grade) you need to adjust the weights for the calculation.

A. Stay on (or go to) the Edit: Course Grades screen.

B. Click on the "Weights" button on the Edit: Course Grades screen.

C. Edit the percent weight for each of the term grades used in the calculation.

5. Add comments to each student's report card by clicking in the "Comment" column.

6. Review the information for the class you are working on and click the "Save" button.

7. Move to the next class by clicking the "Course" pop-up menu button.

## Elementary Report Cards – Editing Standards and Benchmarks Results

This is a brief introduction to JMC elementary report cards. For complete instructions please visit <u>http://www.jmcinc.com/videos/videos.html</u> and watch the instructional video "Standards and Benchmarks GradeBook Next-Gen."

- 1. Go to **Edit Edit Assessments for a Student** if you are a:
  - Grade level teacher, i.e. Kindergarten Teacher or 2<sup>nd</sup> Grade Teacher.
  - Specialist teacher, i.e. Art, Music, PE, Computer, etc. who assesses students in more than one Standard or Benchmark. For example, if you are an Art teacher who gives an overall course grade and also assesses benchmarks called "effort" and "works well with other students."

#### Go to **Edit Edit Assessments for a Course or Grade** if you are a:

- Specialist, Special Ed, or non-grade level teacher who assesses each student in only one area, i.e. you are the Phy Ed teacher who gives an "effort" grade to each student.
- 2. On the top of the screen click on the "Courses/Grade" pop-up menu. \_\_\_\_\_ Choose the course or grade you want to work with

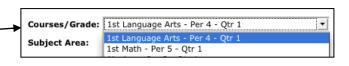

#### 3. Choose your Grade Level if:

• You are a grade level teacher who has all of the Standards and Benchmarks instanced to your grade level.

Choose the **Course(s)** you teach if:

- You are a specialist, special ed, or other teacher who does not teach all of the classes a student takes.
- You are a grade level teacher whose Standards and Benchmarks are instanced to the courses you teach.

4. (This step is not necessary for most teachers) If necessary, choose your subject area from the **Subject Area** pop-up menu.

5. Click on the "Add Assessment Set" button on the top of the screen.

- 6. Choose the Assessment Date per the instructions on the screen.
- 7. If necessary, choose the Assessment Term per the instructions on the screen.

| 8. (Optional) If you enter in daily assignments                                                                                                 | Calculate all results for the current subject area: 'I_LT LITERACY'. |
|----------------------------------------------------------------------------------------------------|----------------------------------------------------------------------|
| and tie those assignments to benchmarks to                                                                                                    | or                                                                   |
| calculate results, click one of the two<br>checkboxes that would appear on your screen. If<br>you do this you should refer to pages 5-8 of this | ☑ Calculate for all students in this Course or Grade.                |
| document. <b>10.</b> Click <b>Ok</b> .                                                                                                    |                                                                      |

**11.** Start entering assessments and comments (if applicable). Please refer to the screen guides below to guide you through this process.

#### Edit Assessments for a Student Screen

12A. Choose the student you want to assess. 13A. Click on the result that Teacher: Joe JMC (Term: Quarter 1) JMC Demo School 2011-2012 7/5/2012 9:16:31 AM Courses/Grade: 1st ath - Per 5 - Otr 1 • the student has Assessment Set: Q1 07/05/2012 • Subject Area: 01 Fi Grade earned for the • Standard: Math Add Assessment Set Standard or Barns, Ky • Student: Benchmark Print Calculate Save where the Standard Benchmark 🔒 Result % Term Comment Result ID cursor is -Math Uses ordinal numbers (1t, 2nd, 3rd) appropriately Q1 displayed. • Q1 Math Can count to: Knows basic addition facts to 10 • Q1 Math 14A. Enter in • Math Reads and writes time to the hour Q1 Math Extends simple repeating paterns -Q1 hand-typed • Math Comment Line 1 Q1 All hand typed comments should results in the -be typed in this area. There is a Math Comment Line 2 01 comment area • Comment Line 3 Q1 50 charecter limit per line. Tab Math Comment Line 4 Q1 twice to move to the next line Math to the right of the result box. For example, this teacher hand enters the 15A. If you have a spot on your report card for "hand-typed" result for "Can comments they will be entered only in the comment area for count to ."

Please Note: Hand-typed comments can only be placed in areas that have been designed to display on your report card form. If you put hand-typed comments into areas that have not been set up to display those comments, those comments will not display on the report card forms.

benchmarks named "Comment Line" or something similar.

|                                            | Edit A                               | Assessm       | ents for a (     | Course or  | Grade        | Screen                                           |
|--------------------------------------------|--------------------------------------|---------------|------------------|------------|--------------|--------------------------------------------------|
| 12B. Choose th                             | he Standard                          | l.            | 13B              | . Choose t | the Asses    | ssment you want to assess.                       |
| $\backslash$                               |                                      |               |                  | /          |              | 14D The stale states                             |
| Teacher: Joe JMC (Ter                      | m: Quarter 1)                        |               | JMC Demo Sch     | ool 201    | 11-2012      | <b>14B.</b> The students you                     |
| Courses/Grade: 1st I<br>Subject Area: 01 F | .anguage Arts - Pe<br>irst Grade     | r 4 - Qtr 1   |                  | Assessm    | nent Set: Q1 | are assessing are listed on the left -hand side. |
|                                            | anguage Arts<br>Pictates or writes a | logical seque | ence of events 💌 | Add A      | ssessment S  | I                                                |
| Print Calculate                            | Save                                 |               |                  |            |              | <b>15B.</b> Click on the result                  |
| Student                                    | Result ID                            | 📇 p           | Result %         | erm Comn   | nent         | that the student has                             |
| Hundley, Grant                             | 4 🔹                                  |               |                  | 21         |              | earned for the Standard                          |
| Law, Erin                                  | 4                                    |               | 0                | 21         |              | or Benchmark where the                           |
| Lewis, Riley                               | 3                                    |               | 0                | 21         |              |                                                  |
| Norris, Jean                               | 1                                    |               | C                | 21         |              | cursor is displayed. For                         |
| Plants, Craig                              | <b>_</b>                             |               | (                | 21         |              | "hand-typed" comments                            |
| Puls, Jonathan                             | -                                    |               | (                | 21         |              | refer to 14A and 15A.                            |
| Reever, Bobby                              | -                                    |               | (                | 21         |              |                                                  |
|                                            |                                      |               |                  |            |              |                                                  |

JMC Online Teacher Documentation

## **Elementary Report Cards – Editing Course Grades**

**Preparing Course Grades to Send to the Office** If you enter daily assignment, test, and project scores into Online Teacher in the <u>Score: Assignment Scores</u> you can have these Course Grades displayed on the report card if the report card is set up to receive and display the course grades. Please note that this section is an abbreviated version of using Course Grades. This will be covered in greater detail later in this document.

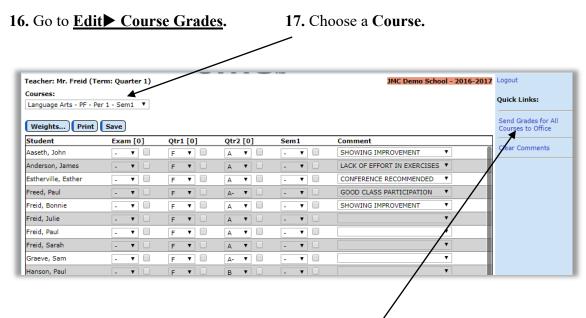

18. Go to the Quick Links menu and click "Send Grades for All Courses to Office".

Please Note: If you need to hand enter any course grades for students you can do so by simply clicking on the drop down menu where the course grade needs to appear and choosing the course grade.

## **Tying Assignments to Benchmarks to Calculate Results**

There are four steps to attach assignments to benchmarks to calculate benchmark results. The following is a list of those steps followed by a detailed explanation.

<u>Step 1</u>: Go to <u>Scores</u> Categories and Assignments to attach Assignments to Benchmarks.

<u>Step 2</u>: Go to <u>Scores</u> <u>Standards and Benchmarks</u> to verify Assignment weighting within a Benchmark.

<u>Step 3</u>: Go to <u>Edit ► Edit Assessments for a Course or Grade</u> or <u>Edit ► Edit</u> <u>Assessments for a Student</u> to calculate Benchmark results.

**<u>Step 1</u>**: Go to <u>Scores</u> ► <u>Categories and Assignments</u> to attach Assignments to Benchmarks.

A. To attach assignments to benchmarks, follow the necessary steps to create a category and then assignments underneath that category. Categories can still be named Tests, Assignments, Participation, etc. but many teachers find it helpful to create categories using the names of the benchmarks. That is how it is organized in this document. Create categories in a way that makes sense to you.

| Calculate Using:                                                                                                    |               |                                                     |                                                             |                                             | Courses:                                         |                   |
|----------------------------------------------------------------------------------------------------|---------------|-----------------------------------------------------|-------------------------------------------------------------|---------------------------------------------|--------------------------------------------------|-------------------|
| 🔘 Weights 💿 Total Points                                                                                                    |               |                                                     |                                                             |                                             | 1st Math - Per 5 - Qtr 1                         | •                 |
|                                                                                                    |               |                                                     | Date                                                        | Points                                      | Category Name:                                   | Delete Assignment |
| Ordinal Numbers                                                                                                    |               |                                                     |                                                             | 50                                          | Ordinal Numbers                                  | Delete Assignment |
|                                                                                                    | Page 3 Questi | ons                                                 | 06/27/2012                                                  | 15                                          | Assignment Name:                                 |                   |
|                                                                                                    | Page 5 Questi | ons 4-6                                             | 06/28/2012                                                  | 10                                          | Page 3 Questions                                 |                   |
|                                                                                                    | Chapter 1 Rev | view                                                | 06/29/2012                                                  | 25                                          |                                                  |                   |
| Can count to 20                                                                                                    |               |                                                     |                                                             | 15                                          | Max Score: 15                                    |                   |
|                                                                                                    | Page 1 questi | ons                                                 | 06/25/2012                                                  | 5                                           | Date: 6/27/2012                                  |                   |
|                                                                                                    | Quiz 1        |                                                     | 06/26/2012                                                  | 5                                           | Sort Order: 0                                    |                   |
|                                                                                                    | Test 1A       |                                                     | 06/27/2012                                                  | 5                                           | sort order: 0                                    |                   |
| Reads/Writes Time to Hour                                                                                                    |               |                                                     |                                                             | 60                                          |                                                  |                   |
|                                                                                                    | Page 5 Questi | on 5-7                                              | 06/28/2012                                                  | 45                                          | Benchmarks                                       |                   |
|                                                                                                    | Test 1B       |                                                     | 06/28/2012                                                  |                                             | No Benchmark Selected                            |                   |
| Click the<br>Benchmarks" butto                                                                                                    | on            |                                                     | you click                                                   |                                             | Benchmarks" button a<br>ances have been crea     |                   |
| when you have the orrect assignment                                                                                                    |               |                                                     |                                                             |                                             | ", the office will have course for you.          | e to instance     |
| hosen. This will<br>ring up a screen<br>seen on the next<br>age) allowing you t<br>ttach that assignme<br>o a specific<br>enchmark.<br>. Highlight/Choose<br>ick "OK." | nt            | <ul> <li>As</li> <li>You</li> <li>If you</li> </ul> | signment<br>ou can att<br>would lik<br>you have<br>one benc | ts may<br>ach as<br>ce.<br>an ass<br>chmarl | signment/test that app<br>k, you will need to pu | a benchmark as    |
|                                                                                                    | ١             | I                                                   |                                                             |                                             |                                                  |                   |

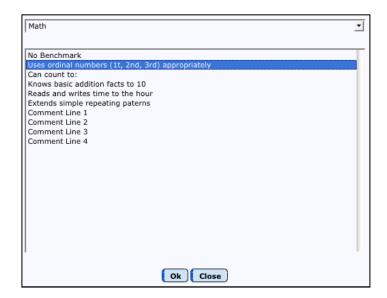

D. Now when you highlight/choose an assignment you will see what benchmark is attached to it.

| 🔘 Weights 💿 Total Points  |                      |            |        | 1st Math - Per 5 - Qtr 1                                        |
|---------------------------|----------------------|------------|--------|-----------------------------------------------------------------|
|                           |                      | Date       | Points | Category Name:                                                  |
| Ordinal Numbers           |                      |            | 50     | Ordinal Numbers                                                 |
|                           | Page 3 Questions     | 06/27/2012 | 15     | Assignment Name:                                                |
|                           | Page 5 Questions 4-6 | 06/28/2012 | 10     | Page 3 Questions                                                |
|                           | Chapter 1 Review     | 06/29/2012 | 25     | Page 5 Questions                                                |
| Can count to 20           |                      |            | 15     | Max Score: 15                                                   |
|                           | Page 1 questions     | 06/25/2012 | 5      | Date: 6/27/2012                                                 |
|                           | Quiz 1               | 06/26/2012 | 5      | Date: 0/2//2012                                                 |
|                           | Test 1A              | 06/27/2012 | 5      | Sort Order: 0                                                   |
| Reads/Writes Time to Hour |                      |            | 60     |                                                                 |
|                           | Page 5 Question 5-7  | 06/28/2012 | 45     | Benchmarks                                                      |
|                           | Test 1B              | 06/28/2012 | 15     | Standard: Math                                                  |
|                           |                      |            |        | Benchmark: Uses ordinal numbers (1t,<br>2nd, 3rd) appropriately |

E. Continue to add assignments and attach them to benchmarks making sure to hit the "Select a Benchmark" button after you have created an assignment.

<u>Step 2</u>: Go to <u>Scores</u> <u>Standards and Benchmarks</u> to verify assignment weighting within a Benchmark. This screen will show, in list order, which assignments are attached to which benchmarks. This screen will also show how the benchmarks are weighted for calculating a standard.

| eacher: Joe JM   | C (Term: Quarter 1)               | JMC Demo Sc          | hool   | 201    | 1-2012 7/5/2012 12       |
|------------------|-----------------------------------|----------------------|--------|--------|--------------------------|
| Course:          | 1st Math - Per 5 - Qtr 1          | •                    |        |        |                          |
| Standard:        | Math 📕                            | •                    |        |        |                          |
|                  | Benchmark                         | Assignment           | Weight | Points | Benchmark Name:          |
| Uses ordinal num | bers (1t, 2nd, 3rd) appropriately |                      | 1.0    | 50     | Uses ordinal numbers (1t |
|                  |                                   | Page 5 Questions 4-6 | 33.3%  | 10     |                          |
|                  |                                   | Page 3 Questions     | 33.3%  | 15     | Benchmark Weight:        |
|                  |                                   | Chapter 1 Review     | 33.3%  | 25     | 1.0                      |
| Can count to:    |                                   |                      | 1.0    | 15     | 1.0                      |
|                  |                                   | Page 1 questions     | 33.3%  | 5      |                          |
|                  |                                   | Quiz 1               | 33.3%  | 5      | Assignment Weights:      |
|                  |                                   | Test 1A              | 33.3%  | 5      | Equal                    |
| Knows basic addi | tion facts to 10                  |                      | 1.0    | 0      | Equal<br>By Points       |
| Reads and writes | time to the hour                  |                      | 1.0    | 60     | User Defined             |
|                  |                                   | Page 5 Question 5-7  | 50.0%  | 45     |                          |
|                  |                                   | Test 1B              | 50.0%  | 15     |                          |

A. Choose the Course and Standard with which you want to work.

B. If calculating only benchmarks, this screen is used to:

• Review which benchmarks are attached to which assignments.

• Review/change how the assignments are weighted when attached to a benchmark. Within each benchmark you can set the "Assignment Weights." By default the Assignment Weights will be "Equal," which means each assignment attached to that benchmark will have equal weight when the benchmark result is calculated. This can be changed to "By Points," which means the more points an assignment is worth the more influence it has when the benchmark is calculated, or to "User Defined." You can edit the assignment weighting by clicking here.

C. If you are using this screen to calculate standards, please note the following items. (Continue on to <u>Step 3</u> if you are not calculating a standard.)

• Many elementary report cards created in JMC do not print calculated standard results. They instead print Course Grades (Under <u>Edit</u> <u>Course Grades</u>). If there is a question about whether you should calculate Standard results or use a course grade, you can either go to <u>Edit</u> <u>Edit Assessments for a Student</u> and see if there is a box in the results column for the standard in question or you can contact your school's office professional.

• Each benchmark must have "Weight" designated. By default each weight will be 1 (one) which will make each benchmark equal to the other benchmarks. You can weight the benchmarks in any way you would like.

• A standard will not calculate unless each benchmark has at least one assignment attached to it.

# **Step 3:** Go to **Edit** ► **Edit Assessments for a Course or Grade** or **Edit: Edit Assessments for a Student** to calculate Benchmark results.

A. Choose the course you are working with in the "Course or Grade" pop-up menu and then click the "Add" or "Add Initial Assessment Set" button in the top right corner.

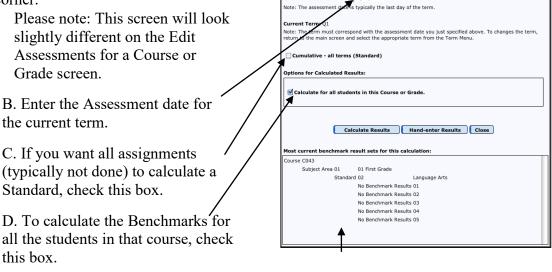

E. Click the "Calculate Results" button.

F. The calculated result will appear like the following screen.

| Student: | Arvidson, Kip                                     | •    |        |   |          |      |         |
|----------|---------------------------------------------------|------|--------|---|----------|------|---------|
| Print    | Calculate Save                                    |      |        |   |          |      |         |
| Standard | Benchmark                                         | Resu | ilt ID | 8 | Result % | Term | Comment |
| Math     |                                                   | 4    | -      |   |          | Q1   |         |
| Math     | Uses ordinal numbers (1t, 2nd, 3rd) appropriately | 4    | •      |   | 800      | Q1   |         |
| Math     | Can count to 20                                   | 4    | -      |   | 86.7     | Q1   |         |
| Math     | Knows basic addition facts to 10                  |      | •      | ø |          | Q1   |         |
| Math     | Reads and writes time to the boar                 | 4    | -      |   | 92.2     | Q1   |         |

#### Calculated Benchmark Result

This is calculated from the percentage the student has earned. The appropriate result symbol appears here based on the result cut-offs listed in the Office program. To change a result click on it and choose the new result.

## Calculated Benchmark Percentage

This is the percentage taken from the assignment scores the student received for assignments tied to this benchmark. Remember, the assignments can be weighted for a benchmark in Step 2.

## Calculated Standard Result

If any of the benchmarks have a calculated result and you have the option to enter a standard result, a standard result will be calculated from the benchmark percentages.

G. To recalculate a benchmark and/or standard, click **Calculate**.

## **Printing Elementary Report Card Forms**

 Bring the Grades into the Office. Go to Grades Entry GradeBook Entry choosing the way in which grades are sent to the Office and the term for which you want to collect grades. Typically schools will bring in both Grades and Standards and Benchmarks. Then click Execute.

| 🗹 Grades                   | Quarters | • |
|----------------------------|----------|---|
| 🗹 Standards and Benchmarks | 💽 Qtr 1  |   |
|                            | O Qtr 2  |   |
|                            | O Qtr 3  |   |
|                            | O Qtr 4  |   |
|                            |          |   |
|                            |          |   |
|                            |          |   |
| Execute                    |          |   |

Please note: A great feature is now available where the message below will appear on the Home Page of the JMC Office program when teachers send grades to the Office. Click on the message and you will automatically be taken to the GradeBook Entry Screen.

Submitted Grades: 1 Teachers (since Jan 20, 2015)

- Optional Step: Check to see if teacher(s) successfully sent grades to the office. Go to Standards and Benchmarks Student Edit Standard and Benchmark Results. Go to a student for whom that teacher sent grades. If that screen is blank, grades were not correctly sent in. If there are benchmarks listed with assessments given, the teacher successfully sent grades to the office.
- 3. Print report card forms by going to <u>Standards and Benchmarks</u> ▶ <u>Reports</u> ▶ <u>Print Standard and Benchmark Transcript</u>.
  - *One time per grading term:* Choose the term for which you are currently printing report cards. In the box labeled Q1/Tri1/Sem End, enter the last day # for the term.
  - Choose who you want to Print. Please note that if you choose to print by "Advisor" the teacher's # needs to be put in the "From" and "To" boxes. The teacher numbers can be found by going to <u>Attendance Staff Teachers</u>. The # in front of the teacher name is their number.
  - Click the **Select Form** button and choose the form that corresponds with the chosen students .
  - *Optional*: Click the "Email if Possible" box. This will email all the Primary Contact who have an email address and print a paper copy of the report card for those who do not when you click the Print button.

| Email If Possible | ail |  |
|-------------------|-----|--|
| Print Export      |     |  |
|                   |     |  |

- Click the **Print** button.
- If nothing shows up on the screen it means that either a student or form was not chosen correctly.

## **Online Teacher Documentation**

## **File - Preferences**

Various aspects of Online Teacher are controlled by settings located on the Preferences screen.

To edit or view your preferences, select the **Preferences** option in the **File** menu. The page will appear similar to Figure 1.

| Teacher: K Miller (Term: Quarter 1) Current Term: Quarter 1 Assignment Scores page: Sort assignments by: Category                                                                                                    |                                                   |
|----------------------------------------------------------------------------------------------------|---------------------------------------------------|
| Show: All Students    Score Colors:  X:  Exempt  HI:  Handed In (Exempt)  LI:  Late Included  LX:  Late Exempt  MI:  Missing Included  M:  Wissing  Warn if score greater than max score                                                                                                  | Figure 1:<br>Preferences<br>for Online<br>Teacher |
| General:<br>Round percentages to determine grades<br>Always use letter grades to calculate course<br>grades<br>Include exams in course menus<br>Show student photos<br>Allow multiple dates per term in assessments<br>sets<br>Show submitted attendance status<br>Password: ******* Edit |                                                   |

**Current Term** You may designate the current term with this menu.

Assignment Scores Page options – Sort Assignments By Sort options include Category or Date.

Assignment Scores Page options – Show Options include All Students or One Student.

**Assignment Scores Page options – Score Colors** For the special grades listed you may specify the score color to help make them stand out on the Assignment Scores page.

The "Warn if score greater than max score" checkbox will turn on/off warnings about the score entered exceeding he max score when entering assignment scores.

The "**Round Percentages to Determine Grade**" checkbox will affect grade calculations. For example, with this box checked, an 89.9% would be rounded to a 90% to determine the marking period grade. On the other hand, if the box were unchecked, an 89.9% would be considered 89% when determining the marking period grade.

The "Always Use Letter Grades to Calculate Course Grades", if checked, will not utilize the percentages when determining the Course Grade. The program will use the letter grade values from the Office.

The "Include exams in course menus" checkbox will add semester exam options in Categories and Assignments for each course section.

The "Show Student Photos" checkbox allows you to specify whether student photos will be displayed on the Seating Charts and Enter Attendance pages.

The "Allow multiple dates per term in assessment sets" checkbox will allow the teacher to enter more than one set of assessments per term.

The "Show submitted attendance status" checkbox will show when the teacher has submitted attendance for a course section (period) on the Enter Attendance page.

To change your password for logging into JMC's Online Teacher, click the Edit link to the right of the Password, enter the new password, then click the Update link to save the change.

## File - Send Email

This option is used to send email(s) to the student and/or their primary contact(s). The email may be edited and sent right from your Online Teacher for any students and/or primary contacts that have email addresses recorded in the JMC Next Gen Office Application database.

*Note:* Email addresses are not editable in the Online Teacher application. If you wish to edit an email address for a student or contact, please forward this information to the office staff and they will update it in the JMC Next Gen Office Application database.

| Teacher: Mr. O'JM                                                                                                    | IC (Term: Quarter 1)                                                                                                    |                                                                                                    |               |                                         | 1                       |
|----------------------------------------------------------------------------------------------------|----------------------------------------------------------------------------------------------------|----------------------------------------------------------------------------------------------------|---------------|-----------------------------------------|-------------------------|
| World History - Per<br>Language Arts - Pe<br>1st Handwriting Jol<br>World History - Per<br>1st Handwriting Jol<br>Language Arts - Pe<br>World History - Per | hnson - Per 2 - Qtr 1<br>3 - Qtr 1<br>r 1 - Qtr 2<br>hnson - Per 2 - Qtr 2<br>3 - Qtr 2<br>hnson - Per 1 - Qtr 3<br>r 1 - Qtr 3<br>hnson - Per 1 - Qtr 4<br>r 1 - Qtr 4 | Students in Course: Selec<br>Aaeeth, John<br>Anderson, James<br>Bernadone, Francis<br>Caeey, Adair<br>Confrrey, John<br>Estherville, Esther<br>Freed, Paul<br>Fred, Sarah<br>Graeve, Sarah<br>Hanson, Paul<br>Helhi, Paul<br>Hills, Holly<br>Jone, Harry<br>Kate, Coffax | t All         | Ø Primary Contact<br>Ø Student<br>Reset | Figure 3:<br>Send Email |
| Reply To Address                                                                                                    | : MrJMC@JMCINC.COM                                                                                                    |                                                                                                    | Email Format: |                                         | page                    |
| Subject:                                                                                                    | Type Subject Here                                                                                                    |                                                                                                    | ✓ Text        |                                         | P-8-                    |
| Attachments:                                                                                                    | Choose File No file chosen                                                                                                    | Choose File No file chosen                                                                                                    | HTML          |                                         |                         |
|                                                                                                    | Choose File No file chosen                                                                                                    | Choose File No file chosen                                                                                                    |               |                                         |                         |
| Message:                                                                                                    |                                                                                                    |                                                                                                    |               |                                         |                         |
| Type Message Her                                                                                                    | e                                                                                                    |                                                                                                    |               |                                         |                         |
|                                                                                                    |                                                                                                    |                                                                                                    |               |                                         |                         |
|                                                                                                    |                                                                                                    |                                                                                                    |               |                                         |                         |
|                                                                                                    | Send                                                                                                    |                                                                                                    |               |                                         |                         |

1. Select Send Email from the File menu. The page will appear similar to Figure 3.

2. Specify the course, students within the course, and type of recipients at the top of the page, then enter the reply-to address, subject, and message and also attach any documents if needed. Then click the **Send** button.

## File – Publish Assignments

This option is used to publish assignments to the Online Teacher module for all courses through the date listed.

1. Select **Publish Assignments** from the **File** menu. The page will appear similar to Figure 4.

| Teacher: Mr. O'JMC (Term: Quarter 1)                                   | Figure 4:                   |
|------------------------------------------------------------------------|-----------------------------|
| Default Term: Quarter 1 Publish assignments through: 7/16/2015 Publish | Publish Assignments<br>page |

2. Enter the date and click the **Publish** button.

## File – Import Schoology File

This option is import data from a Schoology file. Once you have the file generated from Schoology you may import it into JMC using this option.

1. Select **Import Schoology File** from the **File** menu. The page will appear similar to Figure 5.

|                                                                                                    |        | L     |
|----------------------------------------------------------------------------------------------------|--------|-------|
| Teacher: Mr. O'JMC (Term: Quarter 1)                                                                             |        | 1     |
|                                                                                                    |        | Fim   |
| Import Into Term: Quarter 1 🔻                                                                                    |        | Figu  |
| Import Into Term: Quarter 1                                                                                      |        | -     |
|                                                                                                    |        | 1     |
| Schoology file to import: (In your Schoology Gradebook, use Options - Export - XLS/CSV for Import Into Other Sys | stem)  |       |
| Choose File No file chosen                                                                                       |        | Impo  |
|                                                                                                    |        | 1     |
| Analyze File Import Assignments and                                                                              | Scores | File  |
|                                                                                                    |        | 1 110 |
|                                                                                                    |        |       |
|                                                                                                    |        |       |

Figure 5:

Import Schoology File page

- 2. Click **Choose File** and navigate to the Schoology file you generated at an early point in time.
- 3. Click Analyze File to make sure the file is compatible, then click Import Assignments and Scores to continue.

## Edit - Midterm Grades

This option is used to submit midterm grades for a course. Midterm grades may also be manually generated using this option, or they may be calculated on the  $\underline{Scores} - \underline{Edit}$ <u>Scores</u> screen.

Select **Midterm Grades** from the **Edit** menu. If NO midterm grades have been calculated for the course and term, the screen will appear similar to Figure 6. If midterm grades HAVE been calculated for the course and term on the **Edit Scores** screen, the screen will appear similar to Figure 7.

| Courses:                       |        |                                       | Figure 6:          |
|--------------------------------|--------|---------------------------------------|--------------------|
| Language Arts - Per 1 - Qtr 1  |        |                                       | Midterm Grades     |
| Student                        | Q1     | Comment                               | page where no      |
| Aaseth, John                   | - •    | T                                     | 10                 |
| Anderson, James                | - •    | Υ                                     | midterm grades     |
| Bernadone, Francis             | - •    | τ                                     | have been          |
| Casey, Adair                   |        | <b>T</b>                              | nave been          |
| Comfrey, John                  | - •    | •                                     | calculated for the |
| Estherville, Esther            |        | <b>T</b>                              |                    |
| Freed, Paul                    | - •    | <b>T</b>                              | course and term.   |
| Freid, Sarah                   |        | <b></b>                               | M: 14              |
| Graeve, Sam                    | · • •  | <b>T</b>                              | Midterm grades     |
| Hanson, Paul                   | - •    | ¥                                     | and comments       |
| Hehli, Paul                    |        | <b>T</b>                              | and comments       |
| Hills, Holly                   | - •    | · · · · · · · · · · · · · · · · · · · | may be manually    |
| Jone, Harry<br>Katie, Colfax   | - T [] | • • • • • • • • • • • • • • • • • • • | 7 7                |
| Katle, Colrax<br>Lorry, Ashley |        |                                       | entered on this    |
| Miley, Abdirahman              |        | · · ·                                 | screen and then    |
| Smith, Bill                    |        |                                       | screen and then    |
| Smith, Dave                    |        | · · · · · · · · · · · · · · · · · · · | saved for later    |
| Smith, Paul                    |        | <b>T</b>                              |                    |
| Today, Yesterday               |        | · · · · · · · · · · · · · · · · · · · | submission.        |
| Valley, Tim                    | - 7    | T                                     |                    |

|                     | Teacher: Mr. O'JMC (Term: Quarter 1)<br>Courses:<br>Language Arts - Per 1 - Qtr 1 |            |          |
|---------------------|-----------------------------------------------------------------------------------|------------|----------|
| Figure 7:           | Print Save<br>Student                                                             | Q1         | Comment  |
| Midterm Grades      | Aaseth, John                                                                      | C 🔻        | <b>T</b> |
|                     | Anderson, James                                                                   | F          | <b>•</b> |
| page where          | Bernadone, Francis                                                                | A <b>v</b> | <b>T</b> |
| 1 0                 | Casey, Adair                                                                      | D V        | <b>•</b> |
| midterm grades      | Comfrey, John                                                                     | C 🔻 🔲      | •        |
| have marianaly      | Estherville, Esther                                                               | в 🔻 🗆      | T        |
| have previously     | Freed, Paul                                                                       | A 🔻 🗌      | <b>.</b> |
| been calculated for | Freid, Sarah                                                                      | A <b>T</b> | <b>v</b> |
|                     | Graeve, Sam                                                                       | C 🔻        | •        |
| the course and      | Hanson, Paul                                                                      | F T        | <b>T</b> |
| town Commonts       | Hehli, Paul                                                                       | B V        | <b>v</b> |
| term. Comments      | Hills, Holly                                                                      | A <b>T</b> | T        |
| may optionally be   | Jone, Harry                                                                       | C •        | <b>T</b> |
|                     | Katie, Colfax                                                                     |            | <b>T</b> |
| entered in the      | Lorry, Ashley                                                                     | F T        | <b>T</b> |
| ~ 1                 | Miley, Abdirahman                                                                 | C V        |          |
| Comments column.    | Smith, Bill                                                                       | A •        | <b>v</b> |
|                     | Smith, Dave                                                                       | C V        | <b>v</b> |
|                     | Smith, Paul                                                                       | C 🔻 🔲      | <b>T</b> |
|                     | Today, Yesterday                                                                  | C •        | <b>•</b> |
|                     | Valley, Tim                                                                       | C 🔻        | T        |

Once these steps have been completed for as many classes as needed, click **Save**. You may later submit these midterm reports to the office by using the Quick Link on the right side of the page – see inset below.

| Logout<br>Quick Links:                | Use the Quick Link "Send Grades for<br>All Courses to Office" when you are<br>ready to submit grades. |
|---------------------------------------|----------------------------------------------------------------------------------------------------|
| Send Grades for All Courses to Office | Quick Links are located on the right margin of the page.                                              |

### **Edit - Course Grades**

This option is used to generate term grades for a course or courses.

1. Select **Course Grades** under the **Edit** menu. The page will appear similar to Figure 8.

| Teacher: Mr. Freid (Term: Q<br>Courses: | uarter 2)  |          |          |       | JMC Demo School - 2016-2017           | Logout                                |
|-----------------------------------------|------------|----------|----------|-------|---------------------------------------|---------------------------------------|
| Language Arts - PF - Per 1 - !          | Sem1 ¥     |          |          |       |                                       | Quick Links:                          |
|                                         | _          |          |          |       |                                       | Send Grades for All Courses to Office |
| Weights Print Sav                       | e          |          |          |       |                                       | Send Grades for Air courses to Ornor  |
| Student                                 | Exam [0]   | Qtr1 [0] | Qtr2 [0] | Sem1  | Comment                               | Clear Comments                        |
| Aaseth, John                            | - 🔻 🔲      | B+ 🔻 🔲   | A 🔻 🔲    | - •   | SHOWING IMPROVEMENT                   |                                       |
| Anderson, James                         | - • 🗆      | A 🔻 🗆    | A 🔻 🗆    |       | LACK OF EFFORT IN EXERCISES V         |                                       |
| Bernadone, Francis                      | - •        | A 🔻 🔲    | D+ 🔻 🗹   |       | POSITIVE ATTITUDE                     |                                       |
| Estherville, Esther                     | - <b>T</b> | A 🔻 🗆    | A 🔻 🗆    |       | CONFERENCE RECOMMENDED                |                                       |
| Freed, Paul                             | - •        | A- 🔻 🔲   | A- 🔻 🔲   |       | GOOD CLASS PARTICIPATION              |                                       |
| Freid, Bonnie                           |            | A T      | AV       |       | SHOWING IMPROVEMENT                   |                                       |
| Freid, Julie                            | - •        | FT       | A 🔻 🗉    |       | T                                     |                                       |
| Freid, Paul                             | - •        | A 🔻 🗆    | A 🔻 🗆    |       |                                       |                                       |
| Freid, Sarah                            | - •        | A- 🔻 🗌   | A 🔻 🗐    |       | ▼                                     |                                       |
| Graeve, Sam                             | - • 0      | D- V     | A- 🔻 🗌   |       | · · · · · · · · · · · · · · · · · · · |                                       |
| Hanson, Paul                            |            | A 7      | вт       |       | T                                     |                                       |
| Hehli, Paul                             |            | A- T     | вт       |       | · · · · · · · · · · · · · · · · · · · |                                       |
| Jackson, Matthew                        |            | вт       | A 🔻 🗉    |       | T                                     |                                       |
| Jone, Harry                             |            | A- T     | AV       |       | <b>T</b>                              |                                       |
| Jones, Fred                             | - 7        | A- ¥     | A ¥ 🗉    | - • 0 | T                                     |                                       |
| Kristoferson, Steve                     | - • -      | A- T     | A 🔻 🗌    | - • 0 | · · · · · · · · · · · · · · · · · · · |                                       |
| MCELMURY, CHLOE                         |            | с т 🗆    | A 7      |       | T                                     |                                       |
| McElmury, Sean                          |            | A- T     | A        |       | · · · · · · · · · · · · · · · · · · · |                                       |
| Miley, Abdirahman                       |            | A- T     | AT       |       | T                                     |                                       |
| Smith, Jennifer                         |            | A- T     | A        |       | T                                     |                                       |
| Testing Apada                           |            |          |          |       |                                       |                                       |

Figure 8: Course Grades page.

- 2. Select the desired course/period/term from the pop-up menu at the top of the window.
- 3. If you wish to edit the weighting of quarter grades and semester exams in a semester grade calculation, click on the **Weight** menu and a screen will appear similar to Figure 10. Edit the weights as desired, then click **OK**. All subsequently calculated semester grades for the selected course will utilize this new weighting scheme.

| Language Arts - Per 1 - Sem1                                              |
|---------------------------------------------------------------------------|
| Q1         Q2         EX           40         40         10         -> S1 |
| OkClose                                                                   |

Figure 10:

Editing Weighting for Semester Grade Calculations

4. You may manually enter or edit grades for the students by selecting the course grade to be edited/entered for the appropriate student and term and then clicking on the desired grade in the Grades column.

*Note:* If you manually change a grade, a checkmark will appear next to the grade indicating that it is a locked grade. To unlock the grade click the checkbox, then the grade will revert back to the calculated grade.

5. Comments may be edited or entered manually for the students by selecting the comment box to be edited/entered for the appropriate student and clicking on the desired comment on the Comments column on the right-hand side of the screen.

| Comment Quick Link – see h | iset below.                                                                                           |
|----------------------------|----------------------------------------------------------------------------------------------------|
| Logout                     | Use Quick Link "Clear Comments" to clear all comments for this course.                                |
| Quick Links:<br>           | Use the Quick Link "Send Grades for<br>All Courses to Office" when you are<br>ready to submit grades. |
| Clear Comments             | Quick Links are located on the right margin of the page.                                              |

Note: Comments can be cleared out for this course by clicking the "Clear Comment" Quick Link – see inset below.

6. Once these steps have been completed for as many classes as needed, click **Save**. You may later submit these course grades to the office by the Quick Link on the right side of the page – see inset below.

Locked / Unlocked Grades Grades that are calculated using assignment scores are said

to be unlocked. Scores that are manually entered are said to be locked. To switch the locked state of a grade, select the grade and then click the Lock Grade or Unlock Grade button (the title of the button will change depending up on the locked state of the currently selected grade).

**Print** To print the student grades in the displayed class, click **Print**.

## **Edit - Course Weights**

This option is used to display the weighting of quarter grades and semester exams for a semester for each course in use for a term. When selected, a screen will appear similar top Figure 11.

| Print           Course Weights:         Image Arts - Per 1 - Sem1:           Q1=0         Q2=0         Ex=0         -> S1           World History - Per 3 - Sem1:         Image Arts - Per 1 - Sem2:         Image Arts - Per 1 - Sem2:           Q3=0         Q4=0         Ex=0         -> S2 | ٦     |
|----------------------------------------------------------------------------------------------------|-------|
| Language Arts - Per 1 - Sem1:<br>Q1=0 Q2=0 Ex=0 -> S1<br>World History - Per 3 - Sem1:<br>Q1=0 Q2=0 Ex=0 -> S1<br>Language Arts - Per 1 - Sem2:                                                                                                    |       |
| Q1=0 Q2=0 Ex=0 -> S1<br>World History - Per 3 - Sem1:<br>Q1=0 Q2=0 Ex=0 -> S1<br>Language Arts - Per 1 - Sem2:                                                                                                    |       |
| World History - Per 3 - Sem1:           Q1=0         Q2=0         Ex=0         -> S1           Language Arts - Per 1 - Sem2:                                                                                                    | Figu  |
| Q1=0 Q2=0 Ex=0 -> S1                                                                                                    | 11:   |
| Language Arts - Per 1 - Sem2:                                                                                                    | Cour  |
|                                                                                                    | Weig  |
|                                                                                                    | scree |
| World History - Per 2 - Sem2:         Q3=0         Q4=0         Ex=0         -> S2                                                                                                    |       |

## Edit - Edit Assessments for a Course or Grade

This option is used to edit and maintain standards and benchmarks result sets for a course or grade. This option is commonly used for elementary schools that use JMC custom report card forms, especially for a specialist, special education, or non-grade level teacher who assesses each student in only one area, i.e. a Physical Education teacher who gives an "effort" grade to each student.

1. Select Edit Assessments for a Course or Grade... under the Edit menu. The screen will appear similar to Figure 12.

| Courses/Grade: L    | Language Arts - Per 1 - Qtr 1 |            |          |                |            | Assessment Set: Q1 10/29/2015          |  |  |  |
|---------------------|-------------------------------|------------|----------|----------------|------------|----------------------------------------|--|--|--|
| Subject Area: I     | ubject Area: I_LT LITERACY    |            |          |                |            |                                        |  |  |  |
| Standard: L         | Languag                       | е          |          |                |            | Add Assessment Set Delete Assessment S |  |  |  |
| Assessment:         | .1a Demo                      | onstrate ( | commar   | nd of the conv | entions of | Recalculate Assessment Set             |  |  |  |
| Student             | Re                            | sult ID    | <u>A</u> | Result %       | Term       | Comment                                |  |  |  |
| Aaseth, John        | 1                             | ۲          |          | 73.3           | Q1         |                                        |  |  |  |
| Anderson, James     | 1                             | •          |          | 33.3           | Q1         |                                        |  |  |  |
| Comfrey, John       | 1                             | ۲          |          | 73.3           | Q1         |                                        |  |  |  |
| Estherville, Esther | 2                             | T          |          | 83.3           | Q1         |                                        |  |  |  |
| Freed, Paul         | 4                             | ۲          |          | 93.3           | Q1         |                                        |  |  |  |
| Freid, Sarah        | 4                             | ۲          |          | 90.0           | Q1         |                                        |  |  |  |
| Graeve, Sam         | 1                             | ۲          |          | 73.3           | Q1         |                                        |  |  |  |
| Hanson, Paul        | 1                             | ۲          |          | 53.4           | Q1         |                                        |  |  |  |
| Hehli, Paul         | 3                             | T          |          | 86.7           | Q1         |                                        |  |  |  |
| Hills, Holly        | 4                             | •          |          | 93.3           | Q1         |                                        |  |  |  |
| Jone, Harry         | 1                             | ۲          |          | 73.3           | Q1         |                                        |  |  |  |
| Katie, Colfax       | 1                             | •          |          | 66.7           | Q1         |                                        |  |  |  |
| Lorry, Ashley       | 1                             | ۲          |          | 53.3           | Q1         |                                        |  |  |  |
| Miley, Abdirahman   | 1                             | •          |          | 73.3           | Q1         |                                        |  |  |  |
| Smith, Bill         | 4                             | •          |          | 93.3           | Q1         |                                        |  |  |  |
| Smith, Dave         | 2                             | •          |          | 76.7           | Q1         |                                        |  |  |  |
| Smith, Paul         | 2                             | •          |          | 76.7           | Q1         |                                        |  |  |  |
| Today, Yesterday    | 1                             | •          |          | 73.3           | Q1         |                                        |  |  |  |
| Valley, Tim         | 1                             |            |          | 73.3           | Q1         |                                        |  |  |  |

Figure 12: Edit Assessments for a Course or Grade page with calculated results.

| Courses/Grade:      | Language  | e Arts | s - Per | 1 - Q    | tr 1           |           | ▼ Assessment Set: Q1 10/29/2015 ▼        |
|---------------------|-----------|--------|---------|----------|----------------|-----------|------------------------------------------|
| Subject Area:       | I_LT LITE | RAC    | Y       |          |                |           | <b>T</b>                                 |
| Standard:           | L Langua  | ge     |         |          |                |           | ▼ Add Assessment Set Delete Assessment S |
| Assessment:         | L.1b Reso | olve i | ssues   | of co    | mplex or conte | sted usag | j€ ▼                                     |
|                     |           |        |         |          |                |           |                                          |
| Print Save          |           |        |         | -        |                |           |                                          |
| Student             | Re        | esul   | t ID    | <u>-</u> | Result %       | Term      | Comment                                  |
| Aaseth, John        | 4         |        | •       | 1        |                | Q1        |                                          |
| Anderson, James     | 3         |        | •       | 1        |                | Q1        |                                          |
| Comfrey, John       | 4         |        | •       | 1        |                | Q1        |                                          |
| Estherville, Esther | 3         |        | •       |          |                | Q1        |                                          |
| Freed, Paul         | 2         |        | •       | 4        |                | Q1        |                                          |
| Freid, Sarah        | 1         |        | •       |          |                | Q1        |                                          |
| Graeve, Sam         | 4         |        | •       | 4        |                | Q1        |                                          |
| Hanson, Paul        | 3         |        | •       |          |                | Q1        |                                          |
| Hehli, Paul         | 2         |        | •       | 4        |                | Q1        |                                          |
| Hills, Holly        | 4         |        | •       |          |                | Q1        |                                          |
| Jone, Harry         | 2         |        | •       | 4        |                | Q1        |                                          |
| Katie, Colfax       | 4         |        | •       |          |                | Q1        |                                          |
| Lorry, Ashley       | 3         |        | •       | 4        |                | Q1        |                                          |
| Miley, Abdirahman   | 2         |        | •       |          |                | Q1        |                                          |
| Smith, Bill         | 1         |        | •       | 4        |                | Q1        |                                          |
| Smith, Dave         | 4         |        | ¥       |          |                | Q1        |                                          |
| Smith, Paul         | 3         |        | •       | 1        |                | Q1        |                                          |
| Today, Yesterday    | 2         |        | T       |          |                | Q1        |                                          |
| Valley, Tim         | 1         |        | •       | 1        |                | Q1        |                                          |

Figure 13: Edit Assessments for a Course or Grade screen with manual results.

- 2. Select the desired course section or grade level from the **Course / Grade** menu in the top left corner of the window.
- 3. Select the desired subject area from the **Subject Area** menu in the top left corner of the window.
- 4. Select the desired standard from the **Standard** menu in the top left corner of the window.
- 5. Select the desired assessment (benchmark or standard) from the **Assessment** menu in the top left corner of the window.

*Note:* Only standards and/or benchmarks that have been instanced for this course or grade level will be listed in the **Assessment** menu. If you need to assess a standard and/or benchmark that is not in this menu you will need to have an instance created for your course or grade level in the JMC Office Application.

6. If viewing or editing an existing set of student assessments, select the desired date from the **Assessment Set** (date) menu in the top right corner of the window.

Add Assessment Set To add a new set of student assessments for the currently specified course or grade level, subject area, standard, and assessment selections, click the Add Assessment Set button. You will then be prompted to enter more information. The screen will appear similar to Figure 14.

*Note:* A student may have only one record per date and term and standard or benchmark instance.

| Add New Assessment Set                                                                                                    |
|----------------------------------------------------------------------------------------------------|
| Choose Assessment Date: 12/20/2016                                                                                                    |
| Note: The assessment date is typically the last day of the term.                                                                                                    |
| Current Term: Q2                                                                                                    |
| Note: The term must correspond with the assessment date you just specified above. To change the term, return to<br>the main screen and select the appropriate term from the Term Menu. |
| Cumulative - all terms (Standard)                                                                                                    |
| Options for Calculated Results:                                                                                                    |
| O Calculate results for the currently displayed benchmark or standard: '01 Uses Picture Clues'.                                                                                        |
| Calculate all results for the current standard: '02 Reading/Lang Arts'.                                                                                                    |
| Calculate all results for the current subject area: '01 KG'.                                                                                                    |
| Most current benchmark result sets for this calculation:                                                                                                    |
| Course C037                                                                                                    |
| Subject Area 01 01 KG                                                                                                    |
| Standard 02 Reading/Lang Arts<br>Benchmark 01 10/26/2016 Uses Picture Clues                                                                                                    |
| Benchmark 01 10/26/2016 Uses Picture Clues<br>Benchmark 02 10/26/2016 Uses Phonetic Skills                                                                                             |
| Benchmark 03 10/26/2016 Knows sight words                                                                                                    |
|                                                                                                    |
|                                                                                                    |
|                                                                                                    |
|                                                                                                    |
|                                                                                                    |
|                                                                                                    |

Figure 14: Add Assessment Set page for Adding Assessments for a Benchmark.

**Assessment Date** Select the assessment date for this new set of results. If this is to be a calculated benchmark results set, this date will be used as a cutoff date for assignment scores. If this is to be a calculated standard results set, this date will be used as a cutoff date for benchmark results.

The **Cumulative – all terms (Standard)** button is checked when you want to calculate a Standard Result based on the cumulative (all previous terms and the current term) benchmarks.

*Note:* This can only be used if you have put in assignments and attached them to benchmarks to calculate benchmark results.

**Options for Calculated Results** The **Calculate for the currently displayed benchmark or standard (the benchmark or standard is the listed)** button is checked if you want to calculate only the standard or benchmark results for the currently displayed benchmark of standard. The **Calculate all results for the current standard** button is checked if you want to calculate the current standard and benchmarks listed beneath the specified standard.

The **Calculate all results for the current subject area** button is checked if you want to calculate all of the Standards and benchmark beneath the specified subject area.

*Note:* These options can only be used if you have put in assignments and attached them to benchmarks to calculate benchmark results.

Hand-entered Results To create a set of blank records for the assessment, clickHand-entered Results. You may then enter the desired student resultsmanually.

**Calculated Results from Assignment Scores** To create a set of calculated results for the assessment, click **Calculated Results from Assignment Scores**. If currently calculating a standard result, a screen similar to Figure 15 will appear with a summary of the calculation that is about to happen.

*Note:* Standards calculations option: When calculating a standard result, a Cumulative – All Terms checkbox is enabled on the Add a New Assessment Set screen (see Figure 14). This option affects whether standard assessment calculations are to use benchmark results from all terms or from the currently selected term.

*Note:* Weighting for Standard or Benchmark Results Calculations may be edited by selecting Standards and Benchmarks... from the Scores menu.

*Note:* Benchmark Results are calculated based upon the current scores for assignments that have been attached to a benchmark in your Online Teacher. Assignments may be attached to a benchmark by selecting Categories and Assignments from the Scores menu and clicking the Select Benchmark button for the appropriate assignment(s).

*Note:* After a result set is calculated, some students' results may be a box with no result or percentage. In these cases, a result could not be calculated. If this is a standard assessment, this may be due to the student having a locked (non-calculated) result for one of their most recent benchmark results or they may have no benchmark results at all to use for this calculation; therefore, there is not enough information to calculate the result. If this is a benchmark assessment, this may be due to the student not having any assignment scores on which to base a benchmark result calculation.

*Note:* Result symbols (e.g. HP, PR, NP, etc.) and cutoffs (90% or better for an HP, etc.) are established in the office for each subject area. You will not be allowed to enter a result manually that is not defined in the office for the specified subject area.

**Delete Assessment Set** To delete the currently displayed assessment (set of results), click the **Delete Assessment Set** button. Deleting of a result set will cause them to be deleted in the office database.

**Locked Results** To give a student a result other than the calculated result, enter the desired result for the student by selecting the result and then editing it. A check mark will appear in the lock column indicating that it is a locked result and the result percentage will no longer be displayed. If the result is then unlocked, the result percentage will be set to zero and the corresponding result will be set accordingly.

| Logout                            | Use Quick Link "Fill Score Column" to fill down the value entered into the column for all students.                |
|-----------------------------------|----------------------------------------------------------------------------------------------------|
| Quick Links:<br>Fill Score Column | Use the Quick Link "Send Grades for All Courses to Office" when you are ready to submit assessments to the office. |
| Send All Grades to Office         | Quick Links are located on the right margin of the page.                                                           |

## Edit - Edit Assessments for a Student

This option is used to edit and maintain standards and benchmarks result sets for a course or grade. This option is commonly used for elementary schools that use JMC custom report card forms, especially for a grade level teacher such as a Kindergarten or 2<sup>nd</sup> grade teacher or a specialist teacher such as an art, music, physical education, or computer teacher who assesses students in more than one standard or benchmark. An example of such a specialist teacher would be an art teacher who gives an overall course grade and also assesses benchmarks called "effort" and "works well with other students."

1. Select Edit Assessments for a Student... under the Edit menu. A screen will appear similar to Figure 15.

| Teacher: Mr. O'JMC (Term: Quarter 1) JHC Demo School - 2015-2016 |                                                                                                    |                                          |   |  |
|------------------------------------------------------------------|----------------------------------------------------------------------------------------------------|------------------------------------------|---|--|
|                                                                  | 1st Handwriting Johnson - Per 2 - Qtr 1<br>No subject areas in instances for this course.<br>No standards specified for this course and subject<br>Aaseth, John | Add Assessment Set Delete Assessment Set | ) |  |
| Print Save                                                       | Found                                                                                                    |                                          | ] |  |
|                                                                  |                                                                                                    |                                          |   |  |
|                                                                  |                                                                                                    |                                          |   |  |
|                                                                  |                                                                                                    |                                          |   |  |
|                                                                  |                                                                                                    |                                          |   |  |
|                                                                  |                                                                                                    |                                          |   |  |

Figure 15: Edit Assessments for a Student screen – first time.

2. Select the desired course section or grade level from the **Course / Grade** menu in the top left corner of the screen.

- 3. Select the desired subject area from the **Subject Area** menu in the top left corner of the window.
- 4. Select the desired standard from the **Standard** menu in the top left corner of the window.
- 5. Select the desired student from the **Student** menu in the top left corner of the window.
- 6. If viewing or editing an existing set of student assessments, select the desired date from the **Assessment Set** menu in the top right corner of the window.

Add Assessment Set To add a new set of assessments for the currently specified course or grade, subject area, standard, and student, click Add Assessment Set. You will then be prompted to enter more information with a window that will appear similar to Figure 16.

| Choose Assessment Date:                                                                                                    | 7/16/2015                                           |                  |                                            |       |  |  |
|----------------------------------------------------------------------------------------------------|-----------------------------------------------------|------------------|--------------------------------------------|-------|--|--|
| Note: The assessment date i                                                                                                    | s typically the last o                              | day of the term. |                                            |       |  |  |
|                                                                                                    |                                                     |                  |                                            |       |  |  |
| Current Term: Q1                                                                                                    |                                                     |                  |                                            |       |  |  |
| Note: The term must correspond with the assessment date you just specified above. To changes the term,<br>return to the main screen and select the appropriate term from the Term Menu. |                                                     |                  |                                            |       |  |  |
| Cumulative - all terms                                                                                                    | Cumulative - all terms (Standard)                   |                  |                                            |       |  |  |
| Options for Calculated Re                                                                                                    | sults:                                              |                  |                                            |       |  |  |
| Calculate for all stude                                                                                                    | Calculate for all students in this Course or Grade. |                  |                                            |       |  |  |
| Ok Close<br>Most current benchmark result sets for this calculation:                                                                                                    |                                                     |                  |                                            |       |  |  |
| Course C037                                                                                                    |                                                     |                  |                                            |       |  |  |
| Subject Area I_LT                                                                                                    | I_LT LITERACY                                       |                  |                                            |       |  |  |
| Standa                                                                                                    |                                                     | Language         |                                            |       |  |  |
|                                                                                                    | Benchmark                                           | L.1a             | 10/29/2015 Demonstrate command of the c    |       |  |  |
|                                                                                                    | Benchmark                                           | L.1b             | 10/29/2015 Resolve issues of complex or co | ontes |  |  |
|                                                                                                    | No Benchmark Re                                     |                  |                                            |       |  |  |
|                                                                                                    | No Benchmark Re                                     |                  |                                            |       |  |  |
|                                                                                                    | No Benchmark Results L.3a                           |                  |                                            |       |  |  |
|                                                                                                    | No Benchmark Results L.4a                           |                  |                                            |       |  |  |
|                                                                                                    | No Benchmark Re                                     |                  |                                            |       |  |  |
|                                                                                                    | No Benchmark Re                                     |                  |                                            |       |  |  |
|                                                                                                    | No Benchmark Re                                     | esults 1.4d      |                                            |       |  |  |

Figure 16: Add Assessment Set for a Student.

*Note:* A student may have only one record per date and term and standard or benchmark instance.

Assessment Date Enter the assessment date for this new set of results. If this is to be a calculated benchmark results set, this date will be used as a cutoff date for assignment scores. If this is to be a calculated standard results set, this date will be used as a cutoff date for benchmark results.

**Cumulative – all terms (Standard)** The **Cumulative – all terms (Standard)** button is checked when you want to calculate a Standard Result based on the cumulative (all previous terms and the current term) benchmarks.

*Note:* This can only be used if you have put in assignments and attached them to benchmarks to calculate benchmark results.

**Calculate for all students in this Course or Grade** The **Calculate for all students in this Course or Grade** button is checked if you want to calculate the benchmark results for all the students in the course not just the student who was currently displayed when you added the assessment set.

*Note:* This can only be used if you have put in assignments and attached them to benchmarks to calculate benchmark results.

Click the **Ok** button to create the assessment set.

**Hand-entered Results** To create a set of blank records for the student, click **Hand-entered Results**. You may then enter the desired student results manually.

**Calculate Results from Assignment Scores** To create a set of calculated results for the assessment, click **Calculate Results from Assignment Scores**.

**Standards calculations option:** If the currently specified standard is instanced for the selected course or grade level, a **Cumulative – All Terms** checkbox is enabled on the **Add Assessment Set** screen (see Figure 16). This option affects whether standard assessment calculations are to use benchmark results from all terms or from the currently selected term.

*Note:* **Standard Results are calculated** based upon benchmark assessments that pertain to this standard for the class that are as of the date specified for the assessment set currently being created. They are NOT based on stored benchmark assessments like they would be if they were created on the <u>Edit Assessments for a Course or Grade</u> screen.

*Note:* Benchmark Results are calculated based upon the current scores for assignments that have been attached to a benchmark in your Online Teacher. Assignments may be attached to a benchmark by selecting Categories and Assignments from the Scores menu and clicking the Select Benchmark button for the appropriate assignment(s).

*Note:* Weighting for Standard or Benchmark Results Calculations may be edited by selecting Standards and Benchmarks... from the Scores menu.

*Note:* After an assessment set is calculated, some students' results may be a box with no result or percentage. In these cases, a result could not be calculated. If this is a standard assessment, this may be due to the student having a locked (non-calculated) result for one of the currently calculated benchmark results; therefore, there is not enough information to calculate the result. If this is a benchmark assessment, this may be due to the student not having any assignment scores on which to base a benchmark result calculation.

*Note:* Result symbols (e.g. HP, PR, NP, etc.) and cutoffs (90% or better for an HP, etc.) are established in the office for each subject area. You will not be allowed to

enter a result manually that is not defined in the office for the specified subject area.

| Teacher: Mr. 0'JMC (Term: Quarter 1) JMC Demo School - 2015-2016                                        |                                                                          |   |   |   |           |       |              |          |                       |
|----------------------------------------------------------------------------------------------------|--------------------------------------------------------------------------|---|---|---|-----------|-------|--------------|----------|-----------------------|
| reacher. m. o s                                                                                         | the (remit guarter 1)                                                    |   |   |   |           |       |              |          |                       |
| Courses/Grade:                                                                                          | Language Arts - Per 1 - Qtr 1                                            |   |   |   | A         | sessi | nent Set: Q1 | 10/29/2  | 2015 •                |
| Subject Area:                                                                                           | I_LT LITERACY                                                            | • |   |   | 6         | Add   | Assessment   | Set ]    | Delete Assessment Set |
| Standard:                                                                                               | All Standards                                                            | • |   |   |           | Auu   | Assessment.  |          | belete Assessment Set |
| Student:                                                                                                | Aaseth, John                                                             | ۲ |   |   |           |       | Recalc       | ulate As | sessment Set          |
|                                                                                                    |                                                                          |   |   |   |           |       |              |          |                       |
| Print Save                                                                                              |                                                                          |   |   |   |           |       |              |          |                       |
|                                                                                                    |                                                                          |   |   |   |           |       |              |          |                       |
| Benchmark                                                                                               |                                                                          |   |   | R | Result ID | 8     | Result %     | Term     | Comment               |
|                                                                                                    | mand of the conventions of standard<br>and usage when writing or speakin |   |   |   | 1 🔻       |       | 73.3         | Q1       |                       |
|                                                                                                    |                                                                          |   |   |   |           |       |              |          |                       |
| Resolve issues of<br>consulting referen                                                                 | complex or contested usage,<br>nces (e.g., Merriam-Webster?s             |   |   |   | 4 ▼       |       |              | Q1       |                       |
| Diction                                                                                                 |                                                                          |   |   |   |           |       |              |          |                       |
| Demonstrate command of the conventions of standard                                                      |                                                                          |   |   | ۲ | 1         |       | Q1           |          |                       |
| English capitalization, punctuation, and spelling                                                       |                                                                          |   |   |   |           |       |              |          |                       |
| Spell correctly. (L.11-12.2.)                                                                           |                                                                          |   | - | • |           |       | Q1           |          |                       |
|                                                                                                    |                                                                          |   |   |   |           |       |              |          |                       |
| Apply knowledge of language to understand how<br>language functions in different contexts, to make effe |                                                                          |   |   | ۲ |           |       | Q1           |          |                       |
|                                                                                                    |                                                                          |   |   |   |           |       |              | _        |                       |
| Determine or clarify the meaning of unknown and<br>multiple-meaning words and phrases based on grades   |                                                                          |   |   | ۲ |           |       | Q1           |          |                       |
| 1                                                                                                    |                                                                          |   |   |   |           |       |              |          |                       |
| Identify and correctly use patterns of word changes<br>that indicate different meanings or parts of spe |                                                                          |   |   | ۲ | 1         |       | Q1           |          |                       |
|                                                                                                    |                                                                          |   |   |   |           |       |              |          |                       |
| Consult general and specialized reference materials<br>(e.g., dictionaries, glossaries, thesauruses), b |                                                                          |   | ۲ |   |           | Q1    |              |          |                       |
|                                                                                                    |                                                                          |   |   |   |           |       |              |          |                       |
| Verify the prelimi<br>a word or phrase                                                                  | nary determination of the meaning of<br>(e.g., by checking the infer     |   |   |   | ۲         |       |              | Q1       |                       |
| Demonstrate command of the conventions of standard                                                      |                                                                          |   |   |   |           |       |              |          |                       |
| English grammar and usage when writing or speakin                                                       |                                                                          |   |   |   |           |       |              |          |                       |

Figure 17: Edit Assessments for a Student with an Assessment Set Added

**Delete Assessment Set** To delete an assessment set, click **Delete Assessment Set**. A screen will appear similar to Figure 18. Deleting of a result set will cause them to be deleted in the office database.

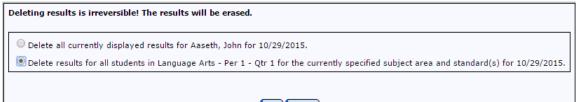

#### Ok Close

Figure 18: Deleting an Assessment Set

| Logout                            | Use Quick Link "Fill Score Column" to fill down the value entered into the column for all students.                      |
|-----------------------------------|----------------------------------------------------------------------------------------------------|
| Quick Links:<br>Fill Score Column | Use the Quick Link "Send Grades for All Courses<br>to Office" when you are ready to submit<br>assessments to the office. |
| Send All Grades to Office         | Quick Links are located on the right margin of the page.                                                                 |

## Edit - Edit Assessments Report Card for a Student

This option is used to edit and maintain standards and benchmarks result sets for a student using a custom-designed form as the template for entering grades. This option is commonly used for elementary schools that use JMC custom report card forms.

1. Select Edit Assessments Report Card for a Student... under the Edit menu. The screen will appear similar to Figure 19.

| Teachers Mr. 0'1 | Teacher: Mr. 0'JMC (Term: Quarter 1) |                                          |  |  |  |  |
|------------------|--------------------------------------|------------------------------------------|--|--|--|--|
|                  |                                      |                                          |  |  |  |  |
| Student:         | Freed, Paul                          | Assessment Set: None.                    |  |  |  |  |
| Form:            | KG Report Card                       |                                          |  |  |  |  |
| Courses/Grade:   | Grade 10 T                           | Add Assessment Set Delete Assessment Set |  |  |  |  |
| Subject Area:    | 01 KG 🔻                              |                                          |  |  |  |  |
|                  |                                      |                                          |  |  |  |  |
| - Zoom +         |                                      |                                          |  |  |  |  |
| - 200111 +       |                                      |                                          |  |  |  |  |
|                  |                                      |                                          |  |  |  |  |
|                  |                                      |                                          |  |  |  |  |
|                  |                                      |                                          |  |  |  |  |
|                  |                                      |                                          |  |  |  |  |
|                  |                                      |                                          |  |  |  |  |
|                  |                                      |                                          |  |  |  |  |
|                  |                                      |                                          |  |  |  |  |
|                  |                                      |                                          |  |  |  |  |
|                  |                                      |                                          |  |  |  |  |
|                  |                                      |                                          |  |  |  |  |
|                  |                                      |                                          |  |  |  |  |
|                  |                                      |                                          |  |  |  |  |
|                  |                                      |                                          |  |  |  |  |
|                  |                                      |                                          |  |  |  |  |
|                  |                                      |                                          |  |  |  |  |
|                  |                                      |                                          |  |  |  |  |
|                  |                                      |                                          |  |  |  |  |
|                  |                                      |                                          |  |  |  |  |
|                  |                                      |                                          |  |  |  |  |
| 1                |                                      |                                          |  |  |  |  |
|                  |                                      |                                          |  |  |  |  |

Figure 19: Edit Assessments Report Card for a Student page.

- 2. Select the desired course section or grade level from the **Course / Grade** menu in the top left corner of the window.
- 3. Select the desired subject area from the **Subject Area** menu in the top left corner of the window.
- 4. If viewing or editing an existing set of student assessments, select the desired date from the **Assessment Set** (date) menu in the top right corner of the window.

Add Assessment Set To add a new set of student assessments for the currently specified course or grade level, subject area, standard, and assessment selections, click the Add Assessment Set button. You will then be prompted to enter more information. The screen will appear similar to Figure 20.

*Note:* A student may have only one record per date and term and standard or benchmark instance.

| Note<br>asso<br>Mos                                                                                                    | In the assessment Date: 10/29/2015 Immediate the assessment date is typically the last day of term.  It is the assessment date is typically the last day of term.  It is the assessment term must correspond with the sessment date you just specified above.  It current benchmark result sets for this calculation:  It is the constraint of the second set of the second set of |                                                                                                    | Figure 20:<br>Add<br>Assessment Set<br>page for<br>Adding<br>Assessments<br>for a<br>Benchmark. |                                                                        |
|----------------------------------------------------------------------------------------------------|----------------------------------------------------------------------------------------------------|----------------------------------------------------------------------------------------------------|-------------------------------------------------------------------------------------------------|------------------------------------------------------------------------|
| Teacher: Mr. Freid (Term: Quarter 2<br>Student: Law, Frei<br>Form: Law, Frei<br>Grade 00<br>Subject Area: Grade 00<br>DLKG<br>Zoom +<br>Name: Las<br>Grade: 0<br>Personal Bes<br>Listens Atter<br>Stays on Tas<br>Shows Resp<br>Cooperates V<br>Reading/Lan<br>Uses Picture<br>Uses Phonel<br>Math | t, first t t titvely k t titvely k t t titvely gArts Clues 3                                                                                                    | Add Asses<br>Demo Kinde<br>017<br>Science<br>Biology<br>Chemistry<br>Plant Life<br>Agriculture<br>Phy Ed<br>Effort<br>Practices Skills<br>Music | Set: Q3 03/08/2017   sment Set ) Delete Assessment Set                                          | C Demo School - 2016-2017 Logout<br>Quick Links:<br>Send All<br>Office |
| Can count to                                                                                                    |                                                                                                    | Grade<br>Effort                                                                                                    | 31                                                                                              |                                                                        |

**Assessment Date** Select the assessment date for this new set of results. If this is to be a calculated benchmark results set, this date will be used as a cutoff date for assignment scores. If this is to be a calculated standard results set, this date will be used as a cutoff date for benchmark results.

Assessment Term Select the term for this new set of results.

| Logout                            | Use Quick Link "Fill Score Column" to fill down the value entered into the column for all students.                |
|-----------------------------------|----------------------------------------------------------------------------------------------------|
| Quick Links:<br>Fill Score Column | Use the Quick Link "Send Grades for All Courses to Office" when you are ready to submit assessments to the office. |
| Send All Grades to Office         | Quick Links are located on the right margin of the page.                                                           |

JMC Online Teacher Documentation

# **Edit - Seating Charts**

This option is used to edit and print seating charts.

Under the Edit menu, select Seating Charts. A screen will appear similar to Figure 21.

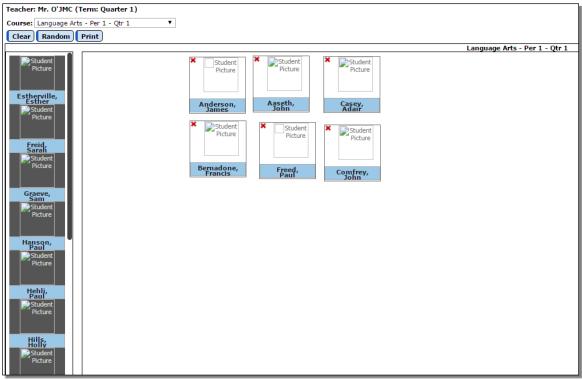

Figure 21: Edit Seating Charts page

**Course Menu** To view or edit seating charts for a different class, select the correct period and course from the **Course** menu.

Adding Students to the Chart To add a student to the seating chart, drag the student from the students list on the left side of the screen to the seating chart.

**Removing Students from the Chart** To remove a student to the seating chart, drag the student off of the chart. Once the student has been removed from the seating chart, a check mark will disappear next to their name in the student list.

**Random** To randomly change the order of an existing seating chart, click **Random**. This option will only shuffle students that are already placed in the seating chart and will only place them into positions that are already designated in the seating chart.

Clear To clear the selected seating chart, click Clear.

**Print** To print the currently displayed seating chart, click **Print**.

JMC Online Teacher Documentation

## **Edit - Seating Charts (older version)**

This option is used to edit and print seating charts.

1. Under the Edit menu, select Seating Charts (older version). A screen will appear similar to Figure 22.

| Course: Language                | Arts - Per 1 - Qtr 1              | ▼ Dim                                  | ension: 5x5 V              |                                 |
|---------------------------------|-----------------------------------|----------------------------------------|----------------------------|---------------------------------|
| Clear Print<br>anguage Arts - P |                                   |                                        |                            |                                 |
| Aaseth, John                    | ▼ Casey, Adair                    | <ul> <li>Bernadone, Francis</li> </ul> | ▼ Comfrey, John            | ▼ Freid, Sarah ▼                |
| Photo not<br>available          | Photo not<br>available            | Photo not<br>available                 | Photo not<br>available     | Photo not<br>available          |
| Freed, Paul<br>Photo not        | Estherville, Esther     Photo not | ▼ Graeve, Sam<br>Photo not             | Hanson, Paul     Photo not | Hehli, Paul           Photo not |
| available                       | available                         | available                              | available                  | available                       |
|                                 | ▼                                 |                                        | ▼                          | <b>T</b>                        |
| Photo not<br>available          | Photo not<br>available            | Photo not<br>available                 | Photo not<br>available     | Photo not<br>available          |
|                                 |                                   | ▼                                      | <b>T</b>                   | <b>T</b>                        |
| Photo not<br>available          | Photo not<br>available            | Photo not<br>available                 | Photo not<br>available     | Photo not<br>available          |

Figure 22: Edit Seating Charts (older version)

**Course Menu** To view or edit seating charts for a different class, select the correct period and course from the **Course** menu.

**Dimension Menu** To specify the dimension of the seating chart grid, select the option that best fits the class from the **Dimension** drop down list.

Adding Students to the Chart To add a student to the seating chart, select the student from the drop down list for that cell.

**Removing Students from the Chart** To remove a student to the seating chart, select the "blank" student from the top of the drop down list for that cell.

Clear To clear the selected seating chart, click Clear.

**Print** To print the currently displayed seating chart, click **Print**.

Save To save changes for the currently displayed seating chart, click Save.

## **Edit - Edit Lesson Plans**

This option is used to edit and print lesson plans.

1. Under the **Edit** menu, select **Lesson Plans**. The page will appear similar to Figure 23 with a list of courses that are in the currently selected term in the upper left corner as well as a list of dates for which the selected course already has lesson plans.

| Teacher: Mr. O'JMC (Term: Quarter 1)                                                                      | JMC Demo Sch                                                         |
|----------------------------------------------------------------------------------------------------|----------------------------------------------------------------------|
| Courses:                                                                                                  | Lesson Plans:                                                        |
| Language Arts - Per 1 - Qtr 1<br>1st Handwriting Johnson - Per 2 - Qtr 1<br>World History - Per 3 - Qtr 1 | Thu 07/16/2015<br>Mon 08/03/2015<br>Fri 08/07/2015<br>Wed 08/12/2015 |
|                                                                                                    | New<br>Edit<br>Delete                                                |
|                                                                                                    | (Copy)                                                               |
| *                                                                                                    | Ŧ                                                                    |
| From Date: 7/1/2015 To Date: 7/16/2015 Preview                                                            | Print                                                                |
|                                                                                                    | A                                                                    |

Figure 23: Edit Lesson Plans page.

**New** To add a new lesson plan for this course, click **New...** You will then be prompted to specify the date for the new lesson plan. After the date is entered, a screen will appear similar to Figure 24. On this screen, type in the lesson plan as desired. Click **OK** to save the lesson plan.

| Language Arts - Per 1 - Qtr 1                                                   |                       |
|---------------------------------------------------------------------------------|-----------------------|
| Lesson Plan Date: 8/18/2015                                                     |                       |
| Lesson Plan Text                                                                |                       |
| Quiz Today<br>Please review Chapter two and review the questions on<br>page 35. |                       |
|                                                                                 | Figure 24:            |
|                                                                                 |                       |
|                                                                                 | Editing a Lesson Plan |
|                                                                                 |                       |
|                                                                                 |                       |
|                                                                                 |                       |
|                                                                                 |                       |
|                                                                                 |                       |
| Ok Close                                                                        |                       |

**Edit** To edit an existing lesson plan, select the lesson plan from the list similar to Figure 23, then click **Edit...** A screen similar to Figure 24 will appear. Make the

desired edits, then click **OK** to save the changes.

**Delete** To delete an existing lesson plan, select the lesson plan from the list similar to Figure 23, then click **Delete...** A screen will then appear asking you to confirm the deletion.

**Print** To print one or more lesson plans for the currently specified course, click Print... A screen will appear similar to Figure 25. Specify the range of dates to be printed and click Preview. Then click Print when you are ready to print the previewed lesson plans.

| From Date: 8/12/2015 To Date: 8/13/2015             | Preview Print                                                                        |              |
|-----------------------------------------------------|--------------------------------------------------------------------------------------|--------------|
|                                                     | Lesson Plans for Mr. O'JMC<br>Language Arts - Per 1 - Qtr 1<br>8/12/2015 - 8/13/2015 | Figure 25:   |
|                                                     |                                                                                      | Printing     |
| Lesson Plan - Wed 08/12/2015                        |                                                                                      | Lesson Plans |
| Chapter 1 Test Today<br>See Review Questions below: |                                                                                      |              |
| 1 2                                                 |                                                                                      |              |
| 2<br>3<br>4                                         |                                                                                      |              |
| 5                                                   |                                                                                      |              |
| 7                                                   |                                                                                      |              |
| 8<br>9                                              |                                                                                      |              |

**Copy...** To copy the currently selected lesson plan to other courses, click **Copy...** The page will appear similar to Figure 26. Specify the courses that are to receive a copy of the lesson plan and click **OK**. After a short delay, a message will be displayed stating that the lesson plan was successfully copied to the specified course(s).

| Select the class(es) to copy the Lesson Plans to:                                                         |                                             |
|----------------------------------------------------------------------------------------------------|---------------------------------------------|
| Select All                                                                                                |                                             |
| Language Arts - Per 1 - Qtr 1<br>1st Handwriting Johnson - Per 2 - Qtr 1<br>World History - Per 3 - Qtr 1 |                                             |
|                                                                                                    | Figure 26:                                  |
|                                                                                                    | Copying Lesson<br>Plans to Other<br>Courses |
|                                                                                                    |                                             |
| Ok Close                                                                                                  |                                             |

## Edit - Import Lesson Plans from Prior Year

This option is used to import lesson plans from a prior year as well as edit, save and print lesson plans and copy lesson plans to other courses.

- 1. Under the Edit menu, select **Import Lesson Plans from Prior Year**. The page will appear similar to Figure 27 with a list of dates for the currently specified course and term for the current year on the right side of the screen.
- 2. Select a course from the Course menu for the *current year* for which you wish to import or edit lesson plans. This course will be referred to as the *destination* course.

*Note:* If the course for which you wish to edit lesson plans is not in the list, you may need to select a different term from the Current Term menu on <u>File – Preferences</u>.

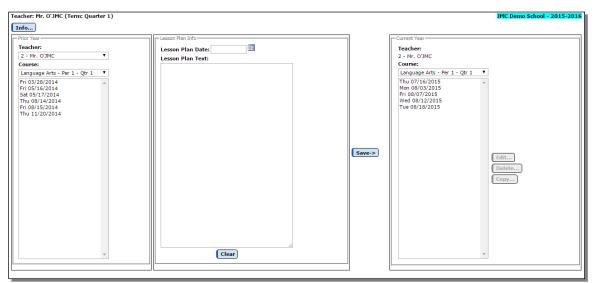

Figure 27: Import Lesson Plans from Prior Year - initial state

3. The left side of the page will display the available lesson plans from the *source* course for the *prior year*. Select a course from the Course menu for the *prior year*. You may first need to switch the teacher number in the Teacher menu in the upper left corner. Then click on the date of the lesson plan you wish to import. The lesson plan selected will automatically display in the middle of the page as in Figure 28. Also, the date for the imported lesson plan will automatically be set to the same date but one year later. You may wish to edit the date as appropriate.

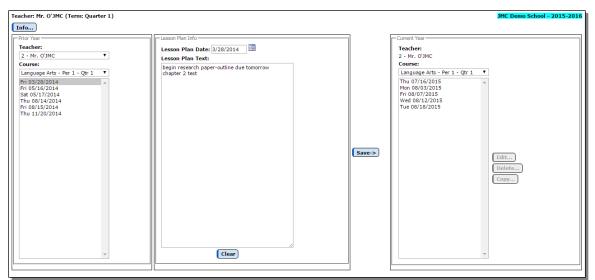

Figure 28: Import Lesson Plans from Prior Year - with imported text

**Save** To save the text from the **Lesson Plan Text** box to a lesson plan for the current year, click **Save**. The imported lesson plan will then be listed in the list of lesson plans for the current year.

**Edit...** To edit an existing lesson plan, select the lesson plan from the *current year* list, then click **Edit..**. The text for that lesson plan will then appear in the **Lesson Plan Text** box. Make the desired edits, then click **OK** to save the changes.

**Delete...** To delete an existing lesson plan, select the lesson plan from the *current year* list, then click **Delete...** A screen will then appear asking you to confirm the deletion.

**Copy...** To copy the currently selected lesson plan to other courses, click **Copy...** The page will appear similar to Figure 29. Specify the courses that are to receive a copy of the lesson plan and click **OK**. After a short delay, a message will be displayed stating that the lesson plan was successfully copied to the specified course(s).

| Select the class(es) to copy the Lesson Plans to:                                                              |                                    |
|----------------------------------------------------------------------------------------------------|------------------------------------|
| Select All Language Arts - Per 1 - Qtr 1 1st Handwriting Johnson - Per 2 - Qtr 1 World History - Per 3 - Qtr 1 | Figure 29:<br>Copying Lesson Plans |
|                                                                                                    |                                    |
|                                                                                                    |                                    |
| Ok Close                                                                                                    |                                    |

# Edit – Student Sort

This option is used to change the sort order of the students in a class list.

1. Under the Edit menu, select Student Sort. The page will appear similar to Figure 30.

| Teacher: Mr. O'JMC (Te  | n: Ouarter 1)                          | - |
|-------------------------|----------------------------------------|---|
| Courses:                |                                        |   |
| Language Arts - Per 1 - | r 1 🔻                                  |   |
| Sort Active Student     | Alphabetically, then Inactive Students |   |
| Sort                    | l Students Alphabetically              |   |
| Sort                    | Student                                |   |
| •                       | Aaseth, John                           |   |
| <b>▲</b> ▼              | Anderson, James                        |   |
| ▲ ▼                     | Bernadone, Francis                     |   |
| • •                     | Casey, Adair                           |   |
| • •                     | Comfrey, John                          |   |
| ▲ ▼                     | Estherville, Esther                    |   |
| ▲ ▼                     | Freed, Paul                            |   |
| <b>▲</b> ▼              | Freid, Sarah                           |   |
| • •                     | Graeve, Sam                            |   |
| <b>▲</b> ▼              | Hanson, Paul                           |   |
| • •                     | Hehli, Paul                            |   |
| <b>▲</b> ▼              | Hills, Holly                           |   |
| <b>▲ ▼</b>              | Jone, Harry                            |   |
| <b>▲</b> ▼              | Katie, Colfax                          |   |
| • •                     | Lorry, Ashley                          |   |
| <b>▲ ▼</b>              | Miley, Abdirahman                      |   |
| ▲ <b>▼</b>              | Smith, Bill                            | _ |
| <b>▲ ▼</b>              | Smith, Dave                            |   |
| ▲ <b>▼</b>              | Smith, Paul                            |   |
| ▲ <b>▼</b>              | Today, Yesterday                       |   |
|                         |                                        |   |

Figure 30: Student Sort

2. Select a course from the **Courses** menu for which you wish to modify the sort order of the student list.

You may either choose to

## Sort Active Students Alphabetically, then Inactive Students

or

## Sort All Students Alphabetically

or

**use the up and down arrows** on the left of the page to manually move students up and/or down in the list.

### **Scores - Assignment Scores**

This option is used to enter and edit student assignment scores. Midterm grades may also be calculated with this option.

*Note:* Prior to entering scores for individual student scores, the assignments must already be defined using <u>Scores – Categories and Assignments</u> and also the grade cutoffs must already be defined using <u>Scores – Grade Cutoffs</u>.

1. Select **Assignment Scores** from the **Scores** menu. The screen will appear similar to Figure 31.

| Language Arts DE Day 1            |                                 |                                 |                     | Quick Link            |
|-----------------------------------|---------------------------------|---------------------------------|---------------------|-----------------------|
| urses: Language Arts - PF - Per 1 |                                 |                                 | Publish Assignments | ,                     |
| Student                           | Page 1 Que<br>12/1/2016<br>4pts | Page 15 Qu<br>12/2/2016<br>4pts | Grade 🛱             | Show All<br>Students  |
| 🚯 🕈 Aaseth, John                  | 9                               | 12                              | 173.86% A 🔻 🗌       | Show One<br>Student   |
| <b>O</b> *Comfrey, John           | 8                               | 13                              | 173.86% A 🔻 🗌       |                       |
| Anderson, James                   | 7                               | 12                              | 162.50% A T         | Edit Score<br>Note    |
| + 🔊 Bernadone, Francis            | 6                               | 1 *                             | 94.32% D+ V         | Fill Score            |
| Demo, Caley                       | 5                               | X                               | 106.23% A 🔻 🗌       | Column                |
| OEstherville, Esther              | 6                               | М                               | 122.73% A 🔻 🗌       | Import                |
| 1 Freed, Paul                     | 7                               | MI                              | 94.32% A- 🔻 🗌       | Student<br>Scores Fro |
| O Freid, Bonnie                   | 8                               | HI                              | 145.45% A 🔻 🗌       | Prior Secti           |
| 🕄 Freid, Julie                    | 9                               | LX                              | 156.82% A 🔻 🗌       | Remove                |
| O Freid, Paul                     | 8                               | u -                             | 100.00% A T         | Inactive<br>Student   |
| 🛈 Freid, Sarah                    | 7                               | 2                               | 105.68% A T         | Permanent             |
| ØGraeve, Sam                      | 6                               | 1                               | 94.32% A- V         | Student So            |
| 1 Hanson, Paul                    | 5                               | 1                               | 88.64% B 🔻 🗌        |                       |
| O Hebli, Paul                     | 4                               | 2                               | 88.64% B ▼          | -                     |

Figure 31: Assignment Scores page

The columns may be sorted by date or category – see Figure 33. When sorting by date, be sure a date has been entered for each assignment on the **Categories and Assignments** screen in the **Scores** menu.

**Student Info Icons** To view various information about the student you may click on the icons on the left margin of the page. This data is for display only and cannot be edited from Online Teacher. To have this data edited, submit demographic data changes to the office staff and they will make the appropriate edits in the JMC Office Application.

- Student's demographic data (contacts, phone...) see Figure 32
- Student's IEP (icon only shows if student has an IEP)
- Student's Medical Emergency Plan (icon only shows if student has a plan)

| Bernadone, Francis                        |          | Close |
|-------------------------------------------|----------|-------|
| Primary Contact:                          |          | Â     |
| Dad Demo                                  |          |       |
| Apt 5                                     |          |       |
| Lake City, MN 55555                       |          |       |
| Cell 1: 651-555-3456 (Home number)        |          |       |
| Cell 2: 507-555-5555 (Dad dad dad dad     | dad dad) |       |
| Home: 645-5555                            |          |       |
| Email(s):                                 |          |       |
| mymail@mail.com                           |          |       |
| mymail@gmail.com                          |          |       |
|                                           |          |       |
| Primary Contact:                          |          |       |
| Sarah & Tony Freid                        |          |       |
| 1024 North JMC Lane                       |          |       |
| Somewhere, IA 55555                       |          |       |
| Home: 555.1234 (moms phone number is list | ted)     |       |
| Work 2: 555.9876 (Dad)                    |          |       |
| Work 1: 555.4328 (Mom)                    |          |       |
| Cell 1: 555.9185                          |          |       |
| Cell 2: 555.8977                          |          |       |
| Unknown: 555.4444                         |          |       |
| Email(s):                                 |          |       |
| sean@jmcinc.com                           |          |       |

Figure 32:

Clicking the Info Icon to see Student Demographic Data

### **Showing One/All Students**

It may be preferable at times to show only one student row on the **Edit Scores** screen. An example where this may be useful is if you want to show assignment scores to parents during a conference and want to hide all other students' grades for data privacy purposes. To do so, select the **Show One Student** option from the **Quick Links** (see Figure 33), then arrow up or down to the desired student. The page will appear similar to Figure 33.

| eacher: Mr. O'JMC (Term  | : Quarter 1)                    |                                  |                                  |                                  |                                 | JMC Demo School - 2015-2016 | Logout                                      |
|--------------------------|---------------------------------|----------------------------------|----------------------------------|----------------------------------|---------------------------------|-----------------------------|---------------------------------------------|
| urses: Language Arts - F | Per 1 - Qtr 1                   | ▼ Qtr 1: Currer                  | it 🔻                             | Publish                          | Assignments                     | Student: Aaseth, John 🔻     | Quick Links                                 |
| Student                  | End of Cha<br>7/8/2015<br>20pts | Page 1, 1-<br>7/15/2015<br>10pts | Page 3, 1-<br>7/16/2015<br>20pts | Class Note<br>7/20/2015<br>15pts | Worksheet<br>7/21/2015<br>21pts | Grade 🛱                     | Show All<br>Students                        |
| Aaseth, John 🚺           | 14                              | 8                                | 19                               | 13                               | 20                              | 86.05% B V                  | <u>Show One</u><br><u>Student</u>           |
|                          |                                 |                                  |                                  |                                  |                                 |                             | Edit Score<br>Note                          |
|                          |                                 |                                  |                                  |                                  |                                 |                             | Fill Score<br>Column                        |
|                          |                                 |                                  |                                  |                                  |                                 |                             | Import<br>Student<br>Scores Fro             |
|                          |                                 |                                  |                                  |                                  |                                 |                             | Prior Sectio                                |
|                          |                                 |                                  |                                  |                                  |                                 |                             | Remove<br>Inactive<br>Student<br>Permanentl |
|                          |                                 |                                  |                                  |                                  |                                 |                             | Student So                                  |
|                          |                                 |                                  |                                  |                                  |                                 |                             |                                             |

Figure 33: Assignment Scores screen with Show One Student option

To revert to displaying assignment scores for all students, select the **Show All Students** option from the **Quick Links**.

### **Assignment Scores Preferences**

To change this sort criterion, select the appropriate option from <u>File - Preferences</u> as shown in Figure 34.

**Sort Assignments by** The columns may be sorted by date or category. When sorting by date, be sure a date has been entered for each assignment.

**Show** Option to either show all or one student on various pages.

Score Colors Special coloring for various score types may be specified here.

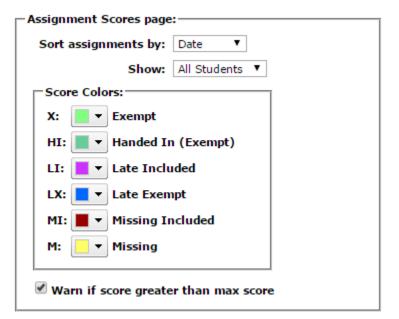

Figure 34:

Preferences for Assignment Score Screen

### **Editing Student Assignment Scores**

- To select a <u>cell</u> (the intersection of a student's row and an assignment column) in the scores list, either click on the desired cell or use the keyboard to move the selection rectangle to the cell.

*Note:* Under Edit you may select Cut/Copy/Paste or use keyboard shortcuts.

*Note:* Use scroll bars or movement keys to bring the desired student/assignment into view.

Movement Keys: Down = <Return>, <Enter> or <Down-Arrow> Up = <Up-Arrow> Left = <Shift-Tab> Right = <Tab>

- To enter a score, select the cell for the student in the correct column and type the score. Scores may be entered with one decimal place.

- To enter another score, press one of the movement keys or click the desired cell and type the score.
- Once the first score in the column has been entered, you may fill the score down for all students by selecting **Fill Score Column** from the **Options** menu.

### Score-Exemption and Non-Scores:

- A "." (period) in a column means that a score has not yet been entered for the student.
- A score of 0 (zero) in a column indicates that the student has received no credit for the assignment.
- An "X" in a column means that the student is exempt from the assignment.
- A "**P**" in a column means that the student's score for the assignment is pending and should not count against the student's term grade calculation.

### Late Assignments:

- Late Included—"LI"- By entering an "LI" on the Assignment Scores page for an assignment, the computer will be including the late assignment as a ZERO.
- Late Exempt—"LX"- By entering an "LX" on the Assignment Scores page for an assignment, the computer will NOT include the late assignment in calculations.

*Note:* An "LX" or "LI" is considered a missing score. Convert Missing Scores to Zero and the Missing Scores Report will treat the "LX" and "LI" as missing scores.

### Missing Assignments:

- **Missing Included**—"**MI**"- By entering an "MI" on the Assignment Scores page for an assignment, the computer will be including the late assignment as a ZERO.
- **Missing Exempt**—"**MX**"- By entering an "MX" on the Assignment Scores page for an assignment, the computer will NOT include the late assignment in calculations.

### Handed In:

- **Handed In Exempt—"HI"-** By entering an "HI" on the Assignment Scores page for an assignment, the computer will NOT include the late assignment in calculations but notes that the student did hand in the assignment.

**Assignment Note** Click on the Edit Score Note Quick Link to add a note to the selected score. The page will appear similar to Figure 35.

| Edit Score Note: X              |                 |
|---------------------------------|-----------------|
| Student: Hanson, Paul           |                 |
| Score: 17                       | Figure 35:      |
| Note:                           | Editing a Score |
| Re-test on Friday               | Note            |
| This Student All Students Close |                 |

Once the note has been entered, select either **All Students** or **This Student** to designate which students will have this score note attached to their score. An assignment score that has a note attached to it will display an "\*" to the right of the score. The Score Note will print on Student Summaries and Progress Reports.

**Print Student** Click **Print Student** to print a Student Summary Report for the currently selected student only. The report shows all of the scores for the student along with the student's current grade and percentage. This report may also be obtained by double-clicking a student name.

**Locked Grades** To override a calculated grade, manually select the desired grade from the drop down list. The check box to the right of that grade will be checked, which denotes that the grade is locked and is not the result of a calculation. **To revert to the calculated grade**, uncheck the check box to the right of that grade.

**Filling Score Column** To fill down (copy) the selected score to all students for an assignment, select the desired score and then select **Fill Score Column** from the **Quick Links**.

**Import Student Scores from Prior Section** When a student is moved from one section to another, the student's assignment scores will appear at the bottom of the list for their prior section and will be grayed out.

*Note:* **Import Student Scores from Prior Section** will only work if the prior and new sections have exactly the same categories and assignments as well as grade cutoffs.

To import these scores to the student's new section:

- 1. Select the new section from the **Course** menu at the top of the screen.
- 2. Select Import Student Scores from Prior Section from the Options menu.

**Remove Inactive Student Permanently** Once a student's scores have been imported from a prior section, or if a student is no longer enrolled in a course, you may wish to remove the inactive student permanently by first selecting the inactive student and then selecting **Remove Inactive Student Permanently** from the **Quick Links**.

**Student Sort** To change the sort order of the students in a class list, select **Student Sort** from the **Quick Links**. The page will appear similar to Figure 36.

| Teacher: Mr. O'JMC (Te  | erm: Ouarter 1)                           |  |
|-------------------------|-------------------------------------------|--|
| Courses:                |                                           |  |
| Language Arts - Per 1 - | Qtr 1 V                                   |  |
| Sort Active Student     | ts Alphabetically, then Inactive Students |  |
| Sort                    | All Students Alphabetically               |  |
| Sort                    | Student                                   |  |
| •                       | Aaseth, John                              |  |
| <b>▲</b> ▼              | Anderson, James                           |  |
| ▲ ▼                     | Bernadone, Francis                        |  |
| • •                     | Casey, Adair                              |  |
| • •                     | Comfrey, John                             |  |
| • •                     | Estherville, Esther                       |  |
| ▲ ▼                     | Freed, Paul                               |  |
| <b>▲</b> ▼              | Freid, Sarah                              |  |
| ▲ ▼                     | Graeve, Sam                               |  |
| • •                     | Hanson, Paul                              |  |
| ▲ ▼                     | Hehli, Paul                               |  |
| ▲ <b>▼</b>              | Hills, Holly                              |  |
| ▲ ▼                     | Jone, Harry                               |  |
| ▲ <b>▼</b>              | Katie, Colfax                             |  |
| ▲ ▼                     | Lorry, Ashley                             |  |
| <b>▲</b> ▼              | Miley, Abdirahman                         |  |
| ▲ ▼                     | Smith, Bill                               |  |
| ▲ ▼                     | Smith, Dave                               |  |
| ▲ ▼                     | Smith, Paul                               |  |
| ▲ ▼                     | Today, Yesterday                          |  |
|                         |                                           |  |

Select a course from the **Courses** menu for which you wish to modify the sort order of the student list.

You may either choose to

Sort Active Students Alphabetically, then Inactive Students or Sort All Students Alphabetically or use the up and down arrows on the left of the page to manually move students up

and/or down in the list.

*Note:* As a student gets rescheduled into a different section, they will by default be listed in alphabetical order in their new section in Online Teacher. Sometimes you may wish to have them listed differently, such as at the bottom of the list. This may be desirable if you are recording scores on a paper list prior to entering them into Online Teacher, in which case the student that is new to this section would likely get added to the bottom of the paper list and not inserted alphabetically.

**Midterm or other In-Progress Grades** Online Teacher allows midterm or other "inprogress" grades to be captured and transferred to the office. These "in-progress" grades can be used by the office for **midterm report cards** or **eligibility checking.** 

### To calculate midterm or other "in-progress" grades:

- 1. By default, in the upper left corner of the Assignment Scores page under the term, the word Current will appear.
- 2. Click on the drop down list displaying **Current** and select **Midterm**. A box will appear with the word **Date**.
- 3. Enter the midterm date and press **Enter**. Assignments through this date will be included in the **Midterm/In-Progress** calculation, which will be displayed on the column at the far right side of the screen. See Figure 37.

| Bernadone, Francis       15       13       20       14       19       96.00% A       Y       Student         Anderson, James       M1       10       19       13       19       58.00% F       Y       F       F       <                                                                                                    | Student             | End of Cha<br>7/8/2015<br>20pts | Page 1, 1-<br>7/15/2015<br>10pts | Page 3, 1-<br>7/16/2015<br>20pts | Class Note<br>7/20/2015<br>15pts | Worksheet<br>7/21/2015<br>21pts |        | Grade      | <u>8</u> | Show All<br>Students |
|----------------------------------------------------------------------------------------------------|---------------------|---------------------------------|----------------------------------|----------------------------------|----------------------------------|---------------------------------|--------|------------|----------|----------------------|
| Comfrey, John ①       12       9       X       14       17       70.00% C       C       Edit Sec         Estherville, Esther ①       15       10       19       13       19       88.00% B       V       Fill Scor       Fill Scor       Score I       Student       Student       Student       Student       Stud                                                      | Bernadone, Francis  | 15                              | 13                               | 20                               | 14                               | 19                              | 96.00% | A V        |          | Show On<br>Student   |
| Comfrey. John       12       9       X       14       17       70.00%       C       Note         Estherville, Esther       15       10       19       13       19       88.00%       B       Fill Scor         Freed, Paul       19       9       19       13       16       94.00%       A       Fill Scor         Freed, Paul       20       7       19       15       14       92.00%       A       T         Freid, Sarah       20       7       19       15       14       92.00%       A       T         Graeve, Sam       18       4       18       13       13       66.00%       D       P         Hehli, Paul       18       8       14       12       19       80.00%       B       P         Jone, Harry       12       10       19       1       19       20       78.00%       C       Permanu                                                                                                    | Anderson, James 🛈   | MI                              | 10                               | 19                               | 13                               | 19                              | 58.00% | F T        |          |                      |
| Freed, Paul ①       19       9       19       13       16       94.00% A ▼       Fill Scott         Freed, Sarah ①       20       7       19       15       14       92.00% A ▼       Import         Graeve, Sam ①       18       4       18       13       13       66.00% D ▼       Freid, Sarah ①         Hanson, Paul ①       14       2       17       13       11       66.00% D ▼       Freid, Sarah ②       Freid, Sarah ③       Remove       Freid, Sarah ③       80.00% B ▼       Freid, Sarah ③       Import       Student       Student       Student       Student       Student       Student       Student       Student       Student       Student       Freid, Sarah ③       Freid, Sarah ③       Import       Student       Student       Student       Freid, Sarah ③       Freid, Sarah ④       Freid, Sarah ⑤       Freid, Sarah ⑤       Freid, Sarah ⑤       Freid, Sarah ⑥       Freid, Sarah ⑥       Freid, Sarah ⑥       Freid, Sarah ⑥       Freid, Sarah ⑥       Freid, Sarah ⑥       Freid, Sarah ⑧       Freid, Sarah ⑧       Freid, Sarah ⑧       Freid, Sarah ⑧       Freid, Sarah ⑧       Freid, Sarah ⑧       Freid, Sarah ⑧       Freid, Sarah ⑧       Freid, Sarah ⑧       Freid, Sarah ⑧       Freid, Sarah ⑧       Freid, Sarah ⑧       Freid, Sarah ⑧       Freid, Sara                                           | Comfrey, John 🛈     | 12                              | 9                                | X                                | 14                               | 17                              | 70.00% | C V        |          |                      |
| Freed, Paul 1       19       9       19       13       16       94.00% A ▼       Column         Freid, Sarah 1       20       7       19       13       16       94.00% A ▼       Import         Freid, Sarah 1       20       7       19       15       14       92.00% A ▼       Import         Graeve, Sam 1       18       4       18       13       13       66.00% D ▼       Feid, Sarah 1       Feid, Sarah 1       56.00% D ▼       Feid, Sarah 1       Feid, Sarah 1       Feid, Sarah                          | Estherville, Esther | 15                              | 10                               | 19                               | 13                               | 19                              | 88.00% | в 🔻        |          | Fill Score           |
| Graeve, Sam ①       18       4       18       13       13       80.00%       B ▼       Student Scores I       Provestige       Provestige       Prov | Freed, Paul 🛈       | 19                              | 9                                | 19                               | 13                               | 16                              | 94.00% | A V        |          |                      |
| Straver, Sam V       18       4       18       13       13       18       500%       500%       500%       500%       500%       500%       500%       500%       500%       500%       500%       500%       500%       500%       500%       500%       500%       500%       500%       500%       500%       500%       500%       500%       500%       500%       500%       500%       500%       500%       500%       500%       500%       500%       500%       500%       500%       500%       500%       500%       500%       500%       500%       500%       500%       500%       500%       500%       500%       500%       500%       500%       500%       500%       500%       500%       500%       500%       500%       500%       500%       500%       500%       500%       500%       500%       500%       500%       500%       500%       500%       500%       500%       500%       500%       500%       500%       500%       500%       500%       500%       500%       500%       500%       500%       500%       500%       500%       500%       500%       500%       500%       500%       500% <t< td=""><td>Freid, Sarah 🛈</td><td>20</td><td>7</td><td>19</td><td>15</td><td>14</td><td>92.00%</td><td>A V</td><td></td><td>Import</td></t<>                                                            | Freid, Sarah 🛈      | 20                              | 7                                | 19                               | 15                               | 14                              | 92.00% | A V        |          | Import               |
| Hanson, Paul         II         00.00%         II         00.00%         II         00.00%         II         00.00%         II         00.00%         II         00.00%         II         00.00%         II         00.00%         II         00.00%         II         00.00%         III         00.00%         IIII         00.00%         IIII         00.00%         IIII         00.00%         IIII         00.00%         IIII         00.00%         IIIII         00.00%         IIIIIIIII         00.00%         IIIIIIIIIIIIIIIIIIIIIIIIIIIIIIIIIIII                                                                                                    | Graeve, Sam         | 18                              | 4                                | 18                               | 13                               | 13                              | 80.00% | B V        |          | Student<br>Scores F  |
| Hills, Holly 0 19 9 11 9 20 78.00% C ▼ Inactive Student<br>Inactive Student<br>12 10 19 1 19 1 19 1 19 1 19 1 19 1 19 1                                                                                                    | Hanson, Paul 🛈      | 14                              | 2                                | 17                               | 13                               | 11                              | 66.00% | D <b>V</b> |          | Prior Sec            |
| 111     13     3     11     3     20     78.00%     C     Student       Ione, Harry ①     12     10     19     1     19     19     19                                                                                                    | Hehli, Paul         | 18                              | 8                                | 14                               | 12                               | 19                              | 80.00% | <b>B</b> ▼ |          |                      |
| lone, Harry V 12 10 19 1 19 82.00% B V                                                                                                    | Hills, Holly        | 19                              | 9                                | 11                               | 9                                | 20                              | 78.00% | C V        |          | Inactive<br>Student  |
| katie, Colfax 🚺 10 10 20 11 25 80.00% B 🔻 Student                                                                                                    | lone, Harry 🚯       | 12                              | 10                               | 19                               | 1                                | 19                              | 82.00% | B V        |          | Permane              |
|                                                                                                    | Katie, Colfax 🛈     | 10                              | 10                               | 20                               | 11                               | 25                              | 80.00% | в 🔻        |          | Student              |
|                                                                                                    | Miley, Abdirahman 🕕 | 15                              | 7                                | 17                               | 15                               | 19                              | 78.00% | C V        |          |                      |

Figure 37: Calculating Midterm Grades using <u>Scores – Assignment Scores</u>

### To edit midterm or "in-progress" grades:

Midterm or "In-progress" grades may be edited:

- on the Assignment Scores screen
  - OR
- by selecting Midterm Grades under the Edit menu on the main window.

### To override a calculated midterm or "in-progress" grade:

- 1. Click on the grade and select the desired grade from the pop-up menu.
- 2. When you release, a box will appear around the student's grade, informing you that the grade is locked and is not the result of calculations.

To return to the calculated grade, click on the locked grade and select **Calculated** from the pop-up menu.

## **Scores - Categories and Assignments**

This option is used for defining your assignments and the categories to which those assignments belong. For example: A category named Tests may be defined which consists of individual tests, referred to as assignments.

*Note:* Links in the upper right corner of this page (not **Quick Links**) as well as the fields displayed on the right side of the page will vary depending upon which category or assignment is selected (if any) or if a course has been selected from the **Course** drop down list and whether a course will have grades calculated by weight or total points. To select a category or assignment, click on its name in the list on the left side of the page. The will appear similar to one of the following Figures (38a, 38b, or 38c).

| feacher: Mr. O'JMC (Term: Quarter 1) |             | JMC Demo School - 2015-2016   | Logout                                                           |
|--------------------------------------|-------------|-------------------------------|------------------------------------------------------------------|
| Calculate Using:                     |             | Courses:                      | Quick Links:                                                     |
| O Weights                            | Import Copy | Language Arts - Per 1 - Qtr 1 | Quick Links:                                                     |
| Date                                 | Points 🔺    | Add Category                  | How to:                                                          |
| Assignments                          | 86          | Add Category                  | - Add a Category                                                 |
| End of Chapter ??'s 07/08/2015       | 20          |                               | - Add an Assignment                                              |
| Page 1, 1-13 07/15/2015              | 10          |                               | - Delete an Assignment                                           |
| Page 3, 1-7 07/16/2015               | 20          |                               | - Do Extra Credit - Points                                       |
| Class Notes 07/20/2015               | 15          |                               | - Do Extra Credit - Weights Options 182                          |
| Worksheet 1A 07/21/2015              | 21          |                               | - Do Extra Credit - Weights Option 3                             |
|                                      |             |                               | Import Cittegories, Assignments, and Scores from current<br>year |
| rotal Points: 86                     |             |                               |                                                                  |

Figure 38a: Categories and Assignments page.

| Teacher: Mr. O'JMC (Term: Quarter 1 | .)         |        |          |                                 | JMC Demo School - 20 |
|-------------------------------------|------------|--------|----------|---------------------------------|----------------------|
| Calculate Using:                    |            |        |          | Courses:                        |                      |
| Weights O Total Points              |            | (      | Import   | Language Arts - Per 1 - Qtr 1   |                      |
|                                     | Date       | Weight | Points 🔺 | Category Name:                  | Add Category         |
| Assignments                         |            | 30.0   | 86       | Assignments                     | Add Category         |
| End of Chapter ??'s                 | 07/08/2015 | 23.3%  | 20       |                                 | Delete Category      |
| Page 1, 1-13                        | 07/15/2015 | 11.6%  | 10       | Weight: 30.0                    |                      |
| Page 3, 1-7                         | 07/16/2015 | 23.3%  | 20       | Stand-alone Category            | Add Assignment       |
| Class Notes                         | 07/20/2015 | 17.4%  | 15       |                                 |                      |
| Worksheet 1A                        | 07/21/2015 | 24.4%  | 21       | Extra Credit Category           |                      |
|                                     |            |        |          | Assignment Weights: By Points V |                      |
|                                     |            |        |          | # of low scores to drop: 0      |                      |
|                                     |            |        |          | Sort Order: 0                   |                      |
|                                     |            |        |          | Save                            |                      |

Figure 38b: Categories and Assignments page – Category Selected.

| Calculate Using:         |              |          | Courses:                                                                                                    |
|--------------------------|--------------|----------|----------------------------------------------------------------------------------------------------|
| 🔍 Weights 🔎 Total Points | Import Copy. |          | Language Arts - Per 1 - Qtr 1                                                                                                    |
|                          | Date         | Points 🔺 | Category Name:                                                                                                    |
| Assignments              |              | 86       | Assignments                                                                                                    |
| End of Chapter ??'s      | 07/08/2015   | 20       | Assignment Name:                                                                                                    |
| Page 1, 1-13             | 07/15/2015   | 10       |                                                                                                    |
| Page 3, 1-7              | 07/16/2015   | 20       | End of Chapter ??'s                                                                                                    |
| Class Notes              | 07/20/2015   | 15       | Max Score: 20                                                                                                    |
| Worksheet 1A             | 07/21/2015   | 21       |                                                                                                    |
|                          |              |          | Date: 7/8/2015                                                                                                    |
|                          |              |          | Sort Order: 0                                                                                                    |
|                          |              |          | Benchmarks                                                                                                    |
|                          |              |          | Standard: Language                                                                                                    |
|                          |              |          | Benchmark: Demonstrate command of the conventions of standard English grammar and usage when writing or<br>speaking. Apply the understanding that usage is a matter of convention, can change over time, and is sometimes<br>contested. |
|                          |              |          | Save Cancel                                                                                                    |

Figure 38c: Categories and Assignments page - Assignment Selected.

*Note:* Most of the **Quick Links** at the far right side of the page are links to Instructional Videos on how to do specific tasks on this page.

**Calculate Using** The overall weighting of your categories may be by individual category weights or total points. If **Total Points** is selected, all calculations are based simply on the number of points. If you select **Weights**, then you **MUST** enter a **weight** for each category.

**Import...** To import categories and assignments from a *prior year's course*, click the **Import...** button. The page will appear similar to Figure 39a. Select the course from the prior year on the left side and also select the categories and assignments you wish to import from that course. Then select the course from the current year on the right side of the page, then click the **Import** button in the middle of the page.

*Note:* To import Categories and Assignments from a *current year's course*, use the **Quick Link** at the far right side of the page called Import Categories, Assignments, and Scores from Current Year.

| r Year<br>acher: 2 - Mr. O'JMC | 2                  | • |          | 11       | Mr. O'JMC                     |   |
|--------------------------------|--------------------|---|----------|----------|-------------------------------|---|
| urse: Language Art             | s - Per 1 - Qtr 1  | • |          | Course:  | Language Arts - Per 1 - Qtr 2 | • |
| Category                       | Assignment         |   |          | No Recor | ds Found                      |   |
| Participation                  |                    |   |          |          |                               |   |
|                                | Day 1              |   |          |          |                               |   |
|                                | Day 2              |   |          |          |                               |   |
|                                | Day 3              |   |          |          |                               |   |
|                                | Testing Assignment |   |          |          |                               |   |
| Assignments                    |                    |   |          |          |                               |   |
|                                | Sounds             |   | Import-> |          |                               |   |
|                                | Sentence Structure |   |          |          |                               |   |
|                                | Paragraphs         |   |          |          |                               |   |
| Quizes                         |                    |   |          |          |                               |   |
|                                | Knows Vowels       |   |          |          |                               |   |
| Exams<br>Tests                 |                    |   |          |          |                               |   |
| Tests                          | Test 1             |   |          |          |                               |   |
| Projects                       | i CSU 1            |   |          |          |                               |   |
| riojects                       | Set up for Project |   |          |          |                               |   |
|                                | Secupitor Project  |   |          |          |                               |   |
|                                |                    | * |          |          |                               |   |
|                                |                    |   |          |          |                               |   |
|                                |                    |   |          |          |                               |   |

Figure 39a: Import Categories and Assignments from a Prior Year's Course This is for importing Categories and Assignments from a course in the prior year.

| Teacher: 2 - Mr. O'JMC<br>Course: Language Arts                                                                                                    | s - Per 1 - Qtr 1                                                                                                    | <b>v</b> | Cours    | eer: Mr. O'JMC<br>e: Language Arts - Per 1 - Qtr 2 | T |
|----------------------------------------------------------------------------------------------------|----------------------------------------------------------------------------------------------------|----------|----------|----------------------------------------------------|---|
| Category Category Cat | Assignment Day 1 Day 2 Day 3 Testing Assignment Sounds Sentence Structure Paragraphs Knows Vowels Test 1 Set up for Project |          | Import-> | cords Found                                        |   |

Figure 39b: Import Categories and Assignments from a Prior Year's Course with All Categories and Assignments Selected from Prior Year Course, also Course Selected for Current Year

| Year          | с                  | • |     |          | -Current Year<br>Teacher: Mr. O'JM | с                       |
|---------------|--------------------|---|-----|----------|------------------------------------|-------------------------|
|               | ts - Per 1 - Qtr 1 | ۲ |     |          | Course: Language                   | ge Arts - Per 1 - Qtr 2 |
| elect All     |                    |   |     |          |                                    |                         |
| Category      | Assignment         |   | *   |          | Category                           | Assignment              |
| Participation |                    |   |     |          | Participation                      |                         |
|               | Day 1              |   |     |          |                                    | Day 1                   |
|               | Day 2              |   | -   |          |                                    | Day 2                   |
|               | Day 3              |   | -   |          |                                    | Day 3                   |
|               |                    |   | -   |          | Assignments                        | Testing Assignment      |
|               | Testing Assignment |   | -   |          | Assignments                        | Sounds                  |
| Assignments   |                    |   |     |          |                                    | Sentence Structure      |
|               | Sounds             |   |     |          |                                    | Paragraphs              |
|               | Sentence Structure |   | -   | Import-> | Quizes                             |                         |
|               | Paragraphs         |   | -   |          | _                                  | Knows Vowels            |
|               | Faragraphs         |   | -   |          | Exams<br>Tests                     |                         |
| Quizes        |                    |   | - 1 |          | Tests                              | Test 1                  |
|               | Knows Vowels       |   |     |          | Projects                           | rest I                  |
| Exams         |                    |   |     |          |                                    | Set up for Project      |
| Tests         |                    |   |     |          |                                    |                         |
|               | Test 1             |   |     |          |                                    |                         |
| Projects      |                    |   | -   |          |                                    |                         |
|               | Set up for Project |   |     |          |                                    |                         |
|               |                    |   | -   |          |                                    |                         |
|               |                    |   | -   |          |                                    |                         |
|               |                    |   |     |          |                                    |                         |

Figure 39c: Import Categories and Assignments from a Prior Year's Course After Import

**Copy...** To copy categories and assignments from the current class to other classes in the current year, click the Copy... button. The page will appear similar to Figure 40. Then select the categories and assignments to be copied from the left list and then select the courses to receive the copies in the right list, then click Save.

| Category       Assignment         Assignments       World History - Per 3 - Qtr 1         End of Chapter ??'s       Image Arts - Per 1 - Qtr 2         Page 1, 1-13       Vorld History - Per 3 - Qtr 2         Page 3, 1-7       Ist Handwriting Johnson - Per 1 - Qtr 3         Class Notes       Vorld History - Per 2 - Qtr 3         Worksheet 1A       Select the class         World History - Per 2 - Qtr 4       Fr | for copying Categories and Assignments<br>he current course to other courses.<br>To select multiple courses:<br>On Windows hold down the<br>On Mac OS hold down the<br>Then click the desired cour                                                                                                    | Command' key.                                                                                             |
|----------------------------------------------------------------------------------------------------|----------------------------------------------------------------------------------------------------|----------------------------------------------------------------------------------------------------|
| Save Close                                                                                                    | Category       Assignment         ssignments       Ist Handwriting Johnson - Pr         End of Chapter ??'s       Page 1, 1-13         Page 3, 1-7       Ist Handwriting Johnson - Pr         Class Notes       World History - Per 2 - Qtr 3         Worksheet 1A       World History - Per 2 - Qtr 4 | r 2 - Qtr 2<br>r 1 - Qtr 3<br>r 1 - Qtr 4<br>Select the class<br>Copying<br>Categories and<br>Assignments |

Adding Categories To add a category to the currently selected course, click on the Add Category link in the upper right corner. Fields for the new category will appear on the right side of the page, as shown in Figure 41a (using Total Points) or 41b (using

and

Weights). In the upper-right, enter the name of the Category and other pertinent details about that category (stand-alone, extra credit, low scores to drop, sort order for the category).

| Teacher: Mr. O'JMC (Term: Quarter 1) |            |          |            | MC                            |
|--------------------------------------|------------|----------|------------|-------------------------------|
| Calculate Using:                     |            |          |            | Courses:                      |
| O Weights   Total Points             |            | In       | nport Copy | Language Arts - Per 1 - Qtr 1 |
|                                      | Date       | Points 🔺 | ]          | Category Name:                |
| Assignments                          |            | 86       |            |                               |
| End of Chapter ??'s                  | 07/08/2015 | 20       |            |                               |
| Page 1, 1-13                         | 07/15/2015 | 10       |            | Stand-alone Category          |
| Page 3, 1-7                          | 07/16/2015 | 20       |            | Extra Credit Category         |
| Class Notes                          | 07/20/2015 | 15       |            |                               |
| Worksheet 1A                         | 07/21/2015 | 21       |            | # of low scores to drop: 0    |
|                                      |            |          |            | Sort Order: 0                 |
|                                      |            |          |            | Save                          |

*Note:* Enter only categories for the current marking period.

Figure 41a: Adding a Category for a Course – Total Points

| Teacher: Mr. O'JMC (Term: Quarter 1 | )          |        |          |                                 | JMC Demo School - 2015-2016 |
|-------------------------------------|------------|--------|----------|---------------------------------|-----------------------------|
| Calculate Using:                    |            |        |          | Courses:                        |                             |
| Weights O Total Points              |            | (      | Import   | Language Arts - Per 1 - Qtr 1   |                             |
|                                     | Date       | Weight | Points 🔺 | Category Name:                  | Add Category                |
| Assignments                         |            | 30.0   | 86       | Quizes                          | , ida catagory              |
| End of Chapter ??'s                 | 07/08/2015 | 23.3%  | 20       |                                 | Delete Category             |
| Page 1, 1-13                        | 07/15/2015 | 11.6%  | 10       | Weight: 0.0                     |                             |
| Page 3, 1-7                         | 07/16/2015 | 23.3%  | 20       | Stand-alone Category            | Add Assignment              |
| Class Notes                         | 07/20/2015 | 17.4%  | 15       |                                 |                             |
| Worksheet 1A                        | 07/21/2015 | 24.4%  | 21       | Extra Credit Category           |                             |
| Quizes                              |            | 0.0    | 0        | Assignment Weights: By Points V |                             |
|                                     |            |        |          | # of low scores to drop: 0      |                             |
|                                     |            |        |          | Sort Order: 0                   |                             |
|                                     |            |        |          | Save                            |                             |

Figure 41b: Newly Added Category for a Course – Weights

### **Category Characteristics**

To set the characteristics of a category, click on the category name. The current settings are displayed on the right.

Weight: Refers to the amount the category average counts towards the overall grade.

*Note:* Category weights DO NOT have to total 100%.

Assignment Weights: Displays how the assignments are being weighted towards the category average. Assignments may be weighted in these ways:

- Equally the assignments will each count the same towards the category average.
- **By Points** the weight of each assignment towards the category average is based on the number of points the assignment is worth.
- User-Defined you will enter the assignment's weight towards the category average by clicking on the assignment name. A weight box will appear to the right.

**# of Low Scores to Drop:** Allows you to define the number of low scores in the category to be dropped from the student's grade calculation.

Stand-Alone category: By "X"ing this box, the category percentage will be

composed entirely of one score. A Max Score must be entered which represents the total points possible for the category.

**Extra-Credit category:** If checked, the category and any assignments in that category count for extra credit. No penalty will be given for missing an extra-credit score. You may define more than one extra-credit category.

Adding Assignments To add an assignment to the currently selected course and category, click on the Add Assignment link in the upper right corner. Fields for the new assignment will appear on the right side of the page, as shown in Figure 42. In the upper-right, enter the name of the assignment and other pertinent details about that assignment (max score, date, weight, benchmark, sort order for the assignment).

| Teacher: Mr. O'JMC (Term: Quarter 1 | )          |        |        |                                     | JMC |
|-------------------------------------|------------|--------|--------|-------------------------------------|-----|
| Calculate Using:                    |            |        |        | Courses:                            |     |
| Weights      Total Points           |            |        | (      | Language Arts - Per 1 - Qtr 1       | T   |
|                                     | Date       | Weight | Points | Category Name:                      |     |
| Assignments                         |            | 30.0   | 86     | Assignments                         |     |
| End of Chapter ??'s                 | 07/08/2015 | 23.3%  | 20     | Assignment Name:                    |     |
| Page 1, 1-13                        | 07/15/2015 | 11.6%  | 10     | Assignment name.                    |     |
| Page 3, 1-7                         | 07/16/2015 | 23.3%  | 20     |                                     |     |
| Class Notes                         | 07/20/2015 | 17.4%  | 15     | Weight: 0.0                         |     |
| Worksheet 1A                        | 07/21/2015 | 24.4%  | 21     | Max Score: 0                        |     |
|                                     |            |        |        | Date:                               |     |
|                                     |            |        |        | Sort Order: 0                       |     |
|                                     |            |        |        | Benchmarks<br>No Benchmark Selected |     |
|                                     |            |        |        | Save Cancel                         |     |

Figure 42: Adding an Assignment to a Category for a Course

| Max Score: | Edits the maximum possible assignment score or stand-alone category score.                      |  |  |  |  |
|------------|-------------------------------------------------------------------------------------------------|--|--|--|--|
|            | <i>Note:</i> Scores may be entered to one decimal place.                                        |  |  |  |  |
| Date:      | Edits the assignment or stand-alone category date.                                              |  |  |  |  |
|            | <i>Note:</i> The date is used in determining "in-progress grades" and for inclusion on reports. |  |  |  |  |
|            | <i>Note:</i> JMC recommends that you use dates with all your assignments.                       |  |  |  |  |
| Weight:    | Only editable when using User-Defined weights.                                                  |  |  |  |  |
|            | <i>Note:</i> Weight of assignment towards the calculation of the category average.              |  |  |  |  |

### Attaching an Assignment to a Benchmark

An assignment may be attached to a benchmark for the purpose of calculating a benchmark result. More than one assignment may be attached to a benchmark. Weighting of multiple assignments in a benchmark calculation may be edited on the Standards and Benchmarks screen in the Scores menu.

#### To attach an assignment to a benchmark:

1. Click on the assignment in the list on the left side of the screen to highlight it. The page will appear similar to Figure 43.

| Teacher: Mr. O'JMC (Term: Quarter 1) |            |        |          | JMC Demo                                                                                                    | School - 2015-2016 |
|--------------------------------------|------------|--------|----------|----------------------------------------------------------------------------------------------------|--------------------|
| Calculate Using:                     |            |        |          | Courses:                                                                                                    |                    |
| Weights O Total Points               | Import     | Copy   |          | Language Arts - Per 1 - Qtr 1                                                                                             |                    |
|                                      | Date       | Weight | Points 🔺 | Category Name:                                                                                                    | Add Assignment     |
| Assignments                          |            | 30.0   | 86       | Assignments                                                                                                    | Add Assignment     |
| End of Chapter ??'s                  | 07/08/2015 | 23.3%  | 20       | Assignment Name:                                                                                                    | Delete Assignment  |
| Page 1, 1-13                         | 07/15/2015 | 11.6%  | 10       | End of Chapter ??'s                                                                                                    |                    |
| Page 3, 1-7                          | 07/16/2015 | 23.3%  | 20       |                                                                                                    |                    |
| Class Notes                          | 07/20/2015 | 17.4%  | 15       | Weight: 23.3                                                                                                    |                    |
| Worksheet 1A                         | 07/21/2015 | 24.4%  | 21       | Max Score: 20                                                                                                    |                    |
|                                      |            |        |          | Date: 7/8/2015                                                                                                    |                    |
|                                      |            |        |          | Sort Order: 0                                                                                                    |                    |
|                                      |            |        |          | Benchmarks                                                                                                    |                    |
|                                      |            |        |          | Standard: Language                                                                                                    |                    |
|                                      |            |        |          | Benchmark: Demonstrate command of the conventions of standard English grammar and usage when writing or                   |                    |
|                                      |            |        |          | speaking. Apply the understanding that usage is a matter of convention, can change over time, and is sometimes contested. |                    |
| .]                                   |            |        |          |                                                                                                    |                    |
|                                      |            |        |          | Save Cancel                                                                                                    |                    |
|                                      |            |        |          |                                                                                                    |                    |
|                                      |            |        |          |                                                                                                    |                    |

Figure 43: Editing an Assignment

- 2. Click Select Benchmark.
- 3. Select the appropriate Standard from the menu, then select the appropriate benchmark by either double-clicking it or by highlighting it and then clicking **OK**.

*Note:* To remove/detach an assignment from a benchmark, follow the same steps listed but select the "No Benchmark" option at step 3.

### Quick Links

### How To:

Add a Category – instructional video Add an Assignment– instructional video Delete an Category – instructional video Do Extra Credit - Points – instructional video Do Extra Credit - Weights Options 1 & 2 – instructional video Do Extra Credit - Weights Option 3 – instructional video

**Import Categories, Assignments, and Scores from current year** To import categories, assignments, and scores from current year, click on this Quick Link. The page will appear similar to Figure 44. Select the source course on the left side and the destination course on the right side and click Import.

| This is for importing Categories, Assignments and Scores from a past terr<br>If you only want to import Categories and Assignments (not Scores) the<br>Current year<br>Teacher: Mr. 0'JMC | n you may want to use the Copy option instead. |
|----------------------------------------------------------------------------------------------------|------------------------------------------------|
| Course: World History - Per 3 - Qtr 1                                                                                                    | Course: World History - Per 3 - Qtr 1          |
|                                                                                                    |                                                |
|                                                                                                    | [Import->]                                     |
|                                                                                                    |                                                |
|                                                                                                    |                                                |
|                                                                                                    | Close                                          |

Figure 44: Importing Categories, Assignments, and Scores from a Current Year Course

# Scores - Standards and Benchmarks

This option is used to weight assignments within a benchmark and also to weight benchmarks within a standard for calculation purposes. Select the **Standards and Benchmarks** option under the **Scores** menu. The screen will display the assignments that are attached to each benchmark for a standard and course. This section is used for weighting the assignments that are attached to benchmarks and also to weight benchmarks within a standard.

| Standard: Language                                                                                                    |                     | •      |        |                                                                                                    |
|----------------------------------------------------------------------------------------------------|---------------------|--------|--------|----------------------------------------------------------------------------------------------------|
| Benchmark                                                                                                    | Assignment          | Weight | Points | Benchmark Name:                                                                                                    |
| Demonstrate command of the<br>conventions of standard English<br>grammar and usage when writing or<br>speaking. Apply the understanding       |                     | 1.0    | 20     | Demonstrate command of the conventions of standard English grammar and usage when writing or speaking. Apply the<br>understanding that usage is a matter of convention, can change over time, and is sometimes contested. |
| that usage is a matter of convention,<br>can change over time, and is<br>sometimes contested.                                                 |                     |        | 20     | Benchmark Weight:                                                                                                    |
| dentificant and an entropy of the second                                                                                                    | End of Chapter ??'s | 100.0% | 20     | Assignment Weights:                                                                                                    |
| Identify and correctly use patterns<br>of word changes that indicate<br>different meanings or parts of<br>speech (e.g., conceive, conception, |                     | 1.0    | 10     | Assignment Weights:<br>By Points                                                                                                    |
| conceivable).                                                                                                    | Page 1, 1-13        | 100.0% | 10     | Ok                                                                                                    |

Figure 45: Standards and Benchmarks screen – setting weights.

The overall weighting of assignments within a benchmark may be equally weighted, by total points, or user defined.

1. If **Equal** is selected, all assignments will be weighted equally, e.g. 4 assignments each weighted 25%.

- 2. If **By Points** is selected, all calculations are based simply on the number of points.
- 3. If **User Defined** is selected, you may edit the weights for each assignment as you see fit. Click on each assignment to edit their respective weights.

The overall weighting of a standard is by weights only. The weight of each benchmark in the standards result calculation may be set by highlighting the benchmark in the list at the left side of the Standards and Benchmarks screen and entering the desired weight in the **Weight** box in the middle of the screen. By default all benchmarks are weighted equally for a standard.

# Scores - Grade Cutoffs

This option is used to define the cutoffs for grades (e.g. "A" = 95-100%). A set of grade cutoffs should be defined for each class each marking period. Student grades cannot be calculated until cutoffs have been defined for the class. The grades used must be defined in the office.

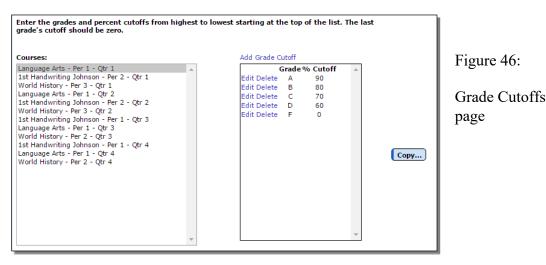

- 1. Select **Grade Cutoffs** under the **Scores** menu. The page will appear similar to Figure 46.
- 2. Select a course section from the **Course** menu.
- 3. Starting at the top of the list, enter the highest grade given (e.g. "A") in the left column and the lowest percentage needed to achieve that grade (e.g. "95") in the right column.
- 4. Continue to enter the rest of the possible grades followed by the percentage needed to achieve that grade. You may either edit an existing row by clicking the **Edit** link for that row, delete an existing row by clicking the **Delete** link for that row, or add an additional row by clicking the **Add Grade Cutoff** link.

**IMPORTANT**: Your last grade and percentage should be a failing grade with a percentage of zero ("F" = "0").

Click on **Copy...** to duplicate the current grade cutoffs to other classes.

- 1. Select the classes to receive the current grade cutoffs.
- 2. Clicking on a class places a checkmark next to the class. Checkmarked classes will receive the current grade cutoffs.

## **Scores - Convert Missing to Zero**

This option is used to convert missing scores to zeros. This option may be useful at the end of a term or other deadline when make-up work will no longer be accepted.

A missing score on the **Assignment Scores** screen is designated by a dot or period. Missing scores do not affect calculated grades, but zero grades do.

To convert missing scores to zero:

1. Select **Convert Missing To Zero** from the **Scores** menu. A screen will appear similar to Figure 47.

| Teacher: Mr. O'JMC (Term: Quarter 1)                                                                                           |
|----------------------------------------------------------------------------------------------------|
| WARNING! This action is irreversible.                                                                                          |
| This option finds missing scores(./LX/LI/M/MI) in Quarter 1 up through the date entered in the box and converts them to zeros. |
| For instance, use this option after the last day you will accept late or make-up work.                                         |
| Date: 7/16/2015                                                                                                    |
| Execute                                                                                                    |

Figure 47: Specifying the Cutoff Date for Converting Missing Scores to Zero

2. Enter the cutoff date in the **Date** box and click **Execute**.

# **Reports - Progress Report**

This option is used to prepare student progress reports.

- 1. Select **Progress Report** under the **Reports** menu.
- 2. Name the file to be saved. The page will appear similar to Figure 48.

| ISES S<br>OOR T<br>ISRUP                                                                      | too Often<br>TUDY TIME<br>EST RESULTS |    | <b>*</b>   |     |     |               |
|-----------------------------------------------------------------------------------------------|---------------------------------------|----|------------|-----|-----|---------------|
| bsent<br>ISES S<br>OOR T<br>ISRUP                                                             | too Often<br>TUDY TIME<br>EST RESULTS |    | <b>^</b>   |     |     |               |
| OOR T                                                                                         | EST RESULTS                           |    |            |     |     |               |
| ISRUP                                                                                         |                                       |    |            |     |     |               |
| DISRUPTIVE BEHAVIOR<br>INCOMPLETE ASSIGNMENTS<br>MORE EFFORT NEEDED<br>CONFERENCE RECOMMENDED |                                       |    | Figure 48: |     |     |               |
|                                                                                               |                                       |    |            |     |     |               |
|                                                                                               |                                       |    |            |     |     |               |
|                                                                                               | NG IMPROVEMEN<br>P THE GOOD WO        |    | -          |     |     | Progress      |
| dditio                                                                                        | nal Comments                          | 5: |            |     |     | -             |
|                                                                                               |                                       |    |            |     |     | Report Set    |
|                                                                                               |                                       |    |            |     |     | <b>n</b> 0000 |
|                                                                                               |                                       |    |            |     |     | page          |
|                                                                                               |                                       |    |            |     |     |               |
|                                                                                               |                                       |    |            |     |     |               |
|                                                                                               |                                       |    | 11         |     |     |               |
| fice                                                                                          | ↓<br>ffice                            |    | •<br>•     | • h | • B |               |

3. Enter the desired date in the **Report Date** field.

*Note:* Student grades will be calculated as of the date entered in the **Report Date** field.

- 4. Select the course/period/term you wish to prepare.
- 5. Once the report date is set, information for each student may be entered. To edit the information:
  - 1. Select the student's name in the list.
  - 2. Click on the comment(s) that should be printed for the selected student.
  - 3. Click on the **Choose** link to the right of the student.

*Note:* The list of comments is Teacher-defined. You may edit the master list (See <u>Reports—Edit Comments</u>). Up to 254 characters of additional comments may be hand-entered in the **Additional Comments** field to be printed on the progress report.

6. To mark a student to be printed, check the box to the left of the student's name. Only students with a **check** next to their name will be printed.

- To mark all students to be printed, click the Select All button
- To include students above or below a certain percentage, use the corresponding check box.

*Note:* If the **Include Present Grade For Each Student** box is checked, each student's current percentage and grade will be printed.

*Note:* If the **Include Score Summary For Each Student** box is checked, the progress report will include a student summary for each student selected. (See <u>Reports—Student Summary</u>)

**Calculate** The **Calculate** button will recalculate all of the students grade and percentage according to the date in the **Report Date** field. This needs to be done if the **Report Date** is different than today's date.

**Preview** To preview the report click **Preview**.

Print Click the Print button to print the previewed report.

**Save Report** To save a report you must click the **Save Report** button. When a report is saved you will be able to choose a previously saved report or create a new report.

**Email Report** This option may be used to email progress reports (where possible) instead of printing them.

*Note:* In order for progress reports to be emailed, the students' primary contacts must have at least one email address entered if the primary contact is checked for In Mailings and In Reports on <u>Edit – Student Data</u> in the Office Application. If the primary contact has multiple email addresses then the form would be received at each email address.

**To Office** To send progress reports to the office so they can be printed in the office, click the **To Office** button.

*Note:* You must click **Save Report** and then click **Preview** before you are able to send reports to the office.

*Note:* You may create as many differently named progress report setup files as you wish. These files will remain where saved until you delete them.

# **Reports - Edit Comments**

This option is used to edit the master list of 64 standard comments used on student progress reports.

### Select Edit Comments under the Reports menu.

### To edit a comment:

- 1. Click on the comment and type a new comment.
- 2. Use the <Enter> or <down arrow> key to move down the list and the <up arrow> key to move up the list.
- To save changes, click the **Update** button.
- To print a list of the current comments, click the **Print** button.

*Note:* Any changes made to the comment list will also appear when printing any existing progress report files.

## **Reports - Missing Scores**

This option is used to find all students who are missing one or more assignment scores. The report checks all assignments with dates on or before a given date in the selected term. The report will include assignments marked as late.

1. Select Missing Scores under the Reports menu.

*Note:* The screen defaults to the current term selected.

*Note:* To run a report for another term, exit the **Missing Scores** screen and select the desired term under the **Term** menu.

2. Enter the desired date in the date box.

*Note:* To check assignments with no dates, clear the date box and continue.

- 3. Choose either the student name option or the student number option (for anonymity).
- 4. Click the **Print Extra Message** checkbox to print a one-line message with each student. Type the message in the message field. (e.g. "All make-up work due June 1.")
- 5. Click OK.

*Note:* The report will print the assignment names and dates of missing scores for each student. If a student is not missing any scores, he/she <u>will not</u> print on the **Missing Scores Report**.

## **Reports - Student Summary**

This option is used to print a breakdown of all assignment scores <u>by student</u>. The report will print a one-two page summary <u>per</u> student for the selected course/period/term.

- 1. Select the Student Summary option under the Reports menu.
- 2. Select the desired course/period/term.
- 3. To select a student, click on the student's name in the list. To deselect a student, click again.

*Note:* To print all students, click **Print All**. To print no students, click **Print None**.

- For each student selected, a summary will be printed with the current grade and percentage along with a score and percentage by category and assignment.

*Note:* A "." appears when a score is missing. An "X" appears when the student is exempt from the assignment.

*Note:* If an assignment has been dropped due to a low score, a note will print next to the score. (See **# of low scores dropped** in <u>Score—Categories</u> and <u>Assignments</u>)

### **Reports - Assignment Summary**

This option is used to print student scores and percentages for particular assignments in the selected course/period/term. The class mean, median, maximum and minimum print at the end of the report.

- 1. Select Assignment Summary from the Reports menu.
- 2. Select the desired course/period/term.
- 3. Choose either print student name or student number.
- 4. Select the desired category or assignment by clicking on the category/assignment.

*Note:* A "." denotes a missing score. An "X" denotes an exempt score.

*Note:* If a score was dropped due to a low score, a note will print next to the score.

## **Reports - Grade Summary**

This option is used to print the marking period grade and percentage for each student in the selected course/period/term. The class mean, median, maximum and minimum print at the end of the report.

- 1. Select Grade Summary from the Reports menu.
- 2. Select the desired course/period/term.
- 3. Enter the desired date in the date field box.

*Note:* The report will calculate a grade using assignments on or before the date entered.

*Note:* A note will be printed for missing scores on or before the date entered.

## **Reports - Scores Grid**

This option is used to print student scores in a gradebook page format with assignments across the top of the page and student names/numbers down the left-hand side.

- 1. Select Scores Grid from the Reports menu.
- 2. Select the desired course/period/term from the pop-up menu.
- 3. Enter the desired date in the date box.

*Note:* Only assignments on or before the date entered will be printed.

4. Choose either student name or student number to print on the report.

### **Reports - Class Assignments**

This option is used to print the categories and assignments for the selected class(es). It includes the weight, points possible, and date of each assignment.

- 1. Select Class Assignments from the Reports menu.
- 2. To select a class, click on the class name in the list. To deselect a class, click again.

*Note:* To print all classes, click **Print All**. To print no classes, click **Print None** 

### **Reports - Blank Score Sheets**

This option is used to produce a grid with student names for the selected class. The blank grid is useful for entering assignment scores for later entry into your Online Teacher.

## **Reports - Student Name and Number List**

This option is used to produce a list of student names and numbers for reference when using print-outs that only include one or the other.

## **Reports - Student Lists**

This selection is used to print and/or export lists of data. The user may select the items to be printed/exported, how they are to be sorted, the range of items to be selected, and the printed format. Exports are saved in CSV (comma-separated) formatted text file. The list may also be used for creating custom labels. The report settings for a list may be saved and reused at a later time.

The list of items that may be printed/exported includes demographic items available on the <u>Edit- Student Data</u> page as well as activities, attendance, bus, contact, course sections, custom fields, discipline, ELL/LEP, enrollment history, entry, GPA, health history, immunizations, lunch status, period attendance, race-ethnicity, special education, state reporting (SRI), standardized test scores, Title I/III, and visit log. These data items may also be used in sort and selection criteria. The ability to include these various types of data in a report or data export is sometimes referred to as **data mining**.

All items are grouped into categories. Each category may be opened or closed by clicking on the plus symbol on the left side of the category.

The availability of some of these items may be limited, depending upon the user's circumstances, such as

- user privileges for a specific user (must have at least read only access to the various items)
- if using a district level JMC Office Application and logged in at the district level, some items are not available
- it is possible that a custom field specified in a saved report settings file may no longer exist
- 1. Select <u>Reports-Student Lists</u>. If any report settings files exist for this Lists screen, they will be displayed in the list on a screen similar to Figure 49.

| Teacher: Mr. Freid (Term: Quart     | ter 1)                        | JMC Demo School -                                                                  | 2016-2017      |               |
|-------------------------------------|-------------------------------|------------------------------------------------------------------------------------|----------------|---------------|
| Category                            | Selected Items                |                                                                                    | 2010 2017      |               |
| + Common                            |                               | Sort Columns                                                                       |                |               |
| Activities     Attendance           |                               | Name (L,F)                                                                         | Add            |               |
| + Bus                               |                               |                                                                                    | Edit           |               |
| Contact Primary     Course Sections |                               |                                                                                    | Remove         | Figure 49:    |
| F Custom Fields                     |                               |                                                                                    |                | I Igure 47.   |
| Enrollment History     General      |                               | Selection Criteria: Ranges V                                                       |                |               |
| ∓ GPA                               |                               | Active Status: Include My Students Only                                            | Add            |               |
| Internal Data     Period Attendance |                               |                                                                                    | Edit<br>Remove | Student Lists |
|                                     |                               |                                                                                    | Keniove        | wa wa a wt    |
|                                     |                               |                                                                                    |                | report        |
|                                     |                               |                                                                                    |                |               |
|                                     |                               |                                                                                    |                |               |
|                                     |                               |                                                                                    |                |               |
|                                     |                               |                                                                                    |                |               |
|                                     |                               |                                                                                    |                |               |
|                                     |                               | · · · · · · · · · · · · · · · · · · ·                                              |                |               |
|                                     |                               | Active Status: Include My Students Only V                                          |                |               |
|                                     |                               |                                                                                    |                |               |
|                                     |                               | Reminder: Before printing the label PDF, make sure                                 |                |               |
|                                     |                               | actual size (e.g., Page Scaling: None, Size: Actual) s<br>labels format correctly. | o the          |               |
| · · · · ·                           | · ·                           |                                                                                    |                |               |
|                                     |                               |                                                                                    |                |               |
| Clear Selected Preview              | rint Export Data Create Label | s   UNumber Items                                                                  |                |               |
|                                     |                               |                                                                                    | <b>^</b>       |               |
|                                     |                               |                                                                                    |                |               |
|                                     |                               |                                                                                    |                |               |
| 1                                   |                               |                                                                                    |                |               |

## **SELECTING ITEMS TO BE PRINTED**

Items to be printed/exported may be selected as follows:

**Select a Category** from the **Category list** on the left by opening the desired category. Categories may be opened or closed by clicking on the plus sign to the left of the category name.

Add an Item from a Category by clicking on the item in the Category (left-most) list.

*Note:* The order in which the items are selected will determine the order in which they are printed/exported.

*Note:* By default, **Include My Students Only** is the option used for a list printout or export. To see all students for the building, select the **Include All Students** option from the **Active Status** drop down list.

*Note:* Wherever possible, items may be used independently as print, sort, or selection items. However, when adding some non-demographic items to the **Selected Items** you may be prompted for additional information. For example, if you add the **Days Absent** item from the **Attendance** category you will be prompted to specify some selection criteria as well, such as the day number range, excused/unexcused, and number range of absences.

Clear an Item from the Selected Items list by clicking on the item in the Selected Items list.

**Clear ALL Items from the Selected Items** list by clicking on the **Clear Selected** button.

### **SPECIFYING THE SORT ORDER**

Up to 4 items may be specified for the sort criteria. The first sort criterion listed in the **Sort Columns** list is considered to be the primary sort key (first level of sorting). If a second sort key is specified, it will affect the sort order only when the items that are being compared have the same primary key value. Additional sort keys affect the sort order in the same way, affecting the outcome only when the sort key values above them are the same. The default primary sort key is Name (L, F).

For example, a list of students could be sorted first by grade level, then by sex, and then by name by specifying the sort keys in that order. In this case, the grade level is the primary sort key, the sex is the secondary sort key, etc.

Add an Item to the Sort Columns list by clicking the Add link to the right of the Sort Columns list. A screen will appear similar to Figure 50. Then, either double-click an item to select it or select the item and then click the OK button. You may need to open or close categories to locate the desired item.

| Sort By:                                                                                                    |                      |
|----------------------------------------------------------------------------------------------------|----------------------|
| Common     Birth Date (MMDDYYYY)     Birth Date (YYYYMMDD)     Grade     Name (First Last)     Name (First)     Name (L,F)     Name (L,FN)     Name (L,FN)     Name (L,FN)     Name (Middle)     Activities     Activities     Contact Primary     Course Sections     Course Sections     Course Sections     Eus     General     GPA     Internal Data     Period Attendance | Category Item: Grade |
| OK Close                                                                                                    |                      |

Figure 50: Specifying a Sort Order for a Student List

- *Note:* If the item selected is **Birth Date**, you may specify the sort to be either mm/dd/yy or yy/mm/dd. The mm/dd/yy option is useful when printing a list of students whose birthdays are in a specific month. In other cases, where the age of the student is important, the yy/mm/dd option will yield the desired result.
- *Note:* Some non-demographic items may not be specified as sort keys unless they are first added to the list of items to be printed.

**Edit an Item in the Sort Columns List** by clicking the item in the **Sort Columns** list and then clicking the Edit link to the right of the Sort Columns list. The page will appear similar to Figure 50. Then, click an item to select it or select it and then click the **OK** button. You may need to open or close categories to locate the desired item.

**Remove an Item from the Sort Columns List** by clicking on the item in the **Sort Keys list** and then clicking the **Remove** link to the right of the **Sort Columns** list. The item will be immediately removed from the list.

### SPECIFYING THE SELECTION CRITERIA

If only certain students are to be included, use the selection criteria to select those students. For example, you may wish to include only females in grades 9-12 who are participating in a spring sport. Up to 16 selection criteria may be specified at a time. Only students who fit ALL of the specified criteria will be included in the list printout or export. An option is also available to select random students.

Add an Item to the Selection Criteria List by clicking the Add link to the right of the Selection Criteria list. The page will appear similar to Figure 51. Then click an item to select it. You may need to open or close categories to locate the desired item. Once the item is selected, enter the range for the criteria in the boxes provided at the right side of the screen

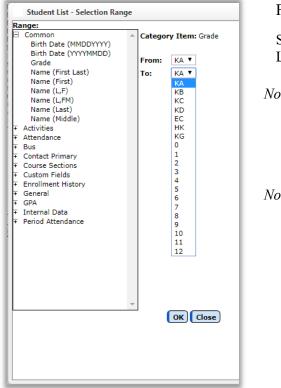

Figure 51

Selection Criteria for Lists

- *Note:* Some non-demographic items may not be specified as selection criteria unless they are first added to the list of items to be printed.
- *Note:* If certain specific items are selected, such as activities, the screen will display a different selection criteria method. When selecting activities, a list of all activities that are active for the current school year will be displayed in a list. You may select one or more activities from this list.

Edit an Item in the Selection Criteria List by clicking the item in the Selection Criteria list and then clicking the Edit link to the right of the Selection Criteria list. The page will appear similar to Figure 51. Next, select the item and enter the range for the selection criteria and then click the OK button. You may need to open or close categories to locate the desired item.

**Remove an Item from the Selection Criteria List** by clicking on the item in the **Selection Criteria list** and then clicking the **Remove** link to the right of the **Selection Criteria list**. The item will be immediately removed from the list.

**Specify Random Students for the List** by selecting **Random** from the **Selection Criteria menu** just above the **Selection Criteria list**. The page will appear similar to Figure 52. Select students from the list by using the **scroll bar** or **Student Box** on the right side of the screen, then click on the student names one-by-one to include them in the **Students to search on list**.

| tegory         Selected Items           Common         Birth Date (MMDDYYY)           Birth Date (VMYMMDD)         A           Name (First Last)         Name (First)           Name (LF)         Name (LF)           Name (LF)         Name (LF)           Name (LGP)         Activities        | Sort Columns     Name (L,F)     Add     Edit     Rem     Selection Criteria: Random     V                                                            |     |
|----------------------------------------------------------------------------------------------------|----------------------------------------------------------------------------------------------------|-----|
| Birth Date (MMDDYYYY)         Birth Date (YYYYMMDD)           Grade         Grade           Name (First Last)         Name (First)           Name (LF)         Name (LF)           Name (LFN)         Name (LGN)           Name (LGN)         Name (LGN)           Name (LGN)         Name (LGN) | Name (L,F) Add Edit                                                                                                    |     |
| Birth Date (YYYYMMDD)<br>Grade<br>Name (First Last)<br>Name (LFirst)<br>Name (LFN)<br>Name (LFN)<br>Name (Last)<br>Name (Last)<br>Name (Last)                                                                                                    | Edit                                                                                                    |     |
| Grade         -           Name (First Last)         -           Name (LF)         -           Name (LF)         -           Name (LFM)         -           Name (Last)         -           Name (Last)         -           Name (Last)         -           Name (Last)         -                 | Edit<br>Rem                                                                                                    |     |
| Name (First Last)           Name (First)           Name (L,F)           Name (L,FM)           Name (Last)           Name (Last)           Name (Last)                                                                                                    | Rem                                                                                                    |     |
| Name (First)<br>Name (L,F)<br>Name (Last)<br>Name (Last)<br>Name (Middle)                                                                                                    |                                                                                                    |     |
| Name (L,F)<br>Name (L,FM)<br>Name (Last)<br>Name (Middle)                                                                                                    | Selection Criteria: Random                                                                                                    | ove |
| Name (LFM)<br>Name (Last)<br>Name (Middle)                                                                                                    | Selection Criteria: Random                                                                                                    |     |
| Name (Middle)                                                                                                    |                                                                                                    |     |
|                                                                                                    | Find: Last Name or Student ID                                                                                                    |     |
|                                                                                                    | Aaseth, John                                                                                                    |     |
| Attendance                                                                                                    | Aasimov, Aaron                                                                                                    |     |
| Bus                                                                                                    | Anderson, James                                                                                                    |     |
| Contact Primary                                                                                                    | Anthony, Kelly *                                                                                                    |     |
| Course Sections<br>Custom Fields                                                                                                    | Beale, Lucas Kim                                                                                                    |     |
| Enrollment History                                                                                                    | Bernadone, Francis M*                                                                                                    |     |
| General                                                                                                    | Carlisle, Luke John*                                                                                                    |     |
| GPA                                                                                                    | Students to search on:                                                                                                    |     |
| Internal Data<br>Period Attendance                                                                                                    | A                                                                                                    |     |
|                                                                                                    |                                                                                                    |     |
|                                                                                                    | · · · · · · · · · · · · · · · · · · ·                                                                                                    |     |
|                                                                                                    | Reminder: Before printing the label PDF, make sure you us<br>actual size (e.g., Page Scaling: None, Size: Actual) so the<br>labels format correctly. | e   |
|                                                                                                    | as Number Items                                                                                                    |     |
| lear Selected Preview Print Export Data Create Lab                                                                                                    | els j 🗆 Number Items                                                                                                    |     |

Figure 52: Selecting random students for a List.

Click Clear Selected to clear all settings currently specified on the page.

Click **Preview** to preview the report.

Click **Print** to print the previewed report.

## **Reports - Student Assessment Summary**

This option is used to print a breakdown of all Standards and Benchmarks assessments <u>by</u> <u>student</u>. The report will print a one-two page summary <u>per</u> student for the selected course/period/term, subject area(s), and standard(s).

1. Select the Student Assessment Summary option under the Reports menu.

| Teacher: Mr. 0 | 'JMC (Term: Quarter 1)        |                                                                                   |                                    |
|----------------|-------------------------------|-----------------------------------------------------------------------------------|------------------------------------|
| Course:        | Language Arts - Per 1 - Qtr 1 | Select All                                                                        |                                    |
| Subject Area:  | I_LT LITERACY                 | Anderson, James                                                                   | E                                  |
| Standard:      | All Standards                 | Bernadone, Francis<br>Comfrey, John                                               | Figure 53:                         |
| 🗆 Include As   | signment Detail               | Estherville, Esther<br>Freed, Paul<br>Freid, Sarah<br>Graeve, Sam<br>Hanson, Paul | Student                            |
| Print Pre      | view                          | Hehli, Paul<br>Hills, Holly<br>Jone, Harry                                        | Assessment                         |
|                |                               | *                                                                                 | Summary Report<br>criteria screen. |

2. Select the desired course or grade, subject area(s), and standard(s).

3. To select a student, click on the student's name in the list. To deselect a student, click again.

*Note:* To select all students, click Select All.

4. For each student selected, a summary will be printed with the current grade and percentage along with a score and percentage by category and assignment, similar to Figure 54.

| Course:       Language Arts - Per 1 - Qtr 1       ▼         Subject Area:       I_LT LITERACY       ▼         Standard:       All Standards       ▼         Include Assignment Detail       ■                                                                                                    | Select All Anderson, James Bernadone, Francis Comfrey, John Estherville, Esther Freed, Paul |
|----------------------------------------------------------------------------------------------------|---------------------------------------------------------------------------------------------|
| Print Preview                                                                                                    | Freid, Sarah<br>Graeve, Sam<br>Hanson, Paul<br>Hehli, Paul<br>Hills, Holly                  |
| JMC Demo Sch                                                                                                    | ool                                                                                         |
| Student Assessment Sum                                                                                                    | mary for Qtr 1                                                                              |
|                                                                                                    | ubject: Language Arts<br>eriod: 1                                                           |
| Subject Area: I LT LITERACY                                                                                                    |                                                                                             |
| Standard: L Language<br>Benchmark: L.1a Demonstrate command of the conventions of standard<br>grammar and usage when writing or speaking. Apply the understanding the<br>matter of convention, can change over time, and is sometimes contested.                                                                                                    |                                                                                             |
| Benchmark: L.1b Resolve issues of complex or contested usage, consult<br>(e.g., Merriam-Webster?s Dictionary of English Usage, Garner?s Modern An<br>needed, (L.11-12.1.)                                                                                                    |                                                                                             |
| Benchmark result cannot be calculated - no assignments linked to                                                                                                    | this benchmark.                                                                             |
| Benchmark: L.2a Demonstrate command of the conventions of standard<br>capitalization, punctuation, and spelling when writing. Observe hyphenatior                                                                                                    |                                                                                             |
| Benchmark result cannot be calculated - no assignments linked to                                                                                                    | this benchmark.                                                                             |
| Benchmark: L.2b Spell correctly. (L.11-12.2.)                                                                                                    |                                                                                             |
| Benchmark result cannot be calculated - no assignments linked to                                                                                                    | this benchmark.                                                                             |
| Benchmark: L.3a Apply knowledge of language to understand how lang<br>different contexts, to make effective choices for meaning or style, and to co<br>when reading or listening. Vary syntax for effect, consulting references (e.c<br>Sentences) for guidance as needed; apply an understanding of syntax to th<br>texts when reading. (L.11-12.3.) | mprehend more fully<br>g., Tufte?s Artful                                                   |
| 4                                                                                                    | F .                                                                                         |

Figure 54: Sample Printout for Student Assessment Summary Report

*Note:* A standard result may be incalculable if there are benchmarks for that standard for which no benchmark result can be calculated for the day the report is being generated.

*Note:* A benchmark result may be incalculable if there are assignment scores for the attached assignments.

# **Reports – Student Standardized Tests Query**

This option is used to produce a list of student names and their score(s) for a standardized test.

1. Select **Student Standardized Tests Query** from the **Reports** menu. The page will appear similar to Figure 55.

| Teacher: K Miller (Term: Quarter 1)                                                                                                    |                                                                                                    |         | S         | unnyville High School - | 2014-2015 |                                                            |  |
|----------------------------------------------------------------------------------------------------|----------------------------------------------------------------------------------------------------|---------|-----------|-------------------------|-----------|------------------------------------------------------------|--|
| Course: Advanced Algebra I - Per 6 - Qtr 1                                                                                                    | Test Categor                                                                                                    | y: All  |           |                         | -         |                                                            |  |
| Students:<br>Select All<br>Addams, Gomez<br>Addams, Morticia<br>Brill, Peyton<br>Dillard, Millie<br>Gabriel, Peter<br>Gilbert, Melissa<br>Haywood, David<br>Kelley, Charles<br>Lincoln, Abbie<br>Miller, Steve | Test/Subtest: All  Grade Level: 0 to: 12 when test taken. Scores:  At least: 0.00 Interval: to:  Tests to Query: All Best Most Recent View: Form |         |           |                         |           | Figure 55:<br>Student<br>Standardized<br>Test List<br>page |  |
| Print Preview Sunnyville High School Student Test Score List                                                                                                    |                                                                                                    |         |           |                         | *         | 10                                                         |  |
| Test Category: All<br>Test: All                                                                                                    |                                                                                                    |         |           |                         |           |                                                            |  |
| Student Test Name                                                                                                    | Date Grad                                                                                                    | e Score | e Comment |                         |           |                                                            |  |
| Addams, Gomez ACT - English Scaled - E                                                                                                    | 02/26/2015 10                                                                                                    | 10      | 2 Commone |                         |           |                                                            |  |
| Addams, Gomez ACT - English Scaled - E                                                                                                    | 02/06/2015 10                                                                                                    | 30      |           |                         |           |                                                            |  |
| Addams, Morticia BST-GRAD - Reading - Scale Score - SSCO                                                                                                    |                                                                                                    | 44.0    | [MCA]     |                         |           |                                                            |  |
| Addams, Morticia BST-GRAD - Writing - Raw Score - RSCO                                                                                                    | 04/17/2012 0                                                                                                    | 5.0     | [BSTW]    |                         |           |                                                            |  |
| Addams, Morticia MCA - Math - Scale Score - SSCO                                                                                                    | 04/12/2010 7                                                                                                    | 752     | [MCA-IIM] |                         |           |                                                            |  |
| Addams, Morticia MCA - Reading - Scale Score - SSCO                                                                                                    | 04/12/2010 7                                                                                                    | 766     | [MCA-IIR] |                         |           |                                                            |  |
| Brill, Peyton ACT - English Scaled - E                                                                                                    | 02/06/2015 10                                                                                                    | 20      |           |                         |           |                                                            |  |
| Brill, Peyton ACT - Mathematics Scaled - M                                                                                                    | 02/06/2015 10                                                                                                    | 21      |           |                         |           |                                                            |  |
| Brill, Peyton ACT - Reading Scaled - R                                                                                                    | 02/06/2015 9                                                                                                    | 22      |           |                         |           |                                                            |  |
| Gabriel, Peter BST-GRAD - Reading - Scale Score - SSCO                                                                                                    | 06/16/2013 0                                                                                                    | 56.0    | [MCA]     |                         |           |                                                            |  |
| Gabriel, Peter BST-GRAD - Writing - Raw Score - RSCO                                                                                                    | 04/17/2012 0                                                                                                    | 4.0     | [BSTW]    |                         |           |                                                            |  |

- 2. Select the desired option from the **Course** menu.
- 3. Specify the students from the selected course for whom you wish to view test scores. You may click **the Select All** checkbox or you may Ctrl-click to select specific students from the class list.

**Test Category** By default you would get all test records from all test categories. You may select a specific test category from the **Test Category** menu.

**Test/Subtest** By default you would get all test records from all tests and subtests within a test category. If you have selected a specific test category then you may select a specific test or subtest from the test category in **Test** menu.

**Grade Levels When Test Taken** By default the grade level range for this report is set to 0-12. These grade levels represent the grade level for the student at the time the test was taken, as specified in the Grade field of the test record itself. If you wish to specify a range other than 0-12 you may do so by editing the grade level menus.

**Scores** By default this report will include any score (At Least 0.00 is selected). To include only scores above a certain cutoff you may edit the cutoff score. To include only

JMC Online Teacher Documentation

scores in a certain score range you may select the **Interval** option and then specify the high and low score for the interval.

**Tests to Query** By default you would get **All** test records. In some case students may have more than one test record for the specified test category, subtest... In these cases, you may select either **Best** or **Most Recent** if you prefer to only display one test record instead of all of them.

**View** By default you would get a list view of the report similar to Figure 55. You may also specify a form view, which will have greater detail but will require more than one line for each record.

### **Reports – Print Standards and Benchmarks Report Card**

This option is used to print standards and benchmarks custom report cards as designed in the Office Application.

1. Select **Print Standards and Benchmark Report Card** from the **Reports** menu. The page will appear similar to Figure 56.

| Quarters Find                                                                                                    | Find: Last Name or Student ID                                                                                                    | Students to Print:                                                                                                    | Figure 56:                                           |
|----------------------------------------------------------------------------------------------------|----------------------------------------------------------------------------------------------------|----------------------------------------------------------------------------------------------------|------------------------------------------------------|
| Image: control of the second second secon | Aaseth, John<br>Anderson, Christine<br>Andrews, Allen<br>Beale, Lucas<br>Bernadone, Francis<br>Bernadone, Jim<br>Carthage, Lilly | Aaseth, John<br>Anderson, Christine<br>Andrews, Allen<br>Beale, Lucas<br>Bernadone, Francis<br>Bernadone, Jim<br>Carthage, Lilly | Printing Standards<br>and Benchmarks<br>Report Cards |
| Print                                                                                                    | Repor                                                                                                    | Cards use grades from the Office.                                                                                                | 1                                                    |

Typically the End Day numbers would already be set by the office, so to print the report cards:

- Specify the term in the Term Type drop down list
- Specify the Form Size (usually "Use Form Setting")
- Specify the student(s) you wish to print
- Click on the **Print** button

# **Classroom Attendance – Enter Attendance**

This option is used to enter attendance for a class.

1. Select **Enter Attendance** from the **Classroom Attendance** menu. The page will appear similar to Figure 57.

| Day: 1 - 09/08/2015 - T | uesday 🔻         |                   |         |                  |            |
|-------------------------|------------------|-------------------|---------|------------------|------------|
| Courses: Language Arts  | - Per 1- (Days ) | Student Count: 19 |         |                  | Attendance |
| Student                 | Attendance       |                   |         | Reason           |            |
| Anderson, James 🛈       | Pres 🔾 Abs E 🖲 🖉 | Abs U 🔍 🛛 Tdy E 🔍 | Tdy U 으 | Unknown <b>v</b> |            |
| Bernadone, Francis 🛈    | Pres 🔍 Abs E 🔍 🧳 | Abs U 🔍 🛛 Tdy E 🔍 | Tdy U 🔘 |                  |            |
| Comfrey, John 🛈         | Pres Abs E       | Abs U 🔍 🛛 Tdy E 🖲 | Tdy U 😐 | Unknown <b>v</b> |            |
| Estherville, Esther 🛈   | Pres 🔍 Abs E 🔍 🧳 | Abs U 🔍 🛛 Tdy E 🔍 | Tdy U 🔘 |                  |            |
| Freed, Paul 🛈           | Pres  Abs E      | Abs U 🔍 🛛 Tdy E 🔍 | Tdy U 🔘 |                  |            |
| Freid, Sarah ዐ          | Pres  Abs E      | Abs U 🔍 🛛 Tdy E 🔍 | Tdy U 🔘 |                  |            |
| Graeve, Sam 📵           | Pres  Abs E      | Abs U 🔍 🛛 Tdy E 🔍 | Tdy U   |                  |            |
| Hanson, Paul 🛈          | Pres  Abs E      | Abs U 🔍 🛛 Tdy E 🔍 | Tdy U   |                  |            |
| Hehli, Paul 🚺           | Pres  Abs E      | Abs U 🔍 🛛 Tdy E 🔍 | Tdy U 🔘 |                  |            |
| Hills, Holly 🚺          | Pres  Abs E      | Abs U 🔍 🛛 Tdy E 🔍 | Tdy U 🔘 |                  |            |
| Jone, Harry 🚺           | Pres 🖲 Abs E 🗍 🧳 | Abs U 🔍 🛛 Tdy E 🔍 | Tdy U 🔘 |                  |            |

Figure 57: Entering Classroom Attendance

- 2. Select the appropriate day and course from the drop down lists at the top of the page.
- 3. For students that are absent or tardy, click in the appropriate option and reason (if known). If all students are present for that day/course/period then you may click on the **Attendance is correct** button in the upper right corner of the page.

# **Classroom Attendance – Edit Lunch Count**

This option is used to edit lunch counts for a day.

1. Select **Edit Lunch Count** from the **Classroom Attendance** menu. The page will appear similar to Figure 58.

| Teacher: Mr. O'JMC (Term: Quarter 1) Day: 1 - 09/08/2015 - Tuesday | Name:       | Count: | Figure 58:    |
|--------------------------------------------------------------------|-------------|--------|---------------|
|                                                                    | Hot Lunch   | 0      | Editing Lunch |
|                                                                    | Adult Lunch | 0      | Editing Lunch |
|                                                                    | ASP Snack   | 0      | Counts        |
|                                                                    | Salad       | 0      |               |
|                                                                    |             | Save   |               |

- 2. Select the appropriate day from the Day drop down list.
- 3. Enter the lunch count(s) in the appropriate box on the right side of the page and click the **Save** button.

*Note:* The names of the lunch counts as well as the number of lunch counts may be edited at <u>File – Online Settings</u> in the Teacher tab.

### **Classroom Attendance – Reports – For A Student**

This option is used to view attendance information for a student.

1. Select **Reports – For a Student** from the **Classroom Attendance** menu. The page will appear similar to Figure 59.

| Teacher: Mr. O'JMC (Term: Quarter 1)                                                                                                    |                                                                                                    |                                          |
|----------------------------------------------------------------------------------------------------|----------------------------------------------------------------------------------------------------|------------------------------------------|
| All Students                                                                                                    |                                                                                                    |                                          |
| Find: Last Name or Stud                                                                                                    | ent ID                                                                                                    |                                          |
| Aaseth, John<br>Anderson, James<br>Bernadone, Francis<br>Comfrey, John<br>Estherville, Esther<br>Freed, Paul<br>Freid, Sarah<br>Graeve, Sam<br>Hanson, Paul<br>Hehli, Paul<br>Hill, Holly            | *<br>•                                                                                                    | Figure 59:<br>Attendance<br>Report for a |
| Day From:                                                                                                    | Day To:                                                                                                    | Student                                  |
| 1 - 09/08/2015 - Tuesd<br>2 - 09/09/2015 - Twesd<br>3 - 09/10/2015 - Thurs<br>4 - 09/11/2015 - Friday<br>5 - 09/14/2015 - Tuesd<br>6 - 09/15/2015 - Tuesd<br>7 - 09/16/2015 - Wedne<br>Preview Print | esday 2 - 09/09/2015 - Wednesday<br>3 - 09/10/2015 - Thursday<br>4 - 09/11/2015 - Friday<br>y 5 - 09/14/2015 - Monday<br>ay 6 - 09/15/2015 - Tuesday |                                          |
|                                                                                                    |                                                                                                    | *                                        |

2. Specify the date range by choosing from the **Day From** and **Day To** lists, then click the **Preview** button to see the report. Click the **Print** button if you wish to get a printout.

# **Classroom Attendance – Report – For A Period**

This option is used to view attendance information for a period.

1. Select **Report – For a Period** from the **Classroom Attendance** menu. The page will appear similar to Figure 60.

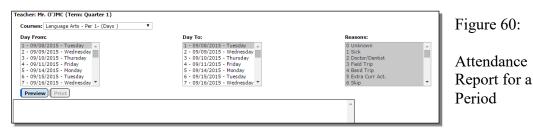

- 2. Select the appropriate course from the drop down lists at the top of the page.
- 3. Specify the date range by choosing from the **Day From** and **Day To** lists, then click the **Preview** button to see the report. Click the **Print** button if you wish to get a printout.

### **Classroom Attendance – Report – For A Day**

This option is used to view attendance information for a day.

1. Select **Report – For a Day** from the **Classroom Attendance** menu. The page will appear similar to Figure 61.

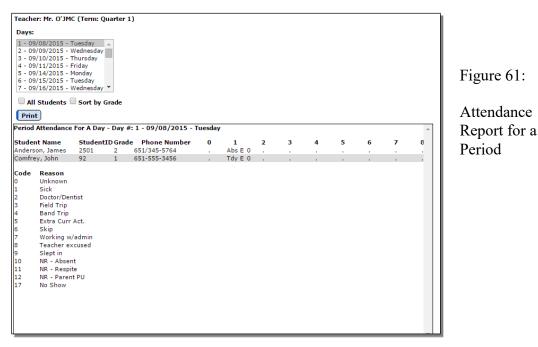

2. Specify the day in the drop down list at the top of the page.

**All Students** To show all students in the school (not just those in the teacher's classes), click the **All Student** check box.

**Sort By Grade** To sort the list by grade then student name, click on the **Sort By Grade** check box.

**Print** To print the displayed report, click on the **Print** button.

#### **Homeroom – View Student Progress**

This option is used to view progress reports for homeroom students.

1. Select **View Student Progress** from the **Homeroom** menu. The page will appear similar to Figure 62.

| Bernado   | ne, Francis     |                         |          |                              |               |       |      |                 |
|-----------|-----------------|-------------------------|----------|------------------------------|---------------|-------|------|-----------------|
| Term      | Period          | Course                  |          |                              | Progress Term |       |      | Teacher         |
| Sem1      | 1               | Language Arts           |          | Qtr1 A<br>28/30 pts = 93.33% | Qtr2          |       |      | Mr. O'JMC       |
| Sem1      | 2               | 1st Handwriting Johnson |          | Qtr1                         | Qtr2          |       |      | Mr. O'JMC       |
| Sem1      | 3               | World History           |          | Qtr1                         | Qtr2          |       |      | Mr. O'JMC       |
| Sem2      | 1               | 1st Handwriting Johnson |          |                              |               | Qtr3  | Qtr4 | Mr. O'JMC       |
| Sem2      | 1               | Language Arts           |          |                              |               | Qtr3  | Qtr4 | Mr. O'JMC       |
| Sem2      | 2               | World History           |          |                              |               | Qtr3  | Qtr4 | Mr. O'JMC       |
|           |                 |                         |          |                              |               |       |      |                 |
|           |                 |                         |          | JMC Demo School              |               |       |      |                 |
|           |                 |                         |          | Progress Report              |               |       |      |                 |
|           | Bernadone, Fran | ncis                    |          |                              | Date: 7/16/2  |       |      |                 |
| Grade: 1  |                 |                         |          |                              | Subject: Lan  |       |      |                 |
| Advisor:  | Mr. O'JMC       |                         |          |                              | Teacher: Mr.  | O'JMC |      |                 |
| Present   | Grade: 28/30    | pts = 93.33% A          |          |                              |               |       |      |                 |
|           |                 |                         | Pts Poss | Date                         | Score         |       |      | Rounded Average |
| Assignm   |                 |                         | 30       |                              |               |       |      | 93.333%         |
| End of Ch | apter ??'s      |                         | 20       | 07/08/2015                   | 15.0 =        | 75%   |      |                 |
| Page 1, 1 | -13             |                         | 10       | 07/15/2015                   | 13.0 =        | 130%  |      |                 |
|           |                 |                         |          |                              |               |       |      |                 |

Figure 62: Viewing Student Progress for Homeroom Students

2. Enter the name of the student in the drop down list in the upper left corner.

**All Students** To show all students in the school (not just those in the teacher's classes), click the **All Student** check box.

3. To view a specific progress report for a student click on the appropriate link for that term.

### **Homeroom – Missing Scores**

This option is used to display missing scores for homeroom students.

1. Select **Missing Scores** from the **Homeroom** menu. The page will appear similar to Figure 63.

**All Students** To show all students in the school (not just those in the teacher's classes), click the **All Student** check box.

2. Specify the type of report you want by selecting either All Missing Scores or Only 'M' and 'MI' Scores.

| Quarter              | 1                                      |            |                             |                                   |                |                        |             |                        |  |
|----------------------|----------------------------------------|------------|-----------------------------|-----------------------------------|----------------|------------------------|-------------|------------------------|--|
| 🗆 All S              | tudents                                |            |                             |                                   |                |                        |             |                        |  |
| -                    | Missing Scores<br>y 'M' and 'MI' Score | es         | Print                       |                                   |                |                        |             |                        |  |
| Student              | : Anderson, James                      |            |                             |                                   |                |                        |             |                        |  |
| <b>Term</b><br>Qtr 1 | Subject<br>Language Arts               | Grade<br>2 | <b>Teacher</b><br>Mr. O'JMC | Assignment<br>End of Chapter ??'s | Weight<br>66.7 | <b>Pts Poss.</b><br>20 | Score<br>MI | Date Due<br>07/08/2015 |  |

Figure 63: Missing Scores for Homeroom Students

#### Homeroom – Student Info

This option is used to display contact, demographic, and health information for homeroom students.

1. Select **Student Info** from the **Homeroom** menu. The page will appear similar to Figure 64.

| Teacher: Mr. Freid (Term: Quarter 1)           | 1                                           |
|------------------------------------------------|---------------------------------------------|
| All Students                                   | Figure 64:                                  |
| Contacts Health History Medical Emergency Plan | Student Info<br>for<br>Homeroom<br>Students |

2. Enter the name of the student in the drop down list in the upper left corner. The page will appear similar to Figure 65 where the student's contact information will be displayed in the **Contacts** tab.

**All Students** To show all students in the school (not just those in the teacher's classes), click the **All Student** check box.

| Teacher: Mr. Freid (Term: Quarter 1)                           |                |
|----------------------------------------------------------------|----------------|
| All Students                                                   |                |
| ▼ Print                                                        |                |
|                                                                |                |
| Student Info For: Bernadone, Francis Birth Date: 5/14/2014 (3) |                |
| Contacts Health History Medical Emergency Plan                 | Figure 65:     |
|                                                                | -              |
|                                                                | Student Info – |
| Primary Contact:                                               |                |
| Dad Demo                                                       | Contacts Tab   |
| Apt 5                                                          |                |
| Lake City, MN 55555                                            |                |
| Harray 122 456 7004 (Harra                                     |                |
| Home: 123-456-7894 (Home<br>number)                            |                |
| Work 1: 507-555-5555 (Dad)                                     |                |
| Cell 1: 645-5123 (Mom)                                         |                |
| Work 2: 555-1234 (Mom)                                         |                |
|                                                                |                |
| Email(s):                                                      |                |
|                                                                |                |
| Primary Contact:                                               |                |
| SEAN MCELMURY                                                  |                |
|                                                                |                |
|                                                                |                |
| Email(s):                                                      |                |
|                                                                |                |
|                                                                |                |

To view the student's health history or medical emergency plan, click on the appropriate tab. The page will appear similar to Figures 66 & 67.

| All Students  udent Info For: Bernadone, Franci                                     | Print                                 | Figure 66:                       |
|-------------------------------------------------------------------------------------|---------------------------------------|----------------------------------|
| ontacts Health History Medical                                                      |                                       | Student Info –<br>Health History |
| Condition<br>Condition Category<br>Condition                                        | 11/25/2015<br>Allergies<br>Bee Stings | Tab                              |
| Condition<br>Condition Category<br>Condition<br>Carries Epi Pen - 2 shots every 5 n | 8/12/2014<br>Allergies<br>Bee Stings  |                                  |
| acher: Mr. Freid (Term: Quarte                                                      |                                       | Figure 67:                       |
| All Students                                                                        | Print                                 |                                  |
| •<br>udent Info For: Bernadone, Franc                                               |                                       | Student Info –                   |

### **Print** To print the displayed report, click on the **Print** button.

### **Discipline – Discipline Referrals**

This option is to enter discipline referrals to be submitted to the office. In the office, an administrator will review the referral and record it as appropriate as a discipline record for the student.

1. Select **Discipline Referrals** from the **Discipline** menu. The page will appear similar to Figure 68.

| Teacher: Mr. Freid (Term | n: Quarter 1) |       |         |        |             | JMC Demo 5 | School - 2016-2017 |                         |
|--------------------------|---------------|-------|---------|--------|-------------|------------|--------------------|-------------------------|
|                          | -             |       |         |        |             |            |                    |                         |
| Name                     | ID            | Grade |         | Grade: | Birth Date: |            |                    | Figure 68:              |
| Aaseth, John             | 3456          | 11    | *       | Grade: | Birth Date: |            |                    | I iguite 00.            |
| Aasimov, Aaron           | 70            | 8     | Add New |        |             |            | 1                  |                         |
| Anderson, James          | 2501          | 2     | Aug Hen |        |             |            |                    |                         |
| Anthony, Kelly *         | 63            | 10    |         |        |             |            |                    |                         |
| Beale, Lucas Kim         | 78            | 10    |         |        |             |            |                    | Discipline<br>Referrals |
| Bernadone, Francis M*    | 45            | 10    |         |        |             |            |                    | Discipline              |
| Carlisle, Luke John*     | 38            | 10    |         |        |             |            |                    | Dafama1a                |
| Casey, Adair *           | 37            | 11    |         |        |             |            |                    | Referrats               |
| Comfrey, John *          | 92            | 2     | *       |        |             |            |                    | _                       |
|                          |               |       | T       |        |             |            |                    | Page                    |

2. Select the student from the student drop down list in the upper ten corner.

Note: The list of students is normally populated with students from the class lists for the teacher. If the student you are looking for is not in your classes, click on the **All Students** checkbox and then the list will contain all students for the building.

| Teacher: Mr. Freid (Term: Quarter 1)           Student ID: 1456         Student Name: Aaseth, John           Grade: 11         Birth Date: 04/10/96 (21) | JMC Demo School - 2016-2017 | Figure 69:                         |
|----------------------------------------------------------------------------------------------------|-----------------------------|------------------------------------|
| Pending Discipline Referrals Add New No pending discipline referrals found.                                                                              |                             | Adding a<br>Discipline<br>Referral |

3. Click on the Add New button.

| Teacher: Mr. Freid (Term: Quarter 1)                      | JMC Demo School – 2016-2017 | 1                                                 |
|-----------------------------------------------------------|-----------------------------|---------------------------------------------------|
| Pending Discipline Referrals  Send To Office Cancel Date: | 04/10/96 (21)               | Figure 70:<br>Editing a<br>Discipline<br>Referral |

4. Fill in the fields for the referral record as desired, then click **Send To Office** when finished editing. Fields on this page will vary by state.

| Teacher: Mr. Freid (Term: Quarter 1)                   |                                                                                                    | JMC Demo School - 2016-2017 | Eigung 71.                |
|--------------------------------------------------------|----------------------------------------------------------------------------------------------------|-----------------------------|---------------------------|
| Student ID: 3456 Student Name: Aaseth, Jo              |                                                                                                    |                             | Figure 71:                |
| Pending Discipline Referrals<br>07/25/17 ("Disrespect) | Image: Time:         Referred By:         Problem Behavior:           7/25/2017         11:34         Mr. Fred         * 5 - Diarespect           Severity:         Minor         *         * |                             | Discipline<br>Referral is |
|                                                        | Motivation:         Unknown Motivation         V           Action:         * 15 - Time in Office         V           Action 2:         Not Specified         V                                |                             | Ready To Be               |
|                                                        | John made some rude comments during discussion today.                                                                                                    |                             | Processed by<br>Office    |

5. The referral will appear in the **Pending Discipline Referrals** list on the left side of the page. Referrals eventually get processed by office staff where they may end up as discipline records for administrators and office staff. Once pulled in from the office they will be removed from your Pending Discipline Referrals list.

#### **Communications – Communications Submissions**

This option is to enter communication submissions to be submitted to the office. In the office, an administrator will review the referral and record it as appropriate as a communication record for the student.

1. Select **Communication Submissions** from the **Communication** menu. The page will appear similar to Figure 72.

| Teacher: Mr. Freid (Term | : Quarter 1) |       | _ |         |             | JM | IC Demo School - | 2016-2017 |               |
|--------------------------|--------------|-------|---|---------|-------------|----|------------------|-----------|---------------|
| 1                        | *            |       |   |         |             |    |                  |           |               |
| Name                     | ID           | Grade |   | Grade:  | Birth Date: |    |                  |           | Figure 72:    |
| Aaseth, John             | 3456         | 11    | ~ | Grade:  | birth Date: |    |                  |           | Figure 72.    |
| Aasimov, Aaron           | 70           | 8     |   | Add New |             |    |                  |           |               |
| Anderson, James          | 2501         | 2     |   | Add New |             |    |                  |           |               |
| Anthony, Kelly *         | 63           | 10    |   |         |             |    |                  |           |               |
| Beale, Lucas Kim         | 78           | 10    |   |         |             |    |                  |           | Communication |
| Bernadone, Francis M*    | 45           | 10    |   |         |             |    |                  |           | Communication |
| Carlisle, Luke John*     | 38           | 10    |   |         |             |    |                  |           |               |
| Casey, Adair *           | 37           | 11    |   |         |             |    |                  |           | Submissions   |
| Comfrey, John *          | 92           | 2     | * |         |             |    |                  |           | Subinissions  |
|                          |              |       | ¥ |         |             |    |                  |           | Page          |

2. Select the student from the student drop down list in the upper left corner.

| Teacher: Mr. Freid (Term: Quarter 1)                                                                                                    | Figure 73:                              |
|----------------------------------------------------------------------------------------------------|-----------------------------------------|
| Student ID: 3456     Student Name: Aaseth, John     Grade: 11     Birth Date: 04/10/96 (21)       Pending Communication Submissions     Add New | Adding a<br>Communication<br>Submission |
| No pending communication submissions found.                                                                                                    |                                         |

3. Click on the **Add New** button.

| Teacher: Mr. Freid (Term: Quarter 1)      | IMC Demo School - 2016                                                                                                    | -2017                                    |
|-------------------------------------------|----------------------------------------------------------------------------------------------------|------------------------------------------|
| Student ID: 3456 Student Name: Aaseth, Ja | ohn Grade: 11 Birth Date: 04/10/96 (21)                                                                                                    | Figure 74:                               |
| Pending Communication Submissions         | Update         Cancel           Date:         Time:           7/25/2017         III:15           III:15         Mr. Fred           Reason:         John seemed much better adjusted today.           Action:         In action required.           Detail:         Just following up on our recent communications about John since his grandfather passed away. John was still not very interactive in class discussions but seemed more engaged than he had been in a while. | Editing a<br>Communication<br>Submission |

4. Fill in the fields for the referral record as desired, then click **Update** when finished editing.

| Teacher: Mr. Freid (Term: Quarter 1)                                                   | JMC Demo School - 2016-20                                                                                                    | 17                                                                      |
|----------------------------------------------------------------------------------------|----------------------------------------------------------------------------------------------------|-------------------------------------------------------------------------|
| Student ID: 3456 Student Name: Aaseth, 3                                               | ohn Grade: 11 Birth Date: 04/10/96 (21)                                                                                                    | Figure 75:                                                              |
| Pending Communication Submissions<br>07/25/17. (John seemed much better adjusted toda) | Add teep     Edit Delete     Date:     Time:     P/25/2017     Till:     Mc Freid      Zohn seemed much better adjusted today.      Action:     To action:     To action required.      Detail:     Dut following up on our recent communications about John since his grandfather passed away. John was still not very interactive in class      discussions but seemed more engaged than he had been in a while. | Communication<br>Submission is<br>Ready To Be<br>Processed by<br>Office |

5. The referral will appear in the **Pending Communication Submissions** list on the left side of the page. Communication submissions eventually get processed by office staff. Once pulled in from the office they will be removed from your Pending Communication Submissions list.

### **Competency Based Grading – Define Formative Assessments**

This option is to define a formative assessment for competency based grading.

1. Select **Define Formative Assessment** from the **Competency Based Grading** menu. The page will appear similar to Figure 76.

| ourses:<br>ssessment Area: | Reading Level 1 - PF - Per 3 - Qtr 1 | Number of Results: 0 •<br>Score Colors: |  |
|----------------------------|--------------------------------------|-----------------------------------------|--|
| rmative Assessme           | ents:                                |                                         |  |
|                            |                                      |                                         |  |
|                            |                                      |                                         |  |
|                            |                                      |                                         |  |
|                            |                                      |                                         |  |
|                            |                                      |                                         |  |
|                            |                                      | *                                       |  |
|                            | ete                                  |                                         |  |

Figure 76:

Define Formative Assessments 2. Click the **Add** button to define an assessment. The page will appear similar to Figure 77.

|                              |                                                        | Add Assessment Area                                        |
|------------------------------|--------------------------------------------------------|------------------------------------------------------------|
| Courses:<br>Assessment Area: | Reading Level 1 - PF - Per 3 - Qtr 1   Add Edit/Delete | Assessment Area Name: Can read/write first name Save Close |
| Formative Assessme           | ents:                                                  |                                                            |
|                              |                                                        |                                                            |

Figure 77:

Adding a New Formative Assessment

3. Enter the Assessment Area Name and click Save. The page will appear similar to Figure 78.

| Teacher: Mr. Freid (         | Term: Quarter 1)                                                                     |   |                                                |
|------------------------------|--------------------------------------------------------------------------------------|---|------------------------------------------------|
| Courses:<br>Assessment Area: | Reading Level 1 - PF - Per 3 - Qtr 1<br>Can read/write first name<br>Add Edit/Delete |   | Figure 78:                                     |
| Formative Assessm            |                                                                                      | • | Newly Added<br>Formative<br>Assessment<br>Area |
| Add Edit De                  | lete                                                                                 | Ţ |                                                |

4. Click the Add button in the bottom left corner of the page, then enter the Assessment name and Number of Formative Assessments. The page will appear similar to Figure 79.

| Courses:          | Reading Level 1 - PF - Per 3 - Qtr 1        |               |
|-------------------|---------------------------------------------|---------------|
| Assessment Area:  | Can read/write first name   Add Edit/Delete |               |
| Formative Assessm | ents:                                       |               |
|                   | A                                           |               |
|                   |                                             |               |
|                   |                                             | Figure 79:    |
|                   |                                             | Adding an     |
|                   |                                             | Assessment to |
|                   |                                             | an Assessment |
|                   |                                             | Area          |
| Add Edit De       | lete                                        |               |
| Assessme          | ent                                         |               |
| Writing fi        | rst name                                    |               |
| Number            | of Formative Assessments:                   |               |
| 3                 | T                                           |               |
| Cancel Save       |                                             |               |

5. Click the **Save** button. The assessment will now appear in the list of **Formative Assessments** on the left side of the page, as shown in Figure 80.

| Teacher: Mr. Freid (Term: Quarter 1)                                                                           |                                                         | 1                                  |
|----------------------------------------------------------------------------------------------------|---------------------------------------------------------|------------------------------------|
| Courses: Reading Level 1 - PF - Per 3 - Qtr 1<br>Assessment Area: Can read/write first name<br>Add Edit/Delete | Number of Results: 0  Score Colors: Copy To All Classes | Figure 80:                         |
| Formative Assessments:<br>Writing first name Select Instance Add Edit Delete                                   |                                                         | Define<br>Formative<br>Assessments |

6. In the upper right corner specify the **Number of Results** from the drop down list. The page will appear similar to Figure 81. Figure 82 shows how each result can be edited as a different color. Figure 83 shows the assessment after the colors are chosen for all 4 results.

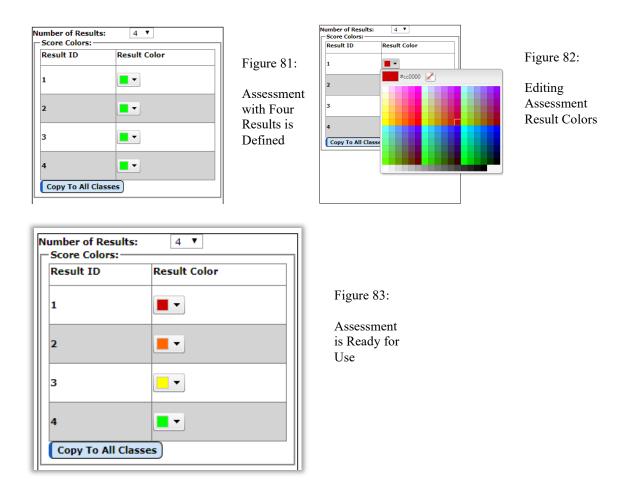

# **Competency Based Grading – Score Formative Assessments**

This option is to score formative assessments for competency based grading.

1. Select Score Formative Assessments from the Competency Based Grading menu. The page will appear similar to Figure 84.

| reacher: Pr. Freid (Ten             | m: Quarter 1)                        |              |              |
|-------------------------------------|--------------------------------------|--------------|--------------|
| Courses:                            | Reading Level 1 - PF - Per 3 - Qtr 1 |              |              |
| Assessment Area:                    | Can read/write first name            |              |              |
| Formative Assessment:               | Writes first name                    |              |              |
|                                     |                                      |              |              |
| Student                             | Assessment 1                         | Assessment 2 | Assessment 3 |
|                                     |                                      |              |              |
|                                     |                                      |              |              |
|                                     |                                      |              |              |
| Aaseth, John                        |                                      |              |              |
| Aaseth, John<br>Anderson, Christine |                                      |              |              |
|                                     |                                      |              |              |

Score Formative Assessments Page

Figure 84:

2. Double-click on the Assessment in the column header to enter the Assessment Description and Date.

| Teacher: Mr. Freid (Terr<br>Courses:<br>Assessment Area:<br>Formative Assessment: | Reading Level 1 - PF - Per 3 - Qtr 1       Can read/write first name | Edit Assessment Info:<br>Assessment: Assessment 1<br>Assessment Description: | Figure 85:                 |
|-----------------------------------------------------------------------------------|----------------------------------------------------------------------|------------------------------------------------------------------------------|----------------------------|
| Student                                                                           | Assessment 1                                                         | Beginning of Year<br>Date:<br>9/5/2017                                       | Defining the<br>Assessment |
| Aaseth, John<br>Anderson, Christine                                               |                                                                      |                                                                              | Description                |
| Androwe Allon                                                                     |                                                                      |                                                                              | and Date                   |

3. Click the Save button and then the page will appear similar to Figure 86.

| Teacher: Mr. Freid (Tern                   | n: Quarter 1)                        |                                   |            |
|--------------------------------------------|--------------------------------------|-----------------------------------|------------|
| Courses:                                   | Reading Level 1 - PF - Per 3 - Qtr 1 | T                                 |            |
| Assessment Area: Can read/write first name |                                      | Ŧ                                 |            |
| Formative Assessment:                      | Writes first name                    | •                                 |            |
| Student                                    |                                      | Assessment 1<br>Beginning of Year | Assessment |
|                                            |                                      | 9/5/2017                          |            |
| Aaseth, John                               |                                      | 9/5/2017                          |            |
| Aaseth, John<br>Anderson, Christine        |                                      |                                   |            |

4. For each student in the column select the result for the assessment. As you select the color from the results drop down list it will temporarily change to blue and display a number in the selected item, as in Figure 87. Don't worry – it will change back to the color you wanted to specify, as in Figure 88.

| 0                            | J                                         | 1 , 0                                         |                       |
|------------------------------|-------------------------------------------|-----------------------------------------------|-----------------------|
| Teacher: Mr. Freid (Ter      | m: Quarter 1)                             |                                               | 1                     |
| Courses:                     | Reading Level 1 - PF - Per 3 - Qtr 1      | ¥                                             |                       |
| Assessment Area:             | Can read/write first name                 | T                                             | Figure 87:            |
| Formative Assessment         | : Writes first name                       | ¥                                             | Figure 67.            |
| [                            |                                           |                                               | Editing the           |
| Student                      |                                           | Assessment 1<br>Beginning of Year<br>9/5/2017 | Student Resul         |
| Aaseth, John                 |                                           |                                               |                       |
| Anderson, Christine          |                                           | 1                                             |                       |
| Andrews, Allen               |                                           |                                               |                       |
| eacher: Mr. Freid (Tern      | 1: Quarter 1)                             |                                               |                       |
| Courses:                     | Reading Level 1 - PF - Per 3 - Qtr 1      | ¥                                             | Figure 88:            |
| ssessment Area:              | Can read/write first name                 | •                                             |                       |
| ormative Assessment:         | Writes first name                         | T                                             | Assessment            |
| ast Saved: Thu lun 29 2017 ( | 19:45:53 GMT-0500 (Central Daylight Time) |                                               | Result                |
| Student                      |                                           | Assessment 1<br>Beginning of Year<br>9/5/2017 | Entered for a Student |
| Aaseth, John                 |                                           |                                               |                       |
| Anderson, Christine          |                                           |                                               |                       |

5. Using the **Quick Links** at the right side of the page you may edit the score note or fill down the score, just like you would have on the **Assignment Scores** page.

Andrews, Allen

Figure 86:

Assessment Has Been Defined

| Quick Links:         |             |
|----------------------|-------------|
|                      | Figure 89:  |
| Assignment           |             |
| Scores               | Quick Links |
| Edit Score<br>Note   | for Score   |
|                      | Formative   |
| Fill Score<br>Column | Assessments |
|                      | _           |
|                      | Page        |

# **Competency Based Grading – Reports - Formative Assessment Report**

This option is to print a report of student formative assessments for competency based grading.

1. Select Formative Assessment Report from the Reports submenu of the Competency Based Grading menu. The page will appear similar to Figure 90.

| Teacher: Mr. Freid (Term: Quarter 1)                                                                                                    |                                                     |                                             |                                                 | JMC Demo School - 2017-2018                         |             |
|----------------------------------------------------------------------------------------------------|-----------------------------------------------------|---------------------------------------------|-------------------------------------------------|-----------------------------------------------------|-------------|
| Course: Math - Per 2 - Sem 1                                                                                                    |                                                     |                                             |                                                 |                                                     |             |
| Students: 🗑 Select All                                                                                                    |                                                     |                                             |                                                 |                                                     |             |
| Asseth, John<br>Andreson, Christne<br>Andreson, Christne<br>Benadone, Jim<br>Bernadone, Jim<br>Corthage, Lilly<br>Doyle, Attendance<br>Doyle, Jamifer<br>Doyle, Jim<br>Estherville, Ether | int                                                 |                                             |                                                 |                                                     | Figure 90:  |
| Freed, Paul<br>Freid, Bonnie                                                                                                    |                                                     |                                             |                                                 |                                                     | Scoring     |
|                                                                                                    |                                                     | JMC Demo School                             |                                                 |                                                     | Scoring     |
|                                                                                                    | Formative Assessment for Quarter 1<br>June 29, 2017 |                                             |                                                 |                                                     | Formative   |
| Student: Aaseth, John<br>Teacher: Mr. Freid                                                                                                    |                                                     |                                             |                                                 | Subject: Math - Per 2 - Sem 1<br>Advisor: Mr. Apple | Assessments |
| Piecewise Functions                                                                                                    |                                                     |                                             |                                                 |                                                     |             |
|                                                                                                    | Assessment 1<br>Beginning of Term<br>07/30/2017     | Assessment 2<br>Worksheet 1.2<br>07/31/2017 | Assessment 3<br>Ending Assessment<br>08/02/2017 |                                                     |             |
| Algebraic Functions                                                                                                    |                                                     |                                             |                                                 |                                                     |             |

# **Resources – Teacher Resources**

This option is to link to JMC's teacher resources on our website.

1. Select Resources - Teacher Resources. The page will appear similar to Figure 91.

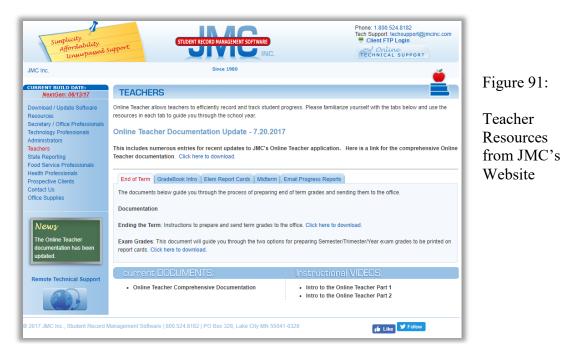

Click through the various tabs on this page to see links for various teacher resources, such as instructional videos, documents for specific procedures (generally included within this document), and other announcements and links.